# **Chief Architect® Home Designer Landscape and Deck® 2012**

**User's Guide**

**Chief Architect, Inc. 6500 N. Mineral Dr. Coeur d'Alene, Idaho 83815 www.HomeDesignerSoftware.com** Copyright © 2011 by Chief Architect, Inc. All rights reserved.

No part of this book or the accompanying software may be reproduced or transmitted in any form or by any means, electronic or mechanical, including photocopying, recording, or by any information storage and retrieval system, without permission in writing from Chief Architect, Inc.

Chief Architect® and Home Designer® are registered trademarks of Chief Architect, Inc.

This software uses the FreeImage open source image library. See <http://freeimage.sourceforge.net>for details. FreeImage is used under the FIPL license, version 1.0.

This software uses the Ruby open source library. See<http://www.ruby-lang.org/>for details.

All other trademarks and copyrights are the property of Chief Architect, Inc. or their respective owners.

Created in the United States of America.

# **Contents**

## **[Chapter 1: Installation](#page-6-0)**

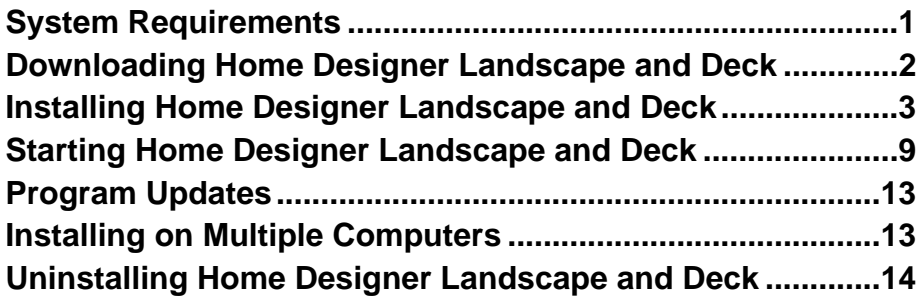

## **[Chapter 2: House Design Tutorial](#page-20-0)**

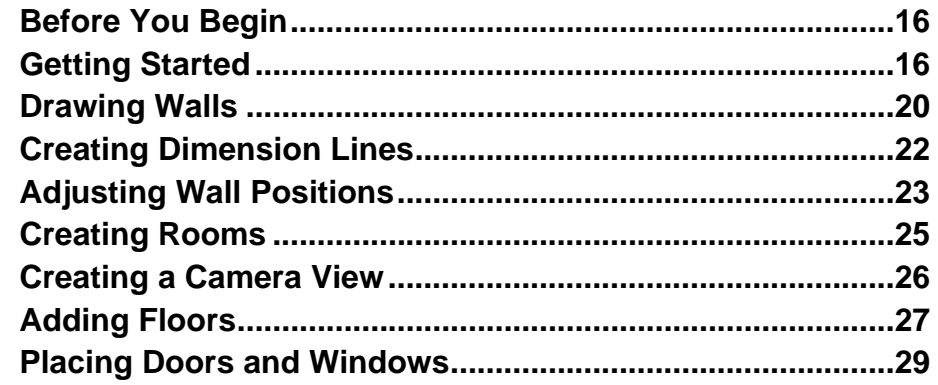

## **[Chapter 3: Roof Tutorial](#page-40-0)**

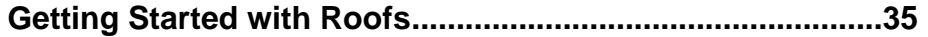

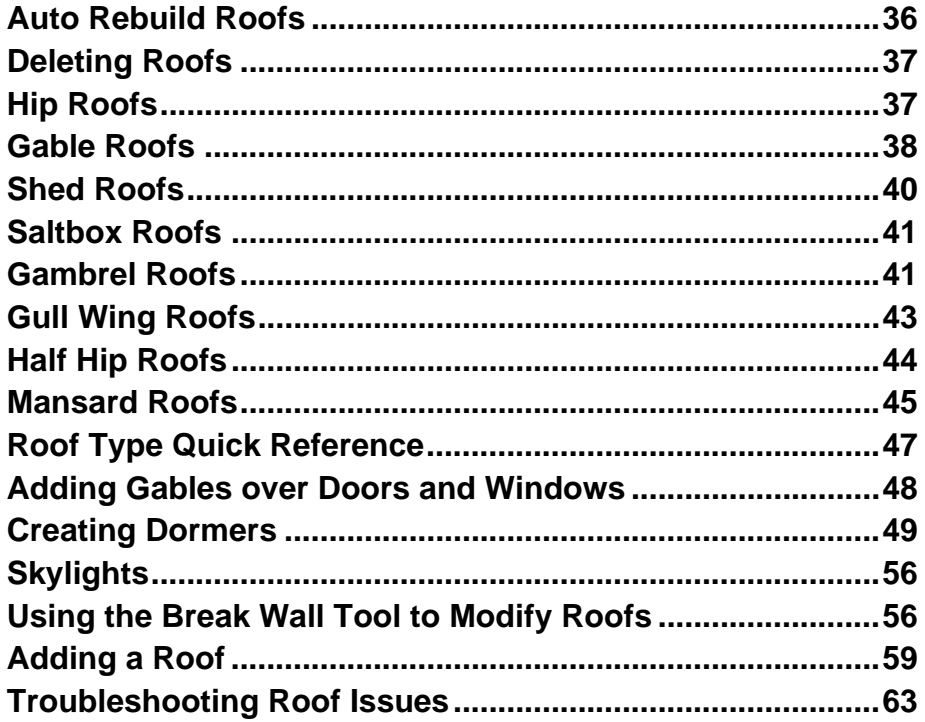

# **Chapter 4: Materials Tutorial**

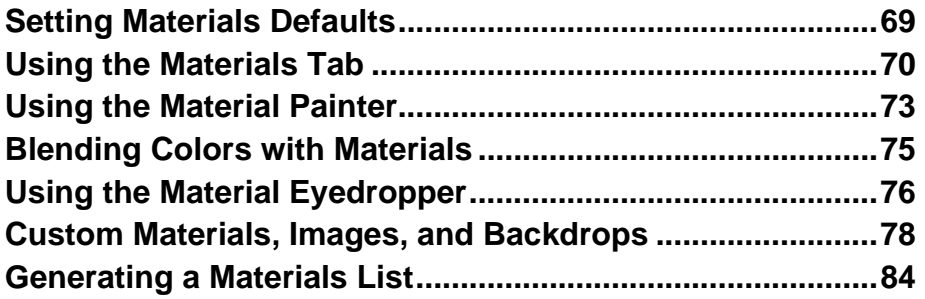

# **Chapter 5: Landscaping Tutorial**

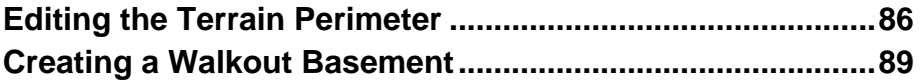

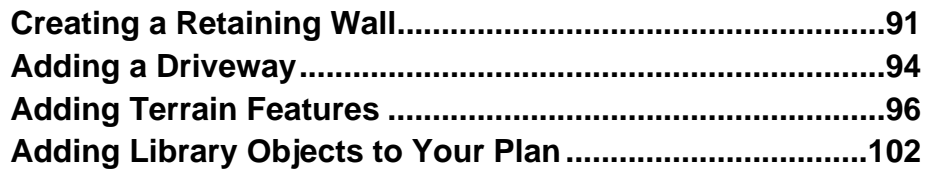

# **[Chapter 6: Deck Tutorial](#page-112-0)**

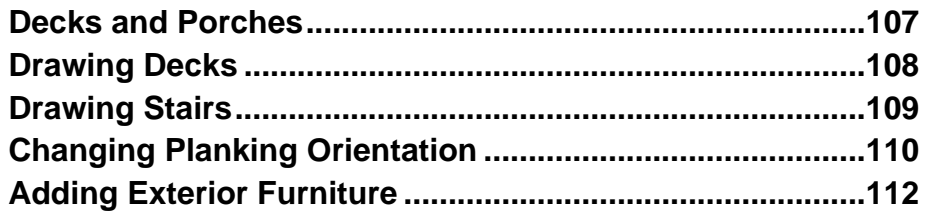

# **Appendix A: [End User License Agreement](#page-120-0)**

Home Designer Landscape and Deck 2012 User's Guide

# <span id="page-6-0"></span>**Chapter 1: Installation**

This chapter will walk you through installing your Home Designer software.

## **Chapter Contents**

- • [System Requirements](#page-6-2)
- • [Downloading Home Designer Landscape and](#page-7-1)  [Deck](#page-7-1)
- • [Installing Home Designer Landscape and Deck](#page-8-1)
- • [Program Updates](#page-18-2)
- • [Installing on Multiple Computers](#page-18-3)
	- • [Uninstalling Home Designer Landscape and](#page-19-1)  [Deck](#page-19-1)

• [Starting Home Designer Landscape and Deck](#page-14-1)

## <span id="page-6-2"></span><span id="page-6-1"></span>**System Requirements**

In order to install and run Home Designer Landscape and Deck, your computer system must meet the following minimum requirements:

- 32- or 64-bit Windows® 7/Vista; 32-bit Windows® XP
- 2.4 GHz processor
- 2 GB of memory
- 5 GB of available hard disk space
- 256 MB of dedicated on-board video memory, OpenGL 2.1 or higher
- High speed Internet for registration, video access, content downloads

• DVD drive (if software purchased on DVD)

For more information about system recommendations, visit our Web site at [www.HomeDesignerSoftware.com.](http://www.homedesignersoftware.com/)

## <span id="page-7-1"></span><span id="page-7-0"></span>**Downloading Home Designer Landscape and Deck**

To download and install Home Designer Landscape and Deck 2012, you will first download the Home Designer Landscape and Deck download Manager, and then use it to download the Home Designer Landscape and Deck 2012 installer.

- 1. Log in to your online Home Designer Landscape and Deck account and browse to the Digital Locker page.
- 2. Click the **Download** button.
	- If your internet browser asks you to confirm whether to Run or Save the file, select **Run**.
	- If you prefer to click **Save**, the Save As dialog will open. Select an easy to find **Save in** location on your computer, such as your Documents folder or Windows Desktop, then click **Save**.
- 3. The **Download Complete** dialog may display when the file is finished downloading. If it does, click the **Run** button to continue.
- 4. An **Internet Explorer Security Warning** message may display next. If it does, click the **Run** button to continue.
	- If the Downloader does not launch, browse to the location where you saved it on your computer and double-click it.
- 5. The **Save To Home Designer Landscape and Deck Downloader** dialog will open next.
	- Click the **File** button if you would like to select a different location on your computer to save the Home Designer Landscape and Deck installer.
	- Click **OK** to begin the download.
- 6. The **Home Designer Landscape and Deck Downloader** progress dialog will open next. The installer is over 100 MB, so may take some time to download, depending on your Internet connection.
	- The **Saving To** section of the dialog box states the location on your computer where the installer is being saved and its name.
	- The **Progress** section indicates how much of the installer has been downloaded thus far, how fast it is being downloaded and estimates how much more time will be needed.
- 7. If you wish, click the **Options** button and choose whether to:
	- **Run This Program When Done** downloading. This option is selected by default. Click to uncheck it if you prefer to run the installer at a later time.
	- **Finish Downloading Later**. Select this option to stop the download. You can later resume where you left off by double-clicking on either the Download Manager acquired in steps 2 and 3 above or the Finish Downloading Home Designer Landscape and Deck 2012 shortcut

created on your Windows Desktop. This shortcut is created only when this option is chosen and is deleted when the download is completed.

- Use **Proxy Server Settings**. Choose this option only if you use a proxy server.
- 8. You can click the **Pause** button to temporarily halt the download. You can then click the **Resume** button to continue it.
- 9. You can also click the **Cancel** button to cancel the download entirely. The downloader will ask you if you would like to finish later: click **Yes** to Finish Download Later, as described above; click **No** to cancel the download and start again later.

## <span id="page-8-1"></span><span id="page-8-0"></span>**Installing Home Designer Landscape and Deck**

When the file is completely downloaded, the Home Designer Landscape and Deck Setup Wizard will launch automatically.

If you have an Home Designer Landscape and Deck Program DVD, insert it into your DVD drive. The Home Designer Landscape and Deck Setup Wizard will launch.

If the Setup Wizard does not launch when you insert the disk into your DVD drive, you can open it manually. Click the Windows Start button, then select Computer. Right-click on your DVD drive and select Open from the menu, then double-click on the file with your program's name and the .msi file extension.

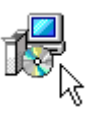

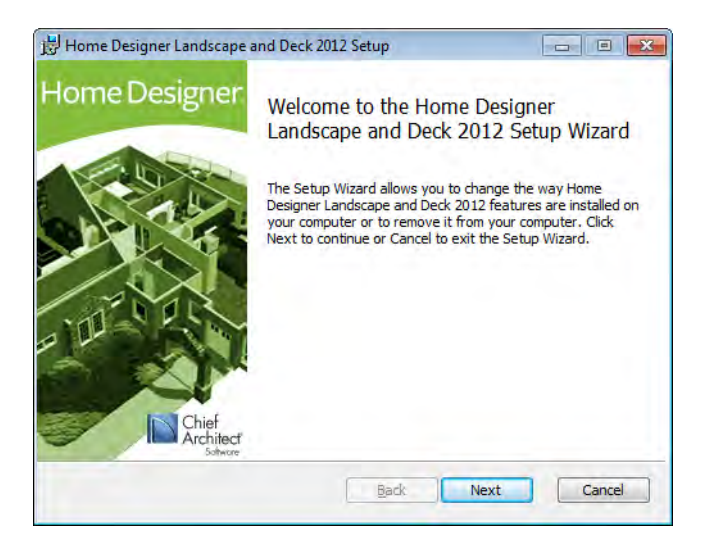

### **Setup Wizard Welcome**

1. Depending on whether or not you have installed the program on this computer before, the text in this window may vary. Click **Next** to continue.

## **Setup Maintenance**

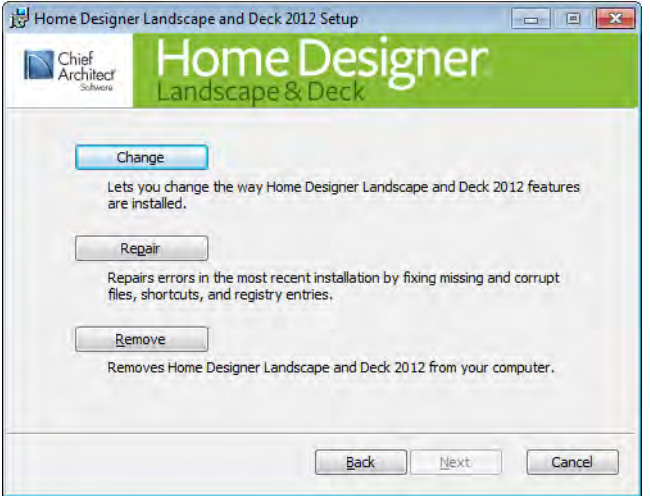

2. If you have installed the program before, this window will display, allowing you to reinstall or uninstall the program. If you are installing the program for the first time, this window will not display.

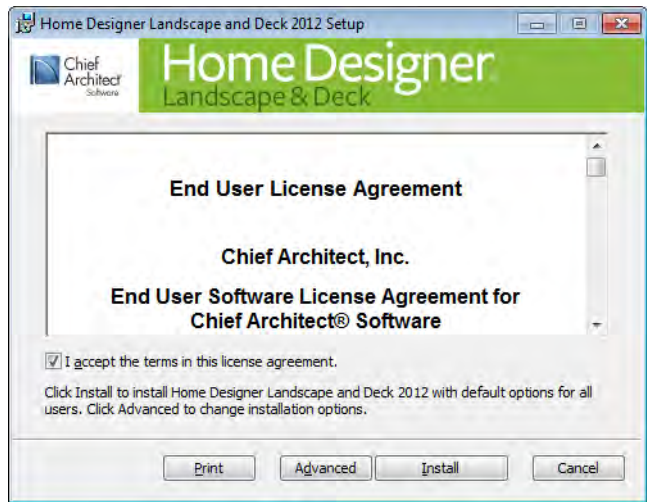

## **License Agreement**

- 3. Read the License Agreement carefully. You must check the box beside **I accept the terms and conditions of this license agreement** before installing. See ["End User License Agreement" on](#page-120-1)  [page 115 of the User's Guide.](#page-120-1)
	- Click the **Advanced** button if you'd like to specify a non-default installation location or exclude supplementary content from being installed.
	- Click **Install** to begin installing the software. The Setup Wizard will begin copying files to your hard disk. This may take a few minutes.

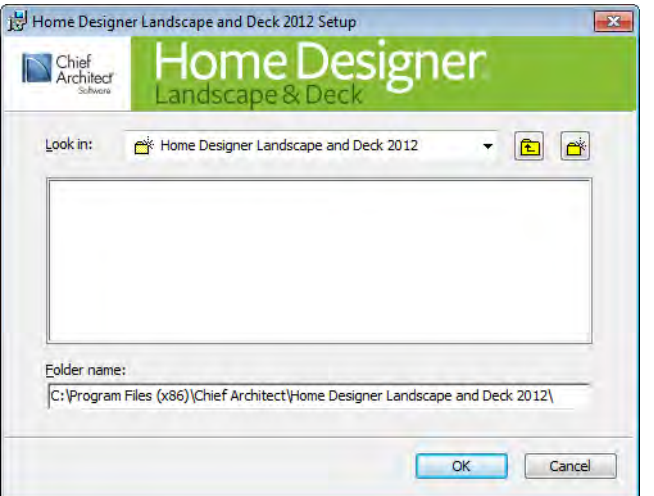

### **Choose Destination Location**

- 4. This window appears only if you click the **Advanced** button, and then the **Change** button, in the previous windows. Choose the destination folder for the program. By default, the program installs in the C:\Program Files\Chief Architect\Home Designer Landscape and Deck 2012 directory, in a folder with the same name as your program version.
	- If you prefer a different location, click drop-down arrow to the right of the **Look in:** location and navigate to the desired location on your hard drive.
	- You can also type the full pathname of the installation directory in the **Folder name:** field.
	- Click **OK** to proceed to the next window.

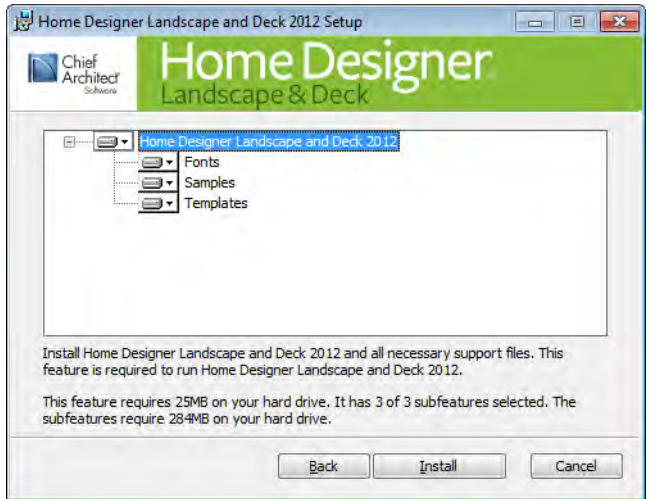

### **Choose Items to Install**

- 5. You can use this window to specify what features you wish to install.
	- Click on a line item to select it. Information about its contents and hard drive space requirements displays beneath the list of features.
	- Click the drop-down arrow beside a line item to specify how it is installed. By default, **Entire feature will be installed** is selected for all line items.
	- Choose **Entire feature will be unavailable** to prevent a selected subfeature from being installed. When this option is selected, a red X will display beside the line item's drop-down arrow. The top level feature cannot be excluded from installing. If you decide to not proceed with the program installation, click the Cancel button.
	- Click **Install** to install the program and supplemental content as specified.

### **Install**

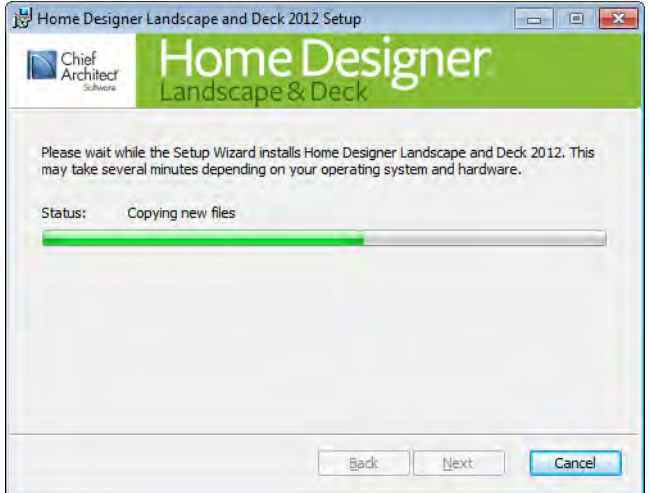

6. The Setup Wizard will begin copying files to your hard disk after a few moments and a green progress bar in this window will show the status of this process. This may take a few minutes.

## **Setup Wizard Complete**

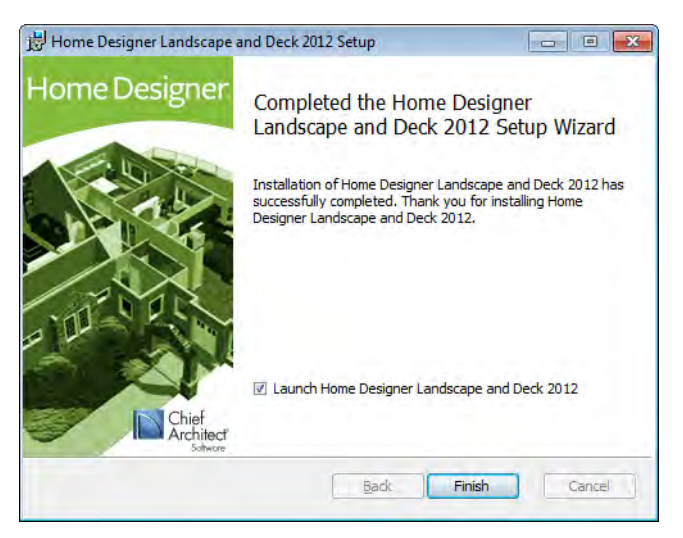

7. When all files have been copied, this dialog will display. Click **Finish** to launch Home Designer Landscape and Deck.

## <span id="page-14-1"></span><span id="page-14-0"></span>**Starting Home Designer Landscape and Deck**

You can use the Start menu or the shortcut on your desktop to start Home Designer Landscape and Deck. When you launch the program for the first time, the Registration Wizard will open.

Take a moment to complete the Registration Wizard, which authenticates your right to use this product and gathers information which may be used to notify you of free updates and other important information. Please be assured that Chief Architect Inc never sells or shares this information with other parties.

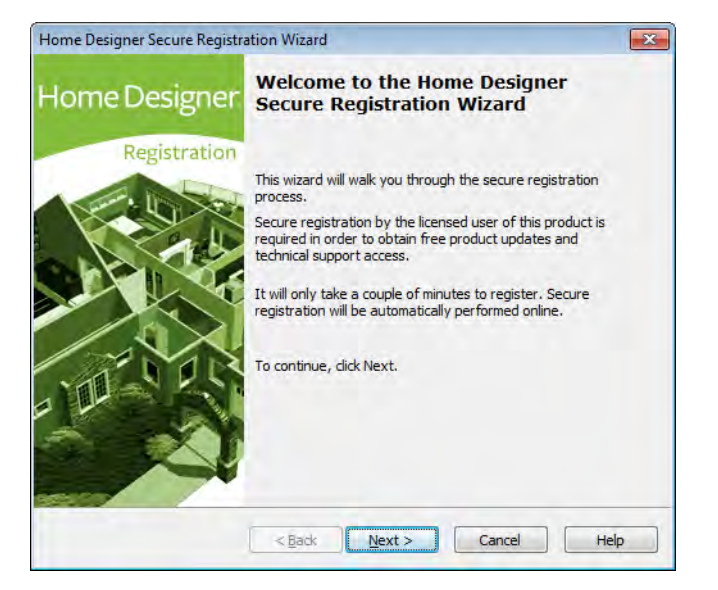

## **Registration Wizard**

1. In the Welcome window, click **Next** to continue.

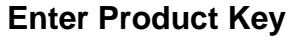

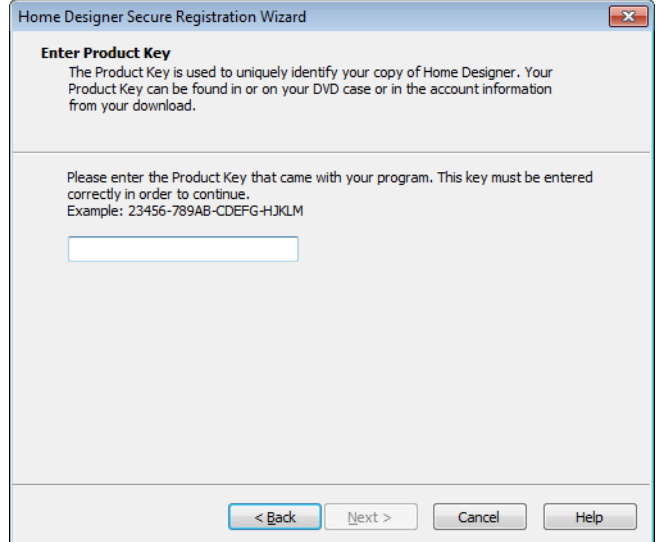

2. Enter your Product Key, which is located in the account information from your download or on a sticker inside your DVD case.

## **User Information**

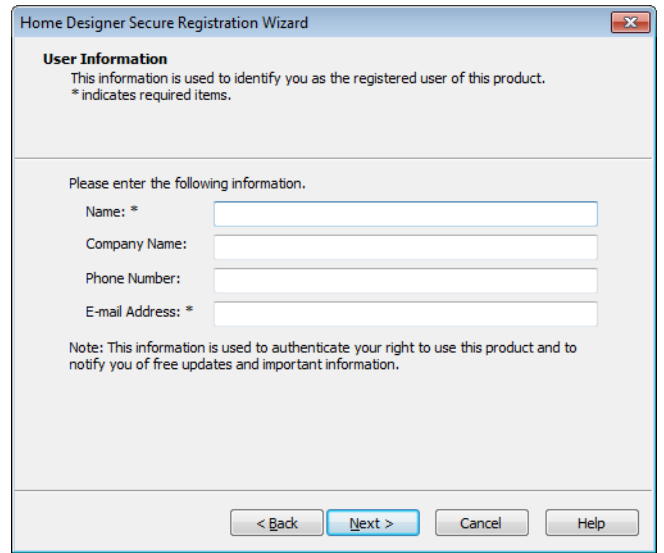

3. Enter your contact information. When you click **Next**, you will be asked to confirm your e-mail address.

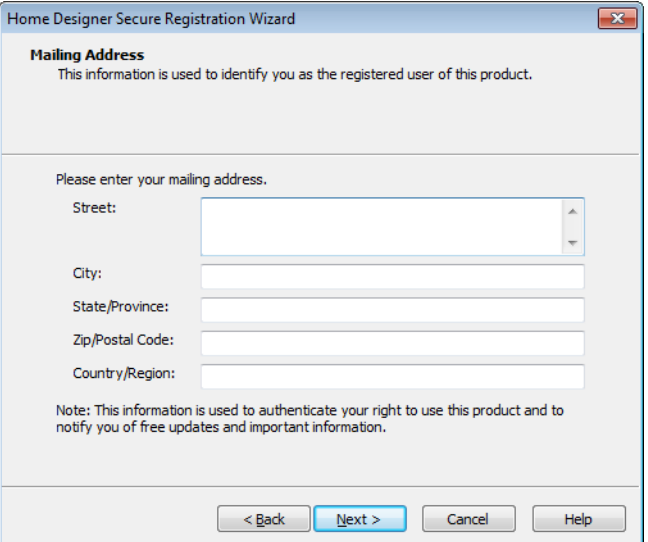

## **Mailing Address**

4. Enter your mailing address and click **Next** to continue.

# Home Designer Secure Registration Wizard  $\overline{\mathbf{x}}$ **Online Registration** Access the Internet and register your application. Thank you. You have entered all of the information needed to complete this registration process. Click "Next" to register now.  $\leq$  Back  $N$ ext > Cancel Help

**Online Registration**

5. Click the **Next** button to register online. An internet connection is required to continue.

## **Completing the Registration Wizard**

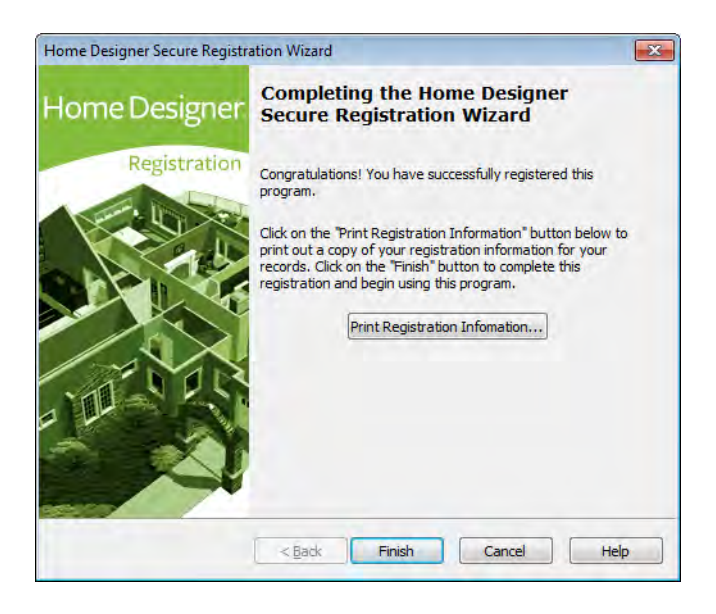

- 6. To complete the Registration Wizard:
	- Click **Print Registration Information** to print a copy of the registration for your own records.
	- Click **Finish** to close the Registration Wizard and launch Home Designer Landscape and Deck.

## <span id="page-18-4"></span><span id="page-18-2"></span><span id="page-18-0"></span>**Program Updates**

From time to time, Chief Architect releases Home Designer Landscape and Deck program updates that are available for download free of charge from the Home Designer Landscape and Deck Web site, [www.HomeDesignerSoftware.com.](http://www.homedesignersoftware.com/)

When a program update is available, this dialog will display when the program is opened:

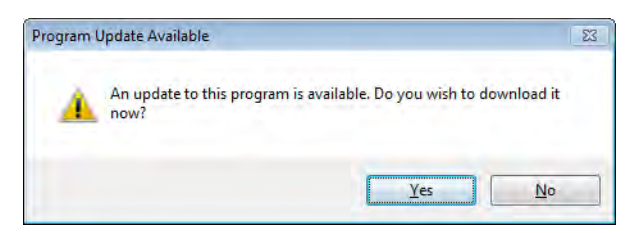

- Click **Yes** to open your default Internet browser to the **Program Updates** section of the Home Designer Web site.
- Click **No** to launch Home Designer Landscape and Deck.

At any time, you can select **Help> Download Program Updates** from the Home Designer Landscape and Deck menu to launch your default Web browser to th[e](http://www.homedesignersoftware.com/support/updates.html) **Program Updates** section of the Home Designer Web site.

## <span id="page-18-3"></span><span id="page-18-1"></span>**Installing on Multiple Computers**

Licenses of Home Designer Architectural, Home Designer Suite, Home Designer Essentials, Home Designer Landscape & Deck, and Home Designer Interiors can be installed on up to three different computers at a time for personal use. If you wish to install on a fourth computer, you will need to first uninstall off of one of the computers while an Internet connection is active.

For details, please refer to the **[End User License Agreement](#page-120-1)**, found in both the program installer and the User's Guide .pdf.

A license of Home Designer Pro can be installed on as many computers as you wish, but can only be active on one machine at a time. To switch from one computer to another, you must deactivate your license.

## <span id="page-19-1"></span><span id="page-19-0"></span>**Uninstalling Home Designer Landscape and Deck**

There are two ways that Home Designer Landscape and Deck can be removed from your computer: from the Control Panel and using the Setup Wizard on the program disk. Please note that if you do not have an active Internet connection, your license will not become deactivated.

### *To remove the program using the Control Panel*

- 1. Double-click the Computer icon on your desktop.
- 2. Open the Control Panel.
- 3. Double-click Programs (in Windows XP, "Add or Remove Programs").
- 4. Find Home Designer Landscape and Deck and click **Remove**.

### *To remove the program using the Setup Wizard*

- 1. Place the disc in the DVD drive and select **Install** Home Designer Landscape and Deck from the Home Designer Landscape and Deck startup window.
- 2. On the Setup Maintenance page, select **Uninstall** and click **Next**. A message will display, asking if you would like to remove the selected application and its components.
- 3. Click **Yes** to remove Home Designer Landscape and Deck.

Note: When Home Designer Landscape and Deck is uninstalled, the Home Designer Landscape and Deck Data folder is not removed from the system. See "Home Designer Landscape and Deck Data" on page 31.

# <span id="page-20-0"></span>**House Design Tutorial**

This House Design Tutorial shows you how to get started on a design project. The tutorials that follow continue with the same plan. When we are finished, we will have created a sample plan named "Stucco Beach House." You can then apply the tools and techniques learned to your own plans.

In this tutorial you will learn about:

- • [Before You Begin](#page-21-2)
- • [Getting Started](#page-21-3)
- • [Drawing Walls](#page-25-1)
- • [Creating Dimension Lines](#page-27-1)
- • [Adjusting Wall Positions](#page-28-1)
- • [Creating Rooms](#page-30-1)
- • [Creating a Camera View](#page-31-1)
- • [Adding Floors](#page-32-1)

## <span id="page-21-2"></span><span id="page-21-0"></span>**Before You Begin**

Home Designer Landscape and Deck may look differently on your screen than it does in the following tutorials.

- Screen captures are taken from a smaller window to optimize image quality, so the size and proportion of your interface may be different.
- Some features, such as the Reference Grid, have been turned off to optimize image quality. For more information, see "General Plan Defaults Dialog" on page 41 of the Reference Manual.
- As the program is updated, features may be added or removed. If you are using the latest version of Home Designer Landscape and Deck, you may see buttons and/or menu items that have been added or removed since this tutorial was written. For more information, see ["Program Updates" on page 13](#page-18-4).
- Depending on your operating system and Windows system settings, dialogs and toolbars may appear differently than they do in the tutorials.

## <span id="page-21-3"></span><span id="page-21-1"></span>**Getting Started**

We'll start with a new, blank plan.

### *To start Home Designer Landscape and Deck*

- 1. Click the Windows Start button.
- 2. Select Programs> Chief Architect> Home Designer Landscape and Deck 2012> Home Designer Landscape and Deck 2012 and click to start the program.

3. When the program launches, the **Getting Started** window displays.

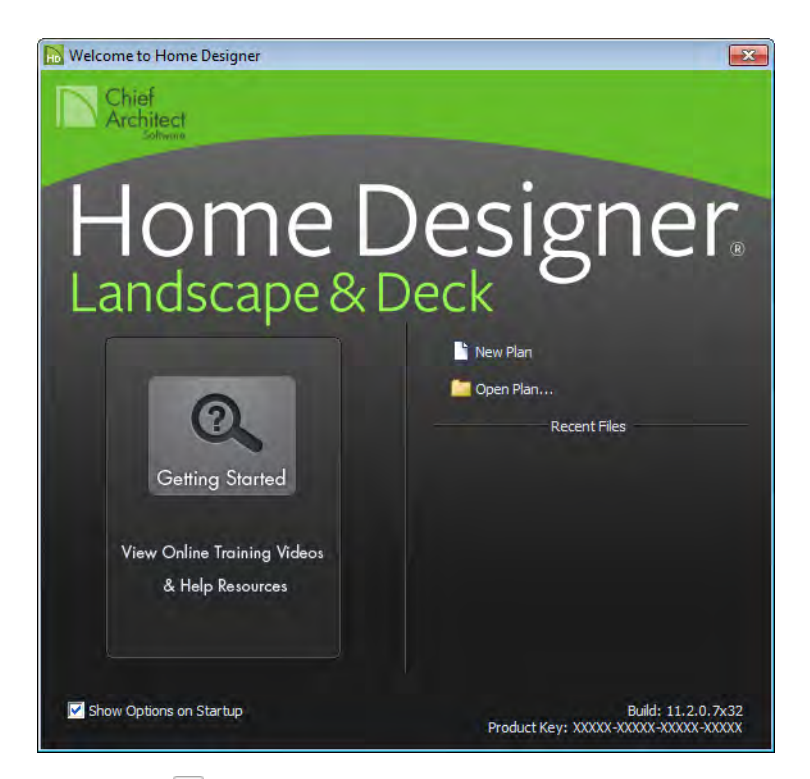

- Click **New Plan t** to open a new, blank plan.
- If you have disabled the Startup Options at startup or already have the program open, you can select **File> New Plan** new, blank plan.
- For more information, see "Startup Options" on page 18 of the Reference Manual.

4. The **Create New Plan** dialog displays next.

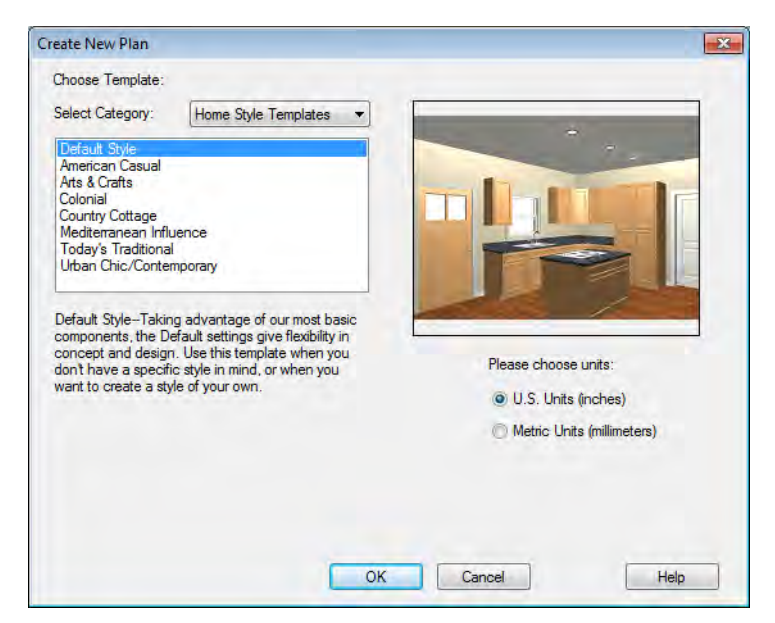

- 5. Home Designer Landscape and Deck includes a selection of Landscape & Terrain, Landscaping, Decks and Pools templates to choose from. Some templates contain empty yards you can place your own house into. Other templates contain buildings and/or landscaping designs. For this tutorial, select the **Design Your Own** template from any category, then select the **U.S. Units** radio button.
- 6. It is wise to save your work, and save it often, as you proceed. To do this:
	- Select File> Save **F** from the menu to open the Save Plan File dialog
	- Specify the location on your computer where you would like to save the plan.
	- Enter a name for your plan.
	- Click **Save**.

### *To set the Dimension Defaults*

1. Select **Edit> Default Settings** to open the **Default Settings** dialog.

2. Click on "Dimension" and click the **Edit** button.

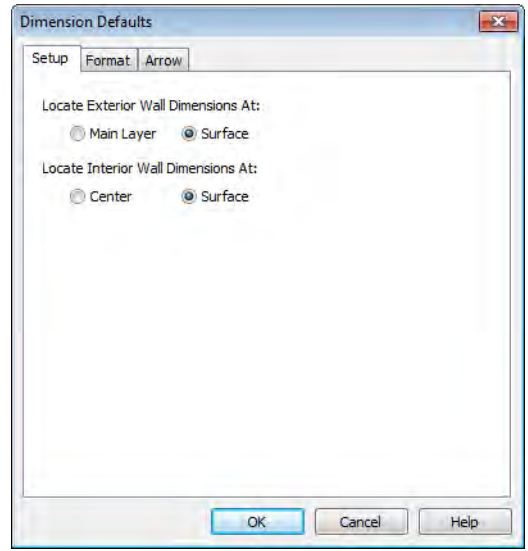

3. Review each of the tabs and settings available for setting up your Dimension Defaults. For more information, see Dimension Defaults Dialog.

### *To set the Wall Defaults*

- 1. Select **Edit> Default Settings** <sup>[4]</sup> to open the **Default Settings** dialog.
- 2. Click on Walls, and click on the **Edit** button.
- 3. From the Exterior Wall drop down menu, we will select Stucco-6, and click OK.

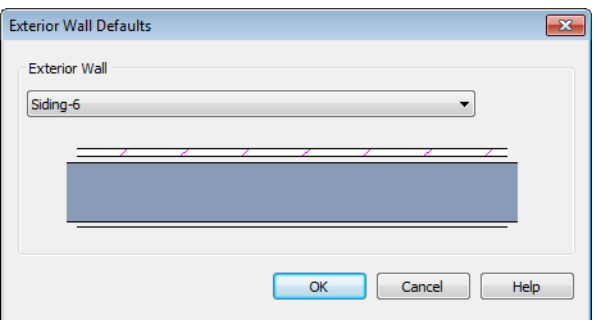

4. Click Done to close the **Default Settings** dialog.

You may want to review some of the other available defaults when setting up your template.

## <span id="page-25-1"></span><span id="page-25-0"></span>**Drawing Walls**

We'll start by drawing some exterior walls. When drawing walls, do not try to size or position them precisely - they can be more easily positioned after they are created. For more information, see "Walls, Railings & Fencing" on page 85 of the Reference Manual.

#### *To draw exterior walls*

- 1. Select **Build> Wall> Straight Exterior Wall** from the menu or click the corresponding toolbar button.
	- Click and drag from left to right to draw a wall.

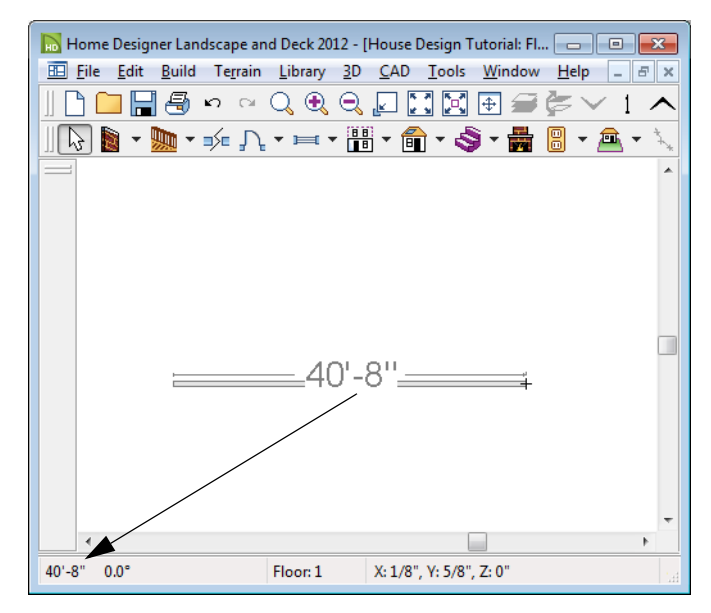

*Wall length is indicated in the Status Bar as the wall is drawn*

- 2. There are a few things to make note of as you draw a wall.
	- The wall's length displays in two places: above the wall and in the Status Bar at the bottom of the screen.
	- Wall angles are restricted to increments of  $7.5^\circ$  when Angle Snaps  $\mathbb{Z}$  are on.  $\mathbb{Z}$ . See "Snap Behaviors" on page 52 of the Reference Manual for more information.
- 3. Continue drawing walls, creating a rough outline of the building's exterior, as shown in the following image.
	- Exact dimensions are not important yet, but it is helpful to keep the final size of the structure in mind as you draw. The overall length of this building's sides will be 41' x 39'6".
	- It is important that exterior walls (and any other wall types with an interior side and an exterior side) are drawn clockwise to ensure the proper orientation of wall surfaces.
- 4. When your walls completely enclose an area, a roof will automatically be generated. For the purposes of this tutorial, this roof can be removed. Select **Build> Roof> Delete**

**Roof**  $\mathbb{X}$ . When asked if you want to turn **Auto Rebuild Roofs** off, click Yes.

Note: The "Auto Rebuild Roofs" option is a fast and convenient alternative to manual roof design. It has been turned off in this tutorial to simplify the display of our building in floor plan view. The option is located in the Build Roof dialog. For more information, see "Build Roof Dialog" on page 167 of the Reference Manual.

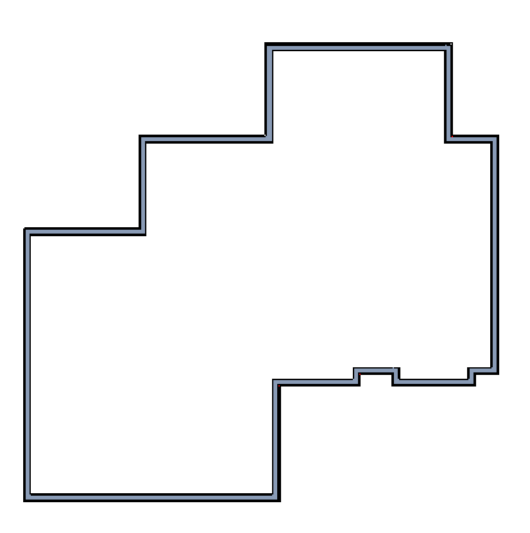

### *To delete a wall*

- 1. While the **Select Objects**  $\mathbb{R}$  tool is active, click on a wall with the pointer to select it.
- 2. Press the **Delete** key or click the **Delete**  $\vert \times \vert$  edit button.

## <span id="page-27-1"></span><span id="page-27-0"></span>**Creating Dimension Lines**

Dimension lines locate walls, openings in walls, and other objects. In Home Designer Landscape and Deck, you can generate automatic exterior dimension lines and draw manual dimensions . For more information, see "Dimensions" on page 321 of the Reference Manual.

#### *To create automatic exterior dimension lines*

1. Select **CAD> Dimension Lines> Auto Exterior Dimensions** .

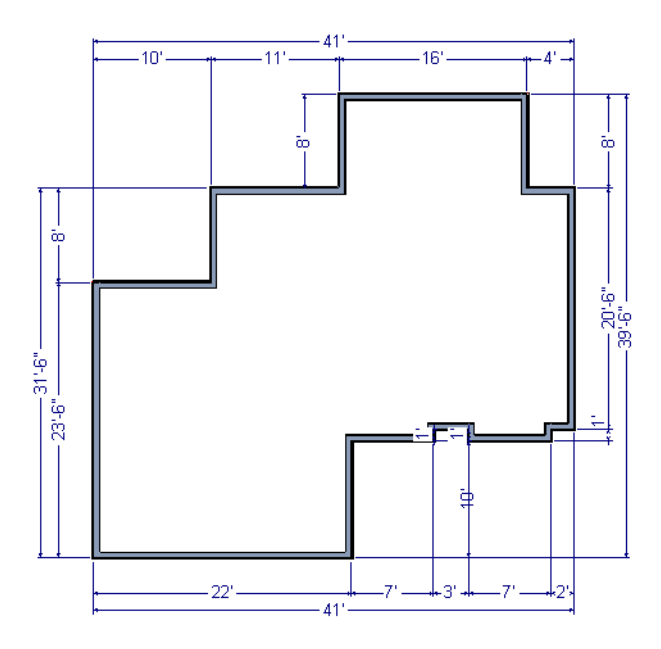

- 2. For a closer view of a certain area, click the **Zoom**  $\Box$  tool, click and drag a box around the area you want to see in detail, and release the mouse button. That area fills the screen. For more information, see "Zoom & View Tools" on page 291 of the Reference Manual.
- 3. To return to the previous zoom factor, select **Window> Undo Zoom** .
- 4. If you can't see all the exterior dimension lines at once, select **Window> Fill Window Building Only E** to center your plan on screen.

### *To delete all dimensions at once*

- 1. Select **Edit> Delete Objects**  $\boxtimes$  to open the **Delete Objects** dialog. See "Delete Objects Dialog" on page 82 of the Reference Manual.
- 2. Select the **All Rooms On This Floor** radio button, check **Dimensions**, and click OK.

## <span id="page-28-1"></span><span id="page-28-0"></span>**Adjusting Wall Positions**

Now we'll adjust the spacing of walls with more precision. For more information about using dimensions to relocate objects with accuracy, see "Moving Objects Using Dimensions" on page 329 of the Reference Manual.

### *To adjust the spacing of the exterior walls*

- 1. Let's begin by selecting **Window> Fill Window Building Only**  $\mathbb{E}$  so we can see the entire building.
- 2. Click the **Select Objects**  $\mathbb{R}$  tool then click on an exterior wall to select it.
- 3. Click and drag the Move edit handle that displays at the position along the wall where you clicked. Walls can be moved perpendicular to the direction that they are drawn.
- 4. As you move the wall, the dimension lines that indicate how far it is from other walls will update. Use these dimensions to position the wall accurately.

If you have difficulty positioning a wall at the desired location because it jumps over that location as you move it, try zooming in on it by scrolling with your mouse wheel or by using

either the **Zoom**  $\Omega$  or **Zoom In**  $\Theta$  tool. You can also use the **Accurate Move**  $\mathbb{E}$  edit tool to slow your mouse movement.

### *To use the Accurate Move edit tool*

- 1. Click on the wall that you wish to move more slowly and with greater accuracy.
- 2. Click the **Accurate Move edit button**.
- 3. Click and drag the Move edit handle to the desired position.

Your mouse will move more slowly for this edit only. The next time you want to move or resize the wall slowly, you will need to click the **Accurate Move example in the state** edit button again.

When you are finished, the dimensions of your model should match those in the following image.

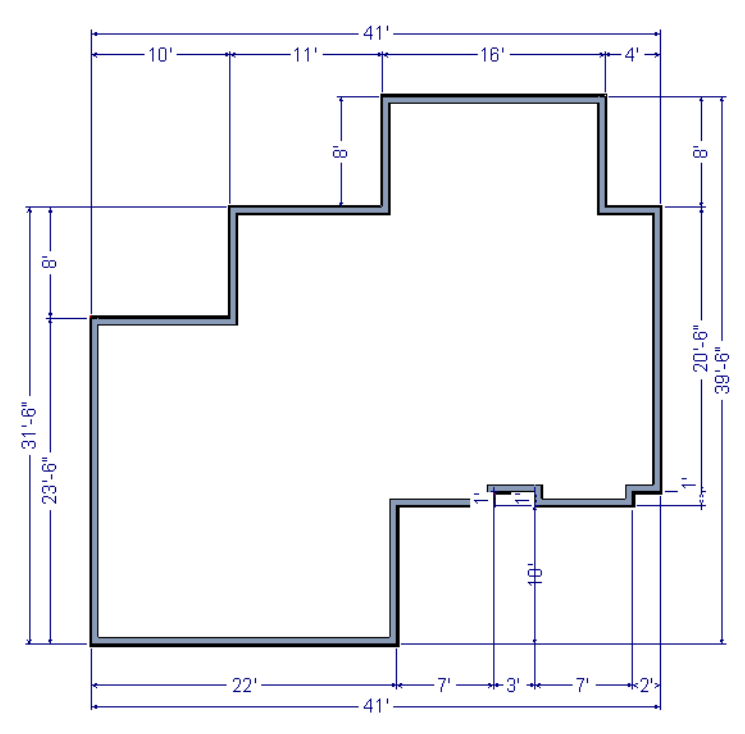

### *To move objects using dimensions*

- 1. Click the **Select Objects b**utton, then click on a wall that you want to move.
- 2. Click on a dimension line that indicates how far the selected wall is from another wall. There are a couple ways to determine which dimensions can be used for this purpose.
	- Move the selected wall and see which dimensions update.

• Move your pointer over a dimension. If it is an associated dimension, the icon will change to a pointing hand  $(\overline{\mathbb{C}})$ .

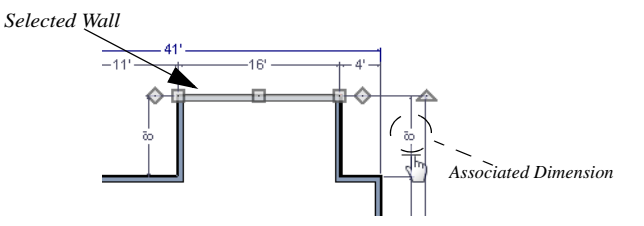

- 3. Click on the associated dimension and enter a new value. Remember, numbers entered with an apostrophe denote feet and numbers entered with quotes denote inches. If neither apostrophes or quotes are included, the entered value defaults to inches.
- 4. Use the Enter key on your keyboard to close the dialog and apply the change so that the wall will move the specified distance.
- 5. Repeat this process for the adjacent exterior wall, continuing in a clockwise direction. It may help to refresh **Auto Exterior Dimensions** (Shift + A) between commands.

If you use the Move Object Using Dimensions tool to reposition walls, you should always work in the same direction, adjusting one wall section after another.

For more information about using dimensions to finalize the layout of exterior walls, see "Resizing a House Using Exterior Dimensions" on page 330 of the Reference Manual.

When your exterior walls are positioned properly, you may find it helpful to delete the exterior dimensions using the **Delete Objects** dialog, as described previously.

## <span id="page-30-1"></span><span id="page-30-0"></span>**Creating Rooms**

Now that the exterior of the house has been finalized we can begin laying out rooms. Rooms are defined by the walls that enclose them. They are then assigned a Room Type that assigns common room attributes. For more information about rooms, see "Room Types" on page 111 of the Reference Manual.

## **Room Types**

Rooms in Home Designer Landscape and Deck are given special attributes by assigning a Room Type. For example, porches use a concrete floor material and have a ceiling and roof, while decks use floor planking and have no ceiling or roof. For more information, see "Rooms" on page 107 of the Reference Manual.

## <span id="page-31-1"></span><span id="page-31-0"></span>**Creating a Camera View**

Let's take a look at our plan in 3D and see how it looks so far. For more information, see "3D Views" on page 299 of the Reference Manual.

### *To create a camera view*

- 1. In floor plan view, click the **Fill Window**  $\left[\frac{1}{n}\right]$  button to zoom out as needed to fill the view window with the entire drawing.
- 2. Select **3D> Create Camera View> Camera** ( $\circled{0}$  (or press Shift + J).
- 3. Click at the bottom of the floor plan view window and drag a line that stops at the Entry. The point where you click (A) defines the point of perspective and the line (B) defines the direction of perspective.

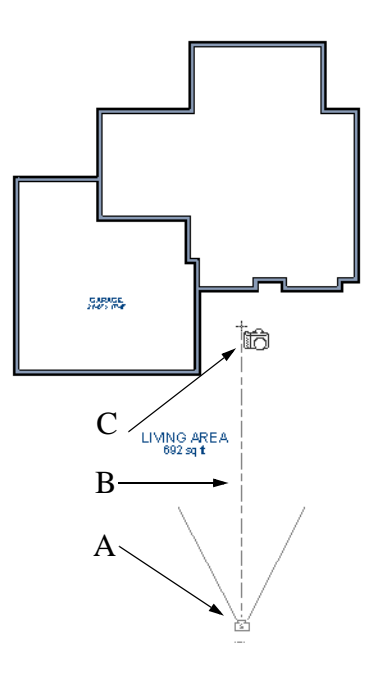

- 4. Release the mouse button to create the 3D camera view. Where the mouse is released (C) is the camera's focal point.
- 5. If necessary, you can use the **Mouse-Orbit Camera**  $\mathbb{S}_n$  tool to change the camera's perspective. The camera will revolve around its focal point (C). See "Move Camera with Mouse" on page 306 of the Reference Manual for more information.

6. Once you have accurately positioned your camera, to smooth out the edges and create a more realistic rendering of the model, you can select **3D**> **Camera View Options**> **Final** 

```
View he or Final View with Shadows he.
```
Final Views often take significantly longer to generate than Previews, so the 3D view reverts back to the Preview Settings as soon as anything is changed within the view.

7. To return to floor plan view, select **File> Close** from the menu.

## <span id="page-32-1"></span><span id="page-32-0"></span>**Adding Floors**

Creating new floors in a plan is easy, but it is best to do so only after the first floor plan has been finalized. Now that we have done so in our plan, we'll add a second story and basement. For more information about working with multiple floors, see "Multiple Floors" on page 151 of the Reference Manual.

### *To add a second floor*

- 1. Select **Build> Floor> Build New Floor in The New Floor** dialog displays.
- 2. Select **Derive new 2nd floor plan from the 1st floor plan** and click **OK** to close the **New Floor** dialog to display the Floor 2 Defaults.

Click **OK** and a floor plan for the second floor is created based on the exterior walls of the first floor plan.*To create a foundation or basement*

- 1. Select **Build> Floor> Build Foundation** . In the **Build Foundation** dialog:
	- Change the **Wall Height** to 100 inches.
	- Click **OK** to close the dialog and create a foundation level for your plan.
- 2. Select **Derive New Foundation Plan From the First Floor Plan** and click **OK** to close the **New Floor** dialog. For more information, see "Adding Floors" on page 152 of the Reference Manual.

3. You can select **Window> Fill Window Building Only** from the menu to center the plan on screen.

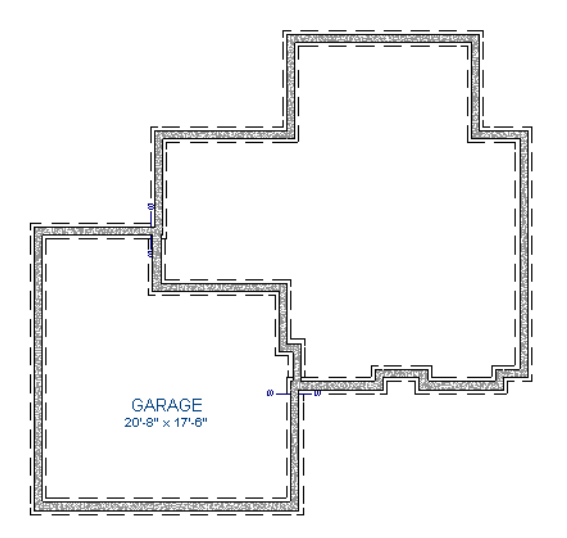

4. Select **3D> Create View> Full Overview F** from the menu to create a 3D overview of our entire plan so far.

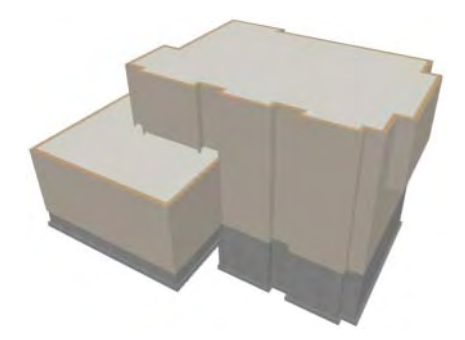

### *To add a second story balcony*

Now that we have a second floor, we'll use the tools and techniques we learned earlier to add a second story balcony that is aligned with the floor below.

- 1. Press Ctrl + Tab on your keyboard to switch back to floor plan view and return to Floor 2.
- 2. If they are not already displayed, click **Reference Display**  $\Box$  to display the first floor walls.
- 3. Select the **Straight Railing** <u>[</u>] tool.
- 4. Draw a balcony as shown in the following image. You can manually align the wall with the first floor deck below in the following steps.

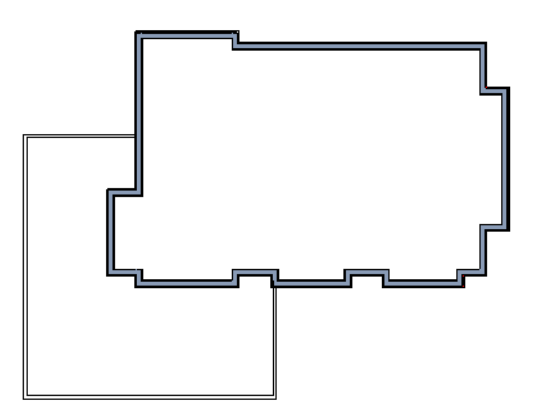

5. Next, use the **Select Objects**  $\overline{\mathbb{Q}}$  tool to select one of the railings, and click on the **Open** 

**Object L** edit tool to display the Railing Specification dialog, and on the General tab, increase the Thickness to 8 1/8" then click **OK**.

- 6. Repeat this process for the remaining railings in the plan.
- 7. Select a section of railing that has a wall below it on the first floor and click the **Align with Wall Below**  $\rightarrow$  edit button.
	- Note: If **Align with Wall Below**  $\overline{\text{+}}$  is not available, the selected railing either needs to be moved closer to the wall below, or the railing is already aligned with the one below. See "Aligning Walls" on page 97 of the Reference Manual.
- 8. Repeat this step for each section of railing that has a railing directly below it on the first floor.

## <span id="page-34-0"></span>**Placing Doors and Windows**

We're making progress on our house, but we can't get into it, and neither can light. Now is a good time to add some doors and windows. For more information about doors and windows, see "Doors" on page 121 of the Reference Manual and "Windows" on page 135 of the Reference Manual.

### *To add a door*

1. If your views are still tiled, close the 3D view and maximize the floor plan view.

- 2. Select **Build> Door> Hinged Door**
- 3. Move the pointer to the entry and click on the front wall, left of its center, to place a door.

### *To add a window*

- 1. Select **Build> Window> Window** .
- 2. Move the pointer to the entry and click on the wall, right of center, to place a window.

### *To edit a door*

1. So that we can better see the results when we edit our door, let's select **3D> Create** 

**Camera View> Perspective Full Camera in the use of the entry.** Click and drag a camera arrow inside the structure, pointed at the entry.

2. Click the **Select Objects**  $\mathbb{R}$  tool, then click on the door to select it in the 3D view.

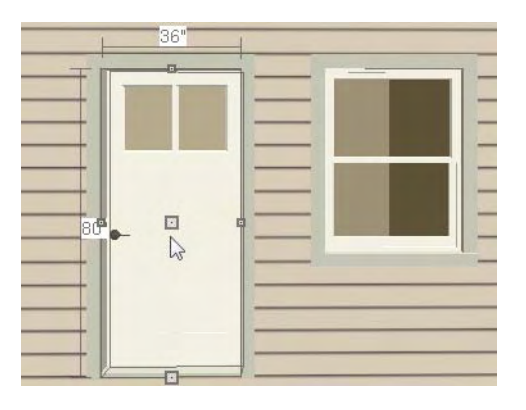

- 3. Click the **Open Object designal state of the book Specification** dialog. For more information, see "Door Specification Dialog" on page 129 of the Reference Manual.
- 4. On the General tab, set the **Door Style** to Glass and set the Width to 36".
- 5. On the Frame & Lites tab, set the **Frame Bottom** to 8 inches. Press the Tab key to update the preview image on the right side of the dialog so that it reflects your change.
- 6. On the Lites tab, set the **Lites across** to 3 and **Lites vertical** to 5.
- 7. On the Hardware Tab, set the Handle **In from Door Edge** to 2"
- 8. Click **OK** to return to the 3D view.
#### *To edit a window*

1. Next, click on the window to select it.

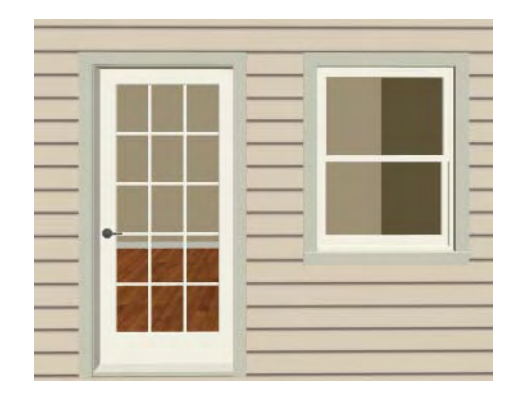

- 2. Click the **Open Object edit** button to open the **Window Specification** dialog. For more information, see "Window Specification Dialog" on page 145 of the Reference Manual.
- 3. On the General tab, select "Fixed Glass" from the **Window Type** drop-down list.
- 4. On the Lites tab, change the **Lites across** to 4 and **Lites vertical** to 4.
- 5. Click OK to close the **Window Specification** dialog.

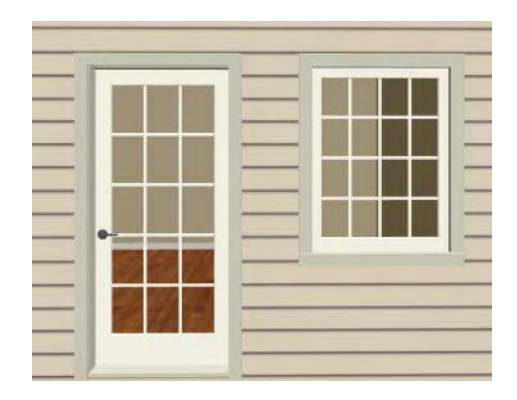

If you would like all of your doors and/or windows to be customized, make your changes in the Door Defaults and Window Defaults dialogs before placing these objects. For more information, see "Default Settings" on page 40 of the Reference Manual.

#### *To change the door swing*

- 1. Return to floor plan view and select the door.
- 2. Click the **Change Opening/Hinge Side C** edit button.

#### *To copy a window or door*

- 1. Return to the 3D view and select the window, or door, you wish to copy.
- 2. Click the **Copy/Paste**  $\bullet$  edit button. For more information about copying objects, see "Copying and Pasting Objects" on page 55 of the Reference Manual.

Doors and windows can be placed, selected, deleted, copied, pasted, and edited in either 2D or 3D views. If there is a window design that you will be using throughout a plan, you can create it once, then just copy and paste it. An even better approach is to set your door and window defaults to the desired settings before placing these objects. For more information, see "Default Settings" on page 40 of the Reference Manual.

Use the tools and techniques you've learned to add window and doors to the rest of the plan, as shown in the following images. Doors placed in interior walls become interior doors and have different specifications than exterior doors. If you feel inspired, customize the doors and

windows as you see fit. For example, increase a door's width to 48" or greater and the program will automatically create a double door.

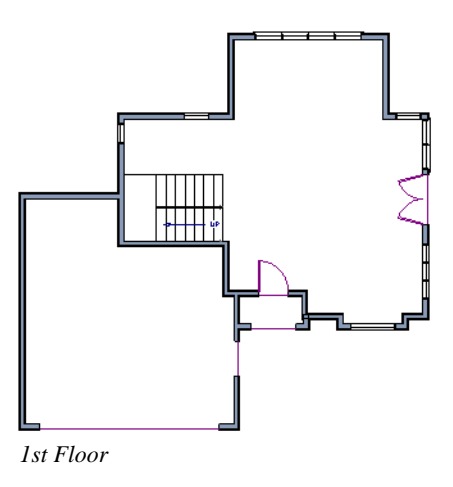

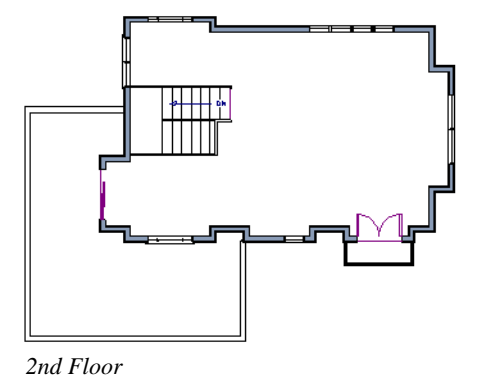

When you have finished, **Save y** your work.

If you would like, you can continue working on this plan in the [Landscaping Tutorial.](#page-90-0) You can also learn about materials in the [Materials Tutorial](#page-74-0) or find out more about roofs in the [Roof](#page-40-0)  [Tutorial.](#page-40-0)

# <span id="page-40-0"></span>**Chapter 3: Roof Tutorial**

The first portion of this tutorial can be completed independent of the previous tutorials. We'll go over some common roof styles that can be created using settings in the **Wall Specification** dialog. We'll also learn how to add gables over doors and windows and how to create skylights. For additional information about using the Roof Tools, see "Roofs" on page 165 of the Reference Manual.

In this tutorial you'll learn about:

- • [Getting Started with Roofs](#page-40-1)
- • [Deleting Roofs](#page-42-0)
- • [Auto Rebuild Roofs](#page-41-0)
- • [Hip Roofs](#page-42-1)
- Gable Roofs
- • [Shed Roofs](#page-45-0)
- Saltbox Roofs
- • [Gambrel Roofs](#page-46-1)
- • [Gull Wing Roofs](#page-48-0)
- • [Half Hip Roofs](#page-49-0)
- • [Mansard Roofs](#page-50-0)
- • [Roof Type Quick Reference](#page-52-0)
- • [Adding Gables over Doors and Windows](#page-53-0)
- • [Creating Dormers](#page-54-0)
- **Skylights**
- • [Using the Break Wall Tool to Modify Roofs](#page-61-1)
- • [Troubleshooting Roof Issues](#page-68-0)

### <span id="page-40-1"></span>**Getting Started with Roofs**

To gain a basic understanding of roofs and how they function with Home Designer Landscape and Deck, we'll begin this section of the tutorial with a new plan.

#### *To begin a new plan*

- 1. If any plans are open, select **File> Close All** from the menu.
- 2. Select **File> New Plan** to open a new plan. In the **Create New Plan** dialog, select the Default Style template.
- 3. Select **Build> Wall> Straight Wall** and draw a rectangular floor plan, measuring about 34 feet by 24 feet (approximately 10.4 m by 7.3 m), in a clockwise direction. We'll use this outline to build a number of different roof styles. See "Drawing Walls" on page 91.

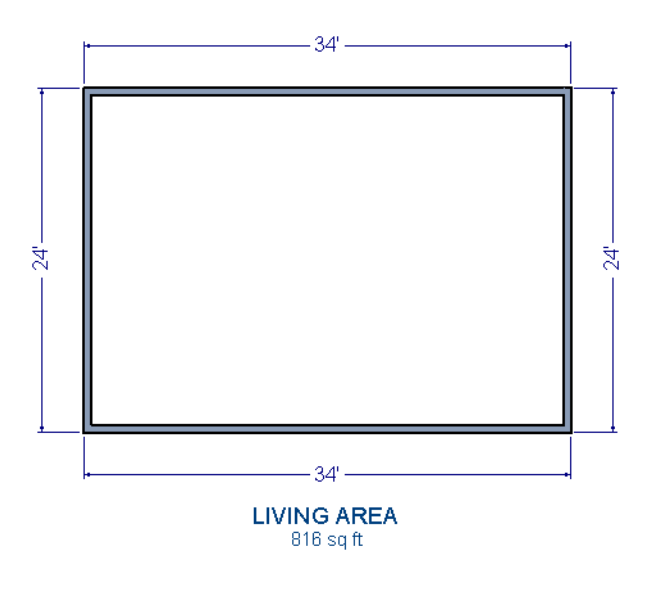

# <span id="page-41-0"></span>**Auto Rebuild Roofs**

Auto Rebuild Roofs is a convenient feature in Home Designer Landscape and Deck that automatically rebuilds the roof in a plan whenever the exterior walls or floor/ceiling heights are changed. Auto Rebuild Roofs is turned on by default, but this tutorial is presented with this feature disabled; however the information presented here also applies when it is enabled.

#### *To turn on/off Auto Rebuild Roofs*

- 1. Select **Build> Roof> Build Roof o** from the menu.
- 2. In the **Build Roof** dialog, check/uncheck **Auto Rebuild Roofs** and click **OK**.

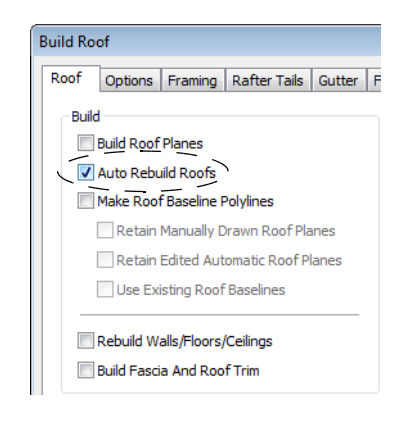

# <span id="page-42-0"></span>**Deleting Roofs**

Roof planes can be easily deleted in either of two ways.

#### *To delete a roof*

- 1. Select **Build> Roof> Delete Roof** .
- Select **Edit>** Delete Objects **X** and in the Delete Objects dialog, select All Rooms On **This Floor**; place a check beside **Roof**; and click **OK**.

If a warning message states that roofs cannot be deleted while **Auto Rebuild Roof** is on, click the **Yes** button to turn off **Auto Rebuild Roof** and delete the roof.

# <span id="page-42-1"></span>**Hip Roofs**

When roofs are automatically generated, the default roof type is a hip roof, which means that a roof plane is built over every exterior wall in the plan that does not have another wall drawn above it.

#### *To create a hip roof*

1. Select **Build> Roof> Build Roof** from the menu to open the **Build Roof** dialog. The **Pitch** is set at 8 in 12 inches.

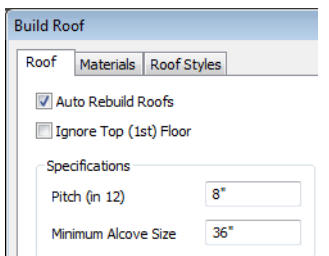

- 2. Click **OK** to generate a hip roof.
- 3. Select **3D> Create > Overview D** to create a 3D overview of the house. If you wish, you can select **3D> Toggle Textures** in from the menu to turn off the display of textures.
- 4. Select **Window> Tile Vertically**  $\Box$  to see both views at the same time.

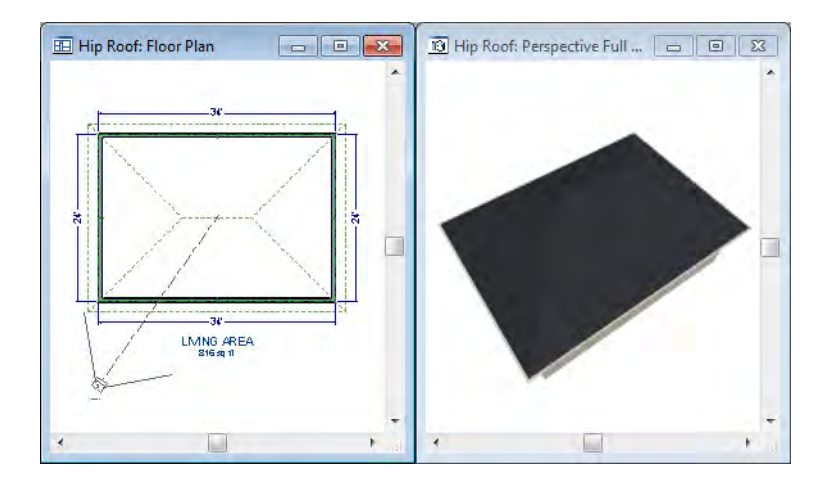

### <span id="page-43-0"></span>**Gable Roofs**

If you would like a gable over a particular wall rather than a roof plane bearing on it, you can specify it as a **Full Gable Wall** in the **Wall Specification** dialog.

To create a gable over a wall, specify it as a **Full Gable Wall**. To create basic gable roof, two walls must be specified as such.

#### *To create a gable roof*

1. Click on the floor plan view window to make it the active view.

- 2. Select **Build> Roof> Delete Roof** .
- 3. Use the **Select Objects**  $\triangleright$  tool to select each of the walls drawn vertically on screen.
- 4. Click the **Open Object edit** button and on the Roof tab of the **Wall Specification** dialog, check **Full Gable Wall** and click OK.

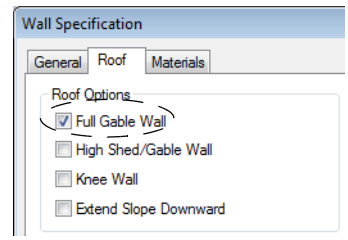

- Alternatively, you can click the **Change to Gable Wall(s)** edit button.
- To remove the Full Gable Wall attribute from a wall, you can select it and click the

**Change to Hip Wall(s)**  $\bigcap$  edit button.

5. Select **Build> Roof> Build Roof** to open the **Build Roof** dialog and click OK.

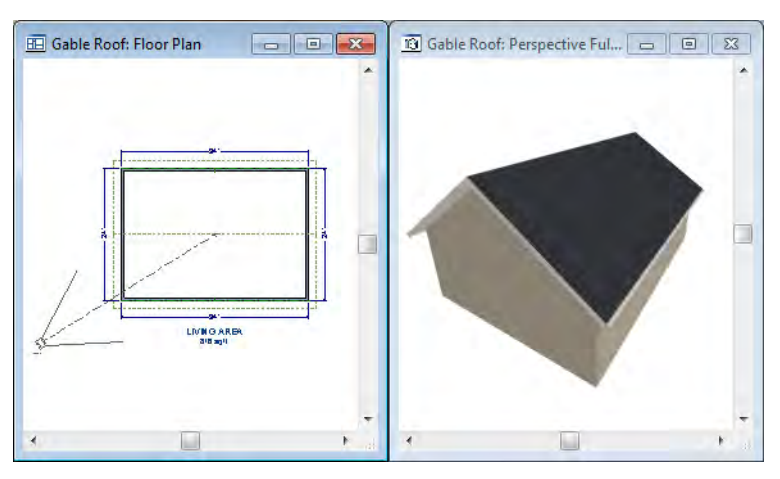

### **Attic Walls**

When a roof is generated, attic walls are also generated. An attic wall fills the space between the first floor walls and angled roof planes above. To see this in floor plan view, take a look at the second floor.

If you do not want to see attic walls in floor plan view, you turn off their display.

#### *To turn off the display of attic walls*

- 1. In floor plan view, select **Tools> Display Settings> Display Options** (or press the ~ key) to open the **Display Options** dialog.
- 2. Find Walls, Attic in the Name column, remove the check from the Disp column for this item, and click OK. For more information, see "Display Options Dialog" on page 49 of the Reference Manual.

# <span id="page-45-0"></span>**Shed Roofs**

To create a single, sloping roof plane, or shed roof, two walls must be specified as **Full Gable Walls**, and one must be a **High Shed/Gable Wall**.

#### *To create a shed roof*

- 1. Click on the floor plan view window to make it the active view.
- 2. Select **Build> Roof> Delete Roof** .
- 3. With the **Select Objects**  $\mathbb{R}$  tool, double-click the lower horizontal wall and in the Roof tab of the **Wall Specification** dialog, check **High Shed/Gable Wall** and click OK.
- 4. As in the Gable Roof example, specify the left and right vertical walls as **Full Gable Walls**.
- 5. Select **Build> Roof> Build Roof** to open the **Build Roof** dialog and click **OK**.

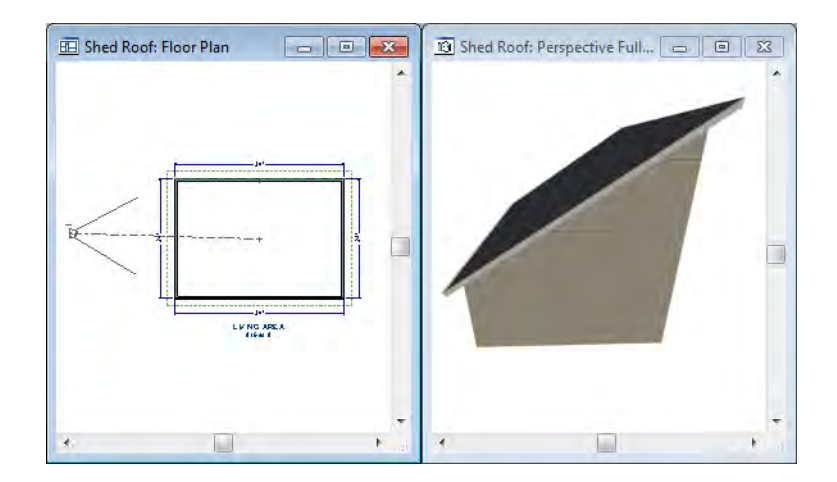

# <span id="page-46-0"></span>**Saltbox Roofs**

A saltbox is a type of gable roof with different pitches on each of the two roof planes and an offset ridge. Assign a different pitch to the two roof planes in the **Wall Specification** dialog for the wall supporting each one.

#### *To create a saltbox roof*

- 1. Click on the floor plan view window to make it the active view.
- 2. Select **Build> Roof> Delete Roof** .
- 3. With the **Select Objects**  $\mathbb{R}$  tool, double-click the lower horizontal wall. On the Roof tab of the **Wall Specification** dialog, remove the check from **High Shed/Gable Wall** and change the pitch to 12 in 12. Click OK to close the **Wall Specification** dialog.
- 4. Leave the **Full Gable Wall** box checked for the two vertical walls.
- 5. Select **Build> Roof> Build Roof** to open the **Build Roof** dialog, specify the pitch as 3 in 12, and click **OK**.

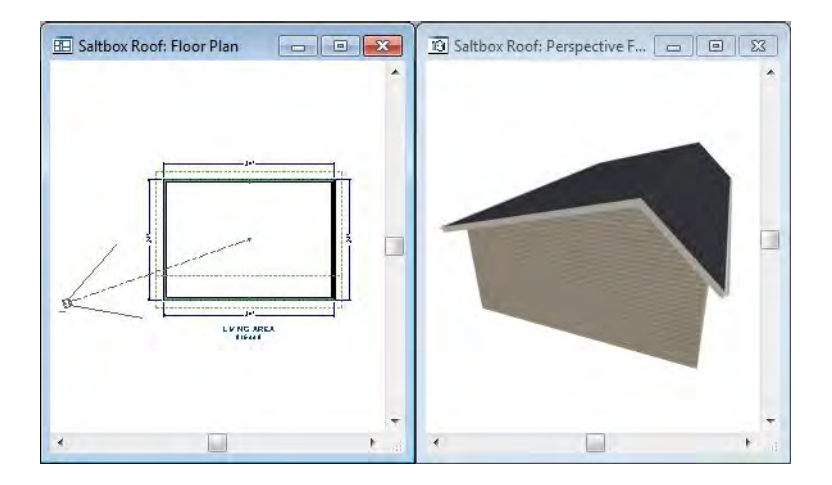

# <span id="page-46-1"></span>**Gambrel Roofs**

A gambrel or barn style roof has two pitches on each side of the ridge. The first (lower) pitch on either side is steeper than the pitch near the ridge.

#### *To create a gambrel roof*

- 1. Click on the floor plan view window to make it the active view.
- 2. Select **Build> Roof> Delete Roof** .
- 3. Select the horizontal walls and open them for specification. On the Roof tab:

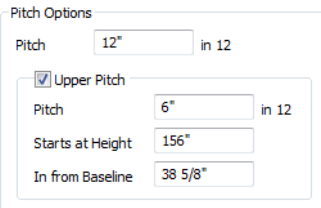

- Specify the lower **Pitch** as 12 in 12.
- Place a check in the box beside **Upper** Pitch.
- Keep the **Upper Pitch** as 6 in 12 and change the **Start Height** to 156.
- 4. Click OK to close the **Wall Specification** dialog.
- 5. The two vertical walls should remain Full Gable Walls.
- 6. Open the **Build Roof** dialog, specify the **Pitch** as 6 in 12 once again, and click **OK**.

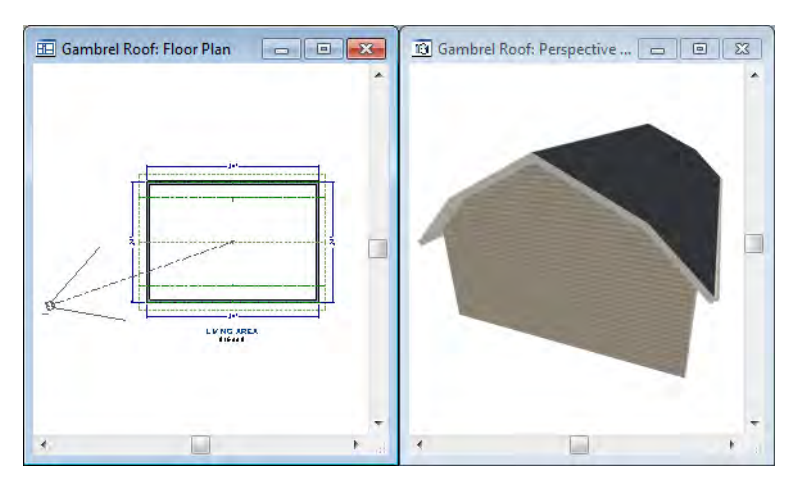

Experiment with alternate pitches and overhangs. Also, try varying the height at which the second pitch begins so that you can see the effect it has on your gambrel roof design.

# <span id="page-48-0"></span>**Gull Wing Roofs**

A gull wing roof has two pitches on either side of the ridge, as a gambrel does; but the first pitch of a gull wing is shallower than the second.

#### *To create a gull wing roof*

- 1. Click on the floor plan view window to make it the active view.
- 2. Select **Build> Roof> Delete Roof** .
- 3. Change the following settings for each of the horizontal walls on the Roof tab of the **Wall Specification** dialog:

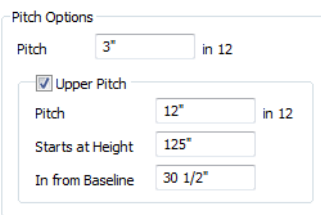

- Specify the lower **Pitch** as 3 in 12.
- Place a check in the box beside **Upper** Pitch.
- Keep the **Upper Pitch** as 12 in 12 and change the **Start Height** to 125".
- 4. The two vertical walls remain Full Gable Walls.
- 5. Click the **Build Roof**  $\bigcirc$  tool and click **OK** in the **Build Roof** dialog.

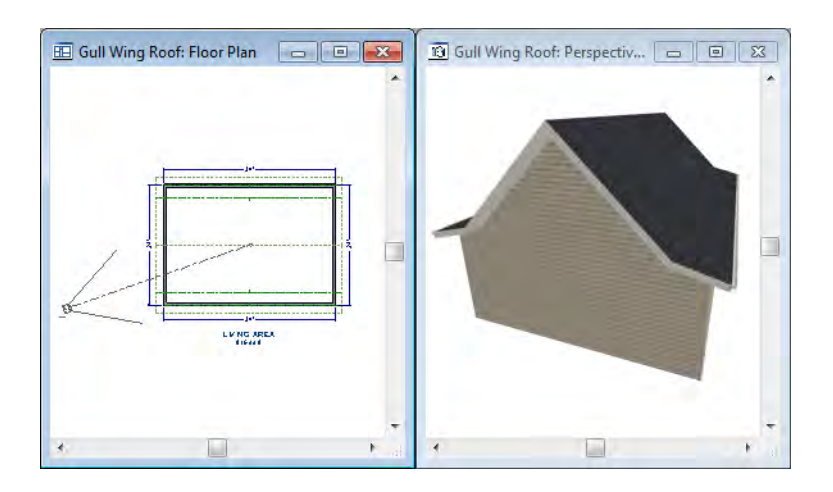

Experiment with the height at which the second pitch begins so that you can see the effect it has on your gull wing roof design.

# <span id="page-49-0"></span>**Half Hip Roofs**

A half hip roof has two gable ends. At the top of each gable is a small hip that extends to the ridge.

#### *To create a half hip roof*

- 1. Click on the floor plan view window to make it the active view.
- 2. Select **Build> Roof> Delete Roof** .
- 3. With the **Select Objects**  $\mathbb{R}$  tool, double-click each wall and make these changes on the Roof tab of the **Wall Specification** dialog:

For the two Horizontal walls:

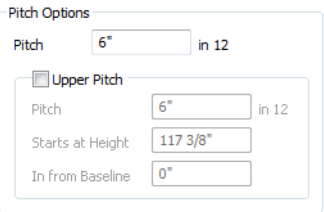

• Specify the lower **Pitch** as 6 in 12.

• Uncheck the box beside **Upper** Pitch.

For the two Vertical walls:

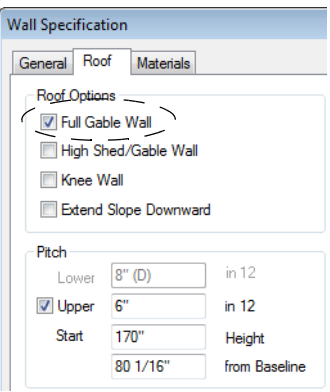

- Leave the Full Gable Wall box checked.
- Check the box beside **Upper** Pitch.
- Specify the **Upper Pitch** as 3 in 12 and set the **Start Height** at 170".
- 4. Click the **Build Roof**  $\lozenge$  tool and click **OK** in the **Build Roof** dialog.

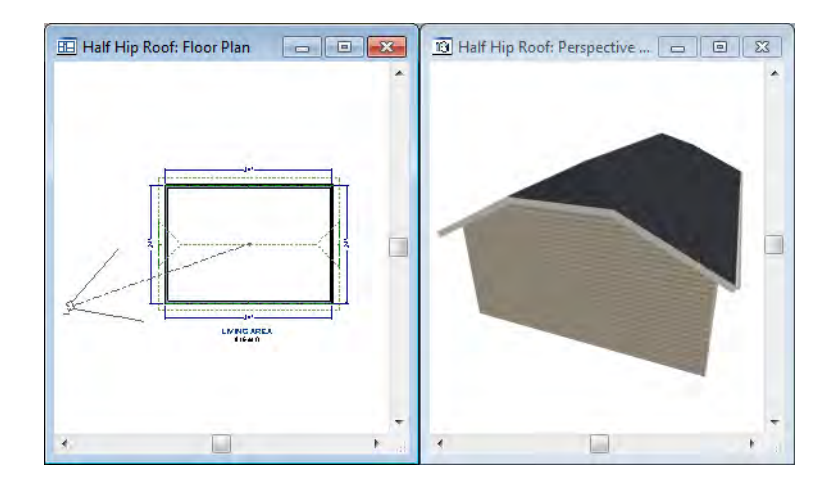

# <span id="page-50-0"></span>**Mansard Roofs**

A mansard roof is a hip roof with two slopes on the roof sections above each of the four walls. The second slope begins at the same height above each wall. The upper slope is usually quite gentle and the lower slope, much steeper.

#### *To create a mansard roof*

- 1. Click on the floor plan view window to make it the active view.
- 2. Select **Build> Roof> Delete Roof** .
- 3. Select all four walls, open them for specification, and on the Roof tab of the **Wall Specification** dialog specify the following settings:

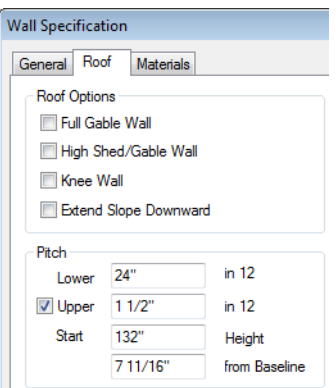

- Clear the **Full Gable Wall** checkbox.
- Specify the lower **Pitch** as 24 in 12.
- Place a check in the box beside **Upper** Pitch.
- Keep the **Upper Pitch** as 1.5 in 12 and change the **Start Height** to 132".
- 4. Click the **Build Roof** tool and click **OK** in the **Build Roof** dialog.

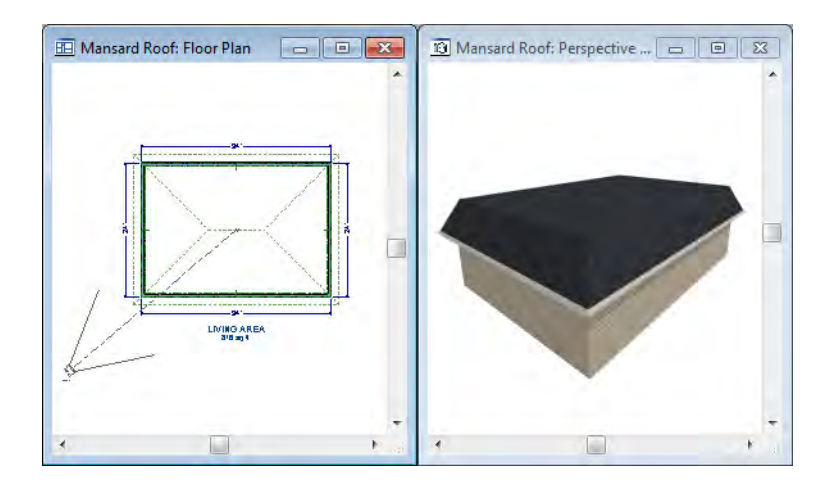

# <span id="page-52-0"></span>**Roof Type Quick Reference**

The following chart provides a quick reference for building the roof styles described in this tutorial. The chart shows which walls to change and what to change on the Roof tab of the **Wall Specification** dialog for each wall. These parameters are based on a 34x24-foot model. For different size plans, adjust these numbers.

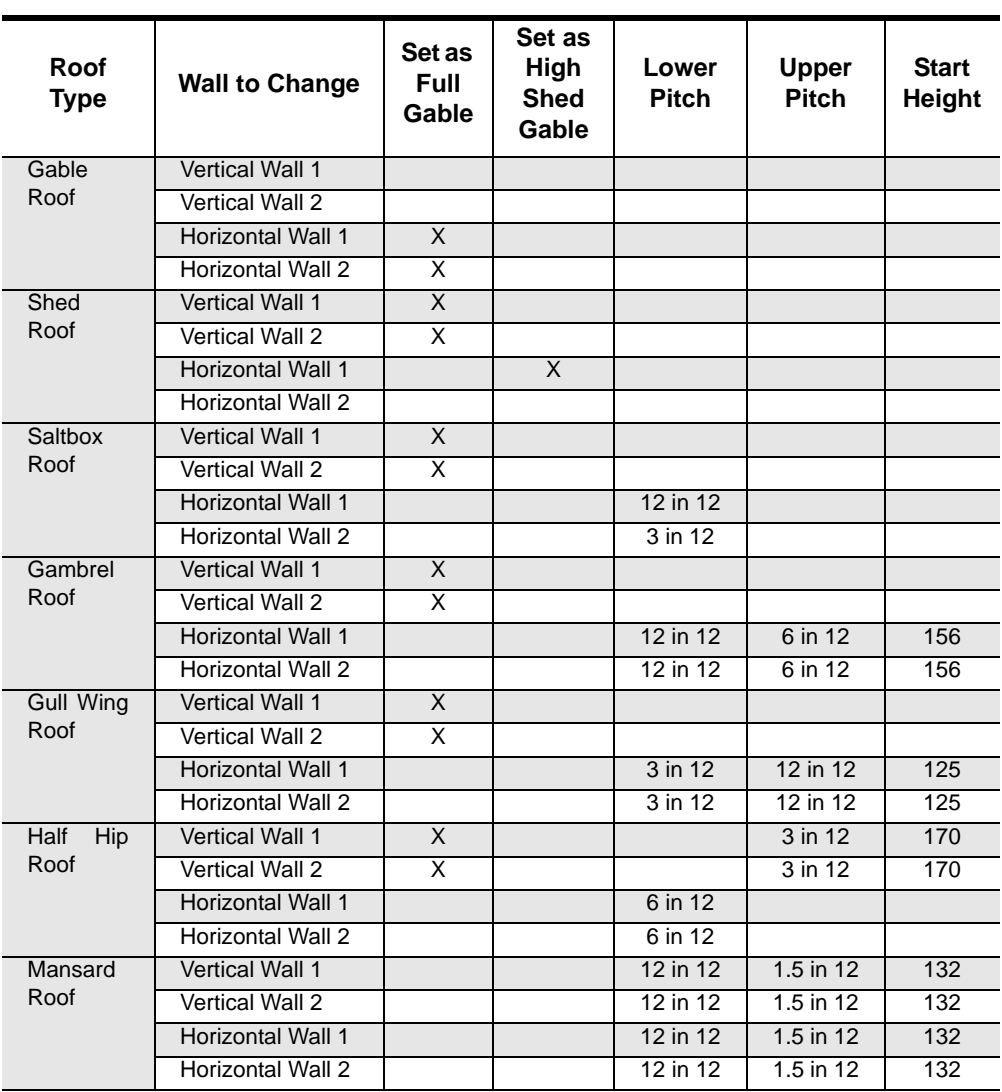

# <span id="page-53-0"></span>**Adding Gables over Doors and Windows**

You can add a gable roof over a door or window.

#### *To create a gable roof over a door or window*

- 1. Select a door or window, then click the **Gable Over Door/Window e** edit button.
- 2. Click the **Build Roof**  $\lozenge$  tool and click **OK** in the **Build Roof** dialog.
- 3. A gable is created with an overhang of one foot on each side of the door or window.

#### *To remove a gable roof over a door or window*

- 1. Select the door or window and click the **Delete Gable Over Opening**  $\mathbb{R}$  edit button.
- 2. Click the **Build Roof**  $\bigcirc$  tool and click **OK** in the **Build Roof** dialog.
- 3. When you rebuild the roof, the gable will be removed.

#### *To create a gable over several doors and/or windows*

- 1. Select a door, window, or mulled unit.
- 1. Hold down the Shift key and click on additional doors and/or windows to add them to your selection set.
- 2. Click the Gable Over Door/Window **e** edit button.
- 3. Click the **Build Roof**  $\lozenge$  tool and click **OK** in the **Build Roof** dialog to create a gable over the selected wall openings.

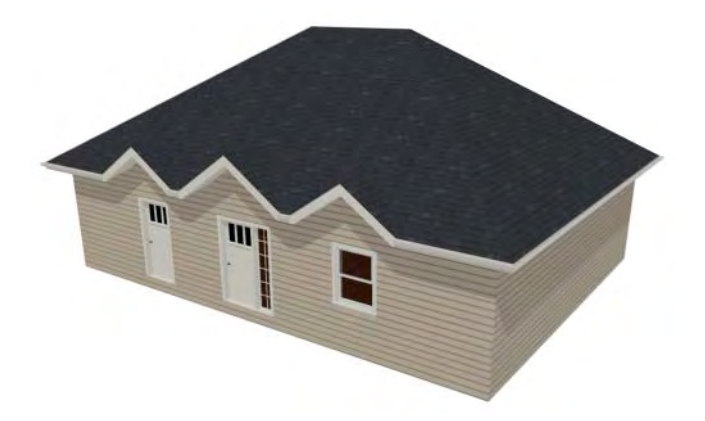

# <span id="page-54-0"></span>**Creating Dormers**

To create dormers in an upper floor, create a new floor for your plan and modify this floor with knee walls and windows to form gables. We'll start with a new 40 x 30 foot plan to learn this technique.

As with automatic dormers, roof pitches of 9 in 12 or greater generally work better than shallow pitches when creating dormers because they provide enough vertical space to build the dormer within.

#### *To create a new plan*

- 1. Select **File> Close All** from the menu to close any open plans.
- 2. Select **File> New Plan**  $\Box$  to open a new plan. In the **Create New Plan** dialog, select the Default Style template.
- 3. Select **Build> Wall> Straight Exterior Wall** and draw a rectangular floor plan, 40 feet by 30 feet, in a clockwise direction.
- 4. Click the **Fill Window Building Only E** button to zoom in on the house.

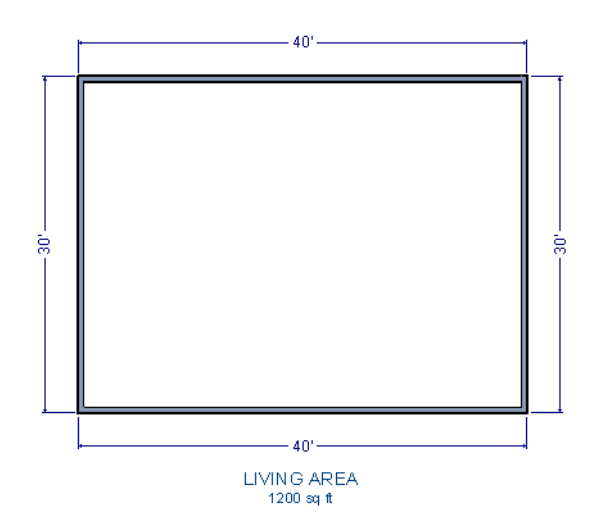

- 5. Select **File> Save F** from the menu, save the file to an easy to find location, such as Documents, and give the plan a name.
- 6. Select the right and left vertical walls, open them for specification, and on the Roof tab of the **Wall Specification** dialog, click the **Full Gable Wall** check box and click OK.
- 7. Select **Build> Floor> Build New Floor**
- 8. Check the **Derive new 2nd floor plan from 1st floor plan** option in the **New Floor** dialog and click OK to display the Floor 2 Defaults dialog. Leave these settings at their default for now and click OK.

Select **Build> Roof> Build Roof**

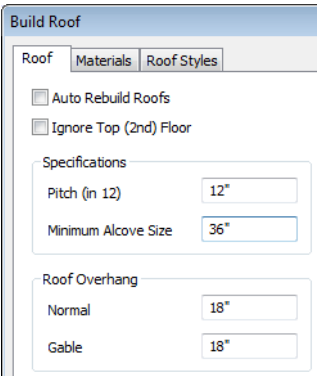

#### *To create two knee walls*

A knee wall is a short wall on an upper floor that is cut off by a roof plane.

- 1. Select **Build> Wall> StraightExterior Wall** and draw a horizontal interior wall (from left to right). Position this knee wall so that it is 5 feet from the top exterior wall.
- 2. Draw another interior wall (from right to left) and position it 5 feet from the bottom exterior wall. You can reposition the knee walls using dimensions. For more information, see "Moving Objects Using Dimensions" on page 329 of the Reference Manual.

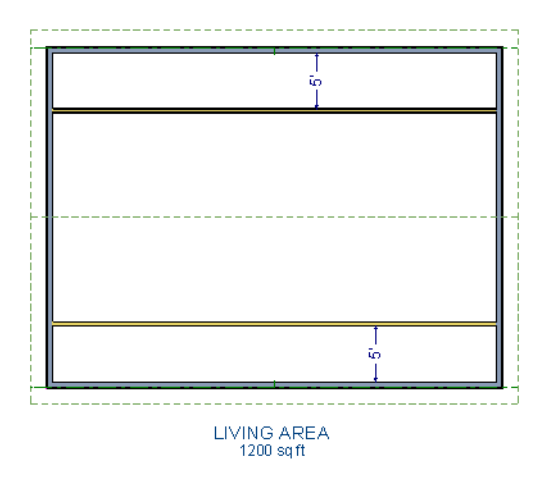

3. Select both interior walls and open them for specification. Check **Knee Wall** on the Roof tab of the **Wall Specification** dialog and click OK.

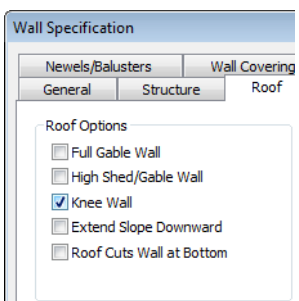

4. Select **CAD> Dimension Lines> Automatic Exterior Dimensions** A to create exterior dimension lines for your plan, which should now look like this:

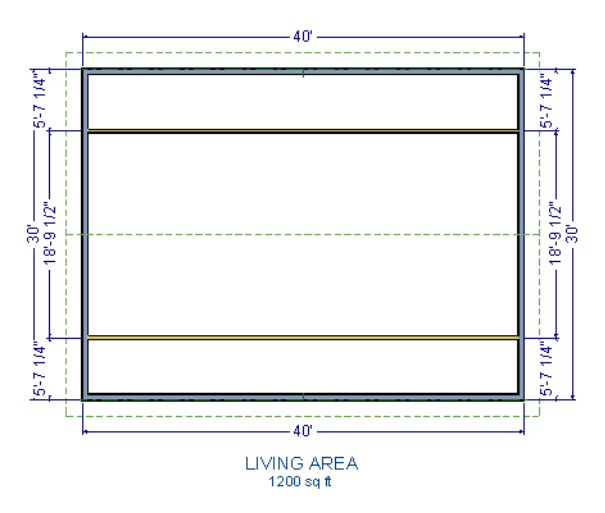

#### *To build the dormer walls*

- 1. Select **Build> Wall> Straight Wall** and draw two rectangular boxes on the outside of the lower interior wall, as shown in the following image.
- 2. Position the lower walls of each dormer box 2 feet from the bottom wall. The lower dormer walls are those parallel to the bottom wall.
- 3. Edit each dormer box so that it is 6 feet from each vertical side wall and 8 feet wide.

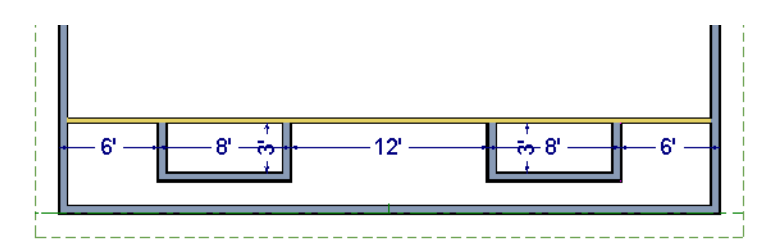

4. Select **Build> Wall> Break Wall**  $\frac{1}{2}$  and click along the lower interior wall to place wall breaks as indicated in center of each overall in the following image.

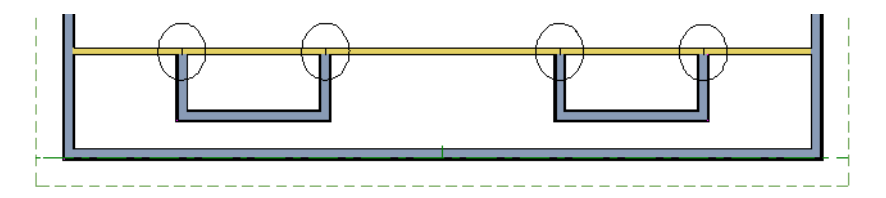

5. Delete the upper, horizontal portion of each window box.

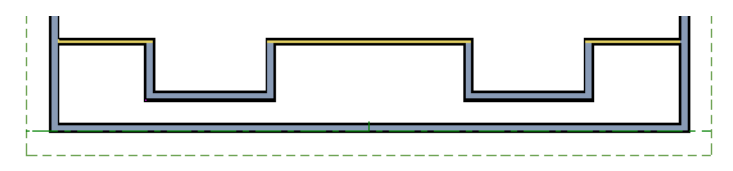

*To add a window to each dormer*

- 1. Select **Build> Window> Window**  $\equiv$  and click on each dormer front wall to place a window. The program may warn you that you are adding windows to an interior wall; click **OK** to continue.
- 2. Select the window; click the **Center Object**  $\bowtie$  edit button; and click near the wall containing the window to center it on the wall. See "Using Center Object" on page 79 of the Reference Manual.
- 3. Do the same for the other window.

#### *To build the roof*

1. Select the two dormer front walls that contain a window, open them for specification, and on the Roof tab of the **Wall Specification** dialog, check **Full Gable Wall** and click **OK**.

- 2. Select the dormer side walls, open them for specification, and on the Roof tab of the **Wall Specification** dialog, specify the **Pitch** for the dormer roof plane above the wall, and click **OK**. Earlier we specified a pitch of 12 in 12 in the **Build Roof** dialog, that pitch should have prefilled here. A steep pitch of 12 in 12 will work well for these dormers.
- 3. Double-click the narrow room above the top knee wall to open the **Room Specification** dialog, designate its **Room Type** as "Attic" and click OK.
- 4. Do the same for the lower attic room.

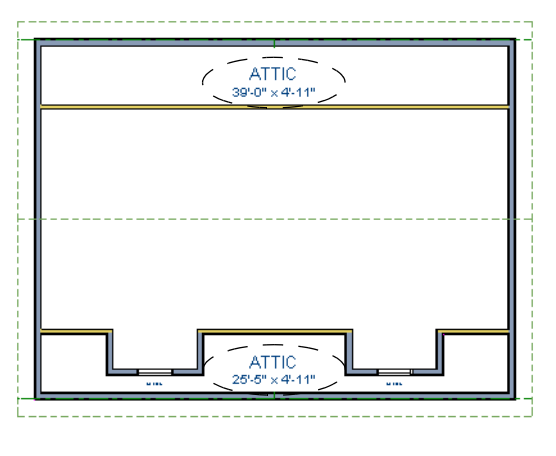

LIVING AREA  $803$  sq ft

- 5. Select **Build> Roof> Build Roof o** from the menu.
- 6. Create a 3D view to see the results.

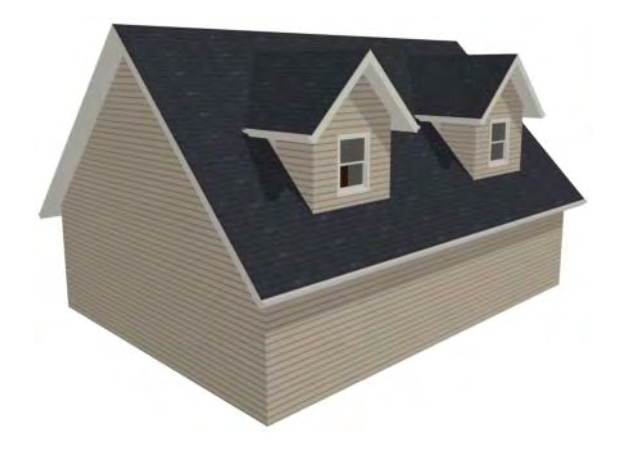

7. Notice there are small gaps in the dormer side walls. This gap is caused by the difference between the position of the knee walls and the point at which the ceiling intersects the roof plane. This location is marked by the black dotted line in floor plan view.

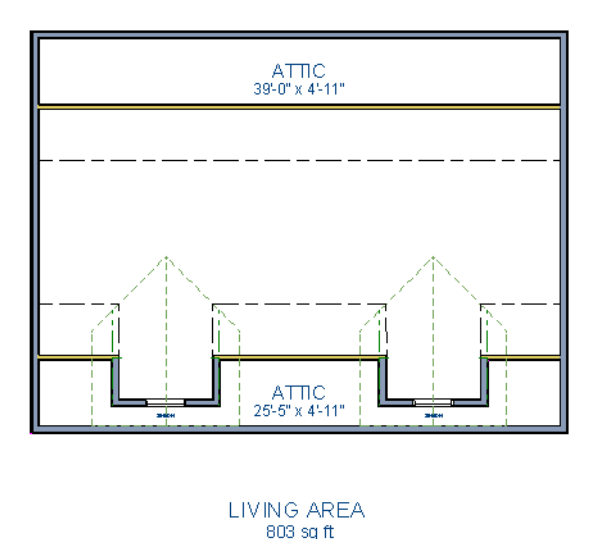

8. Select each of the knee walls and move them back so that they are in alignment with the ceiling plane.The walls will snap into position when they are close to the ceiling lines.

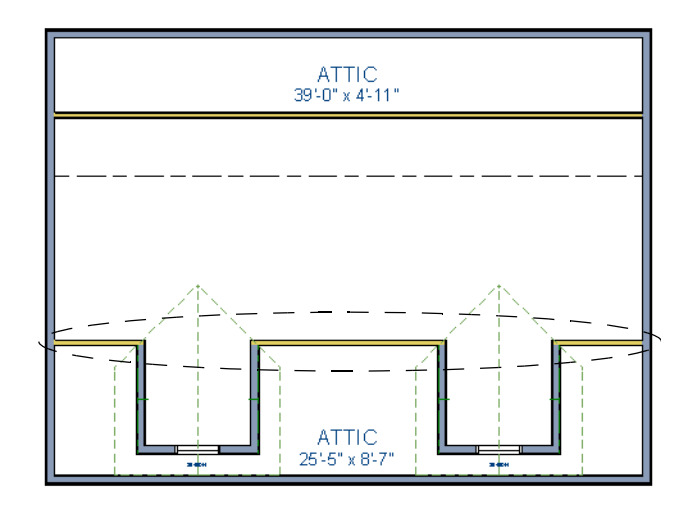

**LIVING AREA** 712 sq ft

9. Take a look in a 3D view.

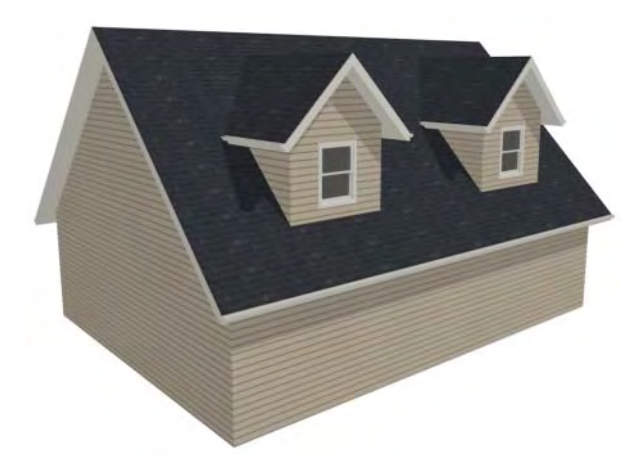

You can move the interior walls closer to or further from the outside walls to change the dormers' elevation, or change the pitch for the roof to make the dormers longer. You can create dormers in more complex plans the same way, but you may want to experiment with wall placement and pitch to achieve the desired effect.

# <span id="page-61-0"></span>**Skylights**

Skylights can easily be added using the **Skylight** tool. In floor plan view, select **Build>** 

**Roof> Skylight in** then click and drag a rectangular shape within an existing roof plane. When you release the mouse button, a skylight is created and can be repositioned and resized using its edit handles. For more information, see "Skylights" on page 169 of the Reference Manual.

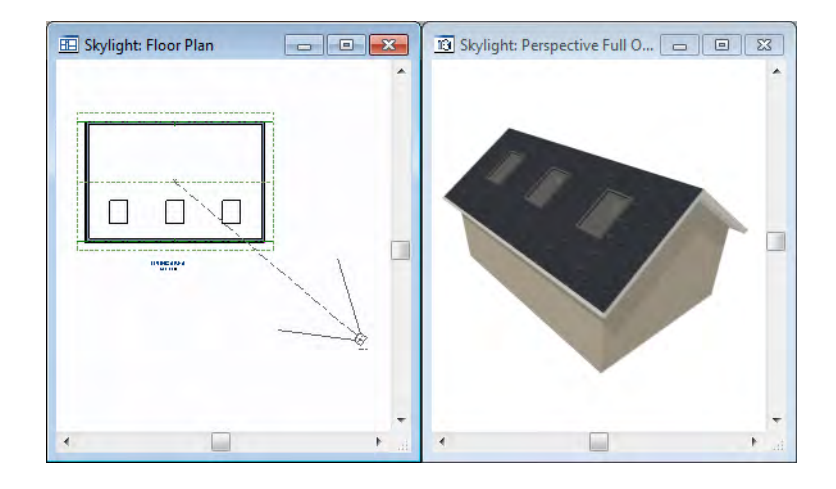

# <span id="page-61-1"></span>**Using the Break Wall Tool to Modify Roofs**

Many homes have more than one roof type built above a single exterior wall. One common example is a reverse gable roof, created when a house has gable walls that are perpendicular to one another, as in an L-shaped home.

We can create a reverse gable roof on an L-shaped home using the **Break Wall**  $\sharp$ <sup>c</sup> tool.

#### *To create an L-shaped home*

- 1. Select **File> Close All** from the menu.
- 2. Select File> New Plan **in** to open a new plan. In the **Create New Plan** dialog, select the Default Style template.
- 3. Draw an L-shaped house with the following dimensions:
	- Left wall 30 feet long
	- Upper wall 45 feet long.
- Right wall 18 feet long.
- Lower wall extending left from the right wall 25 feet long.
- Vertical wall connecting two lower walls 12 feet long.
- Lower wall extending right from the left wall 20 feet long.
- 4. If desired, turn off **Auto Rebuild Roof** and delete the roof.

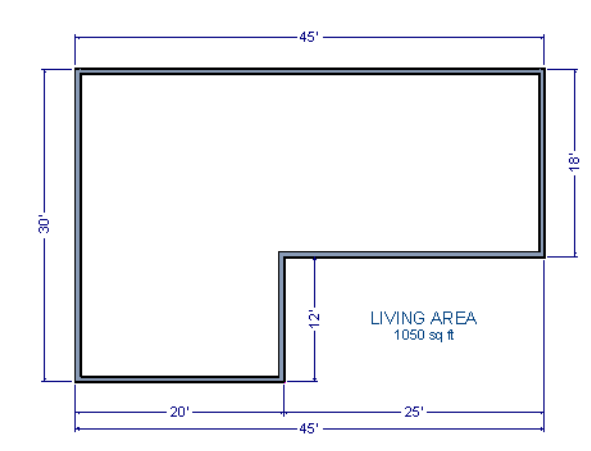

To create a reverse gable in this plan, we need to create three gable walls: two running vertically and one horizontally.

#### *To add a gable roof to the plan*

- 1. Check **Full Gable Wall** on the Roof tab of the **Wall Specification** dialog for these three walls:
	- The far left vertical wall
	- The far right vertical wall
	- The bottom left horizontal wall
- 2. Click the **Build Roof** tool to open the **Build Roof** dialog and click OK to build the roof. Your plan should look like this:

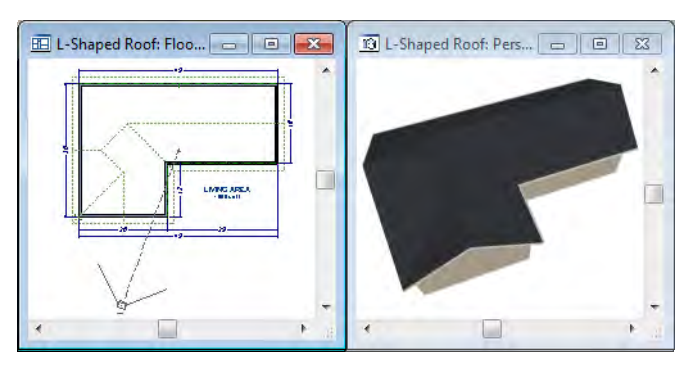

Built this way, the gable wall on the left produces roof planes that extend too high and will

interfere with the roof over the lower part of the house. To correct this, use the **Break Wall** tool to break the left wall into two different sections. We can then specify the upper section as Full Gable without affecting the lower section.

#### *To use the Break Wall tool*

- 1. Select **Build> Wall> Break Wall**  $\leq$  and click the far left wall at a point even with the lower right wall.
	- An easy way to do this is to temporarily stretch the lower right wall across to the left wall;
	- Place a wall break where the walls meet;
	- Then return the lower right wall to its correct position.

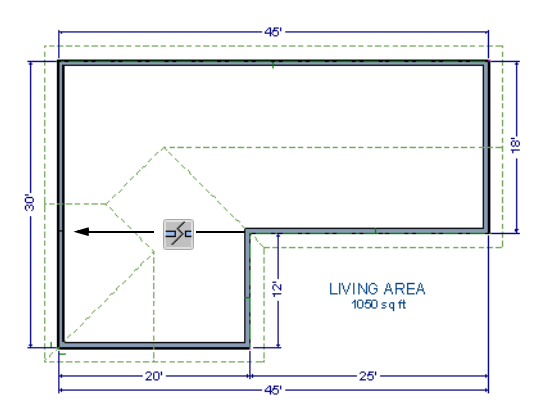

2. Open the lower portion of the wall for specification and on the Roof tab of the **Wall Specification** dialog, clear the **Full Gable Wall** checkbox and click **OK**.

3. Click the **Build Roof**  $\lozenge$  tool and click **OK** to build a roof based on the new wall specifications.

You now have two full gable roof sections meeting to form your L-shaped roof. Your plan should look like the following image:

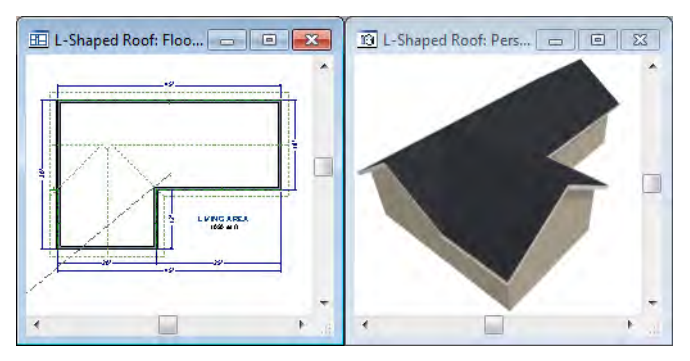

Notice the step in the ridge line. This can be corrected by resizing the lower gable wall. Select the vertical wall to the right of the bottom gable wall and move it to the left 2 feet, reducing the length of the gable wall from 20 to 18 feet. When you are finished, rebuild the roof.

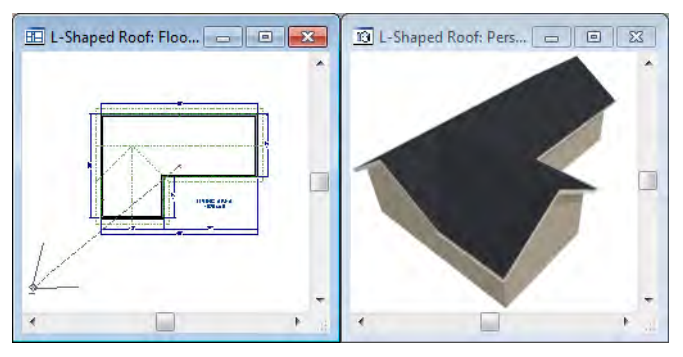

This completes this Roof Tutorial. You can use any combination of the techniques described here to create a wide variety of roof planes. Let's return to our Stucco Beach House plan and apply what we have learned.

# **Adding a Roof**

Now that we have a basic understanding of the automatically roof tools, let's return to our previously saved Stucco Beach House plan, as it looks like our house could use a roof now. Let's select **File**> Save As **a** and give this plan a new name, such as "Beach House Roof" Tutorial" before continuing.

#### *To edit the default roof*

- 1. Close any other views you may still have open. For the following steps, only the floor plan view should be open.
- 2. Starting on Floor 1, we will start by using the **Select Objects**  $\mathbb{R}$  tool to select the top horizontal exterior Kitchen wall, as indicated in the image below.

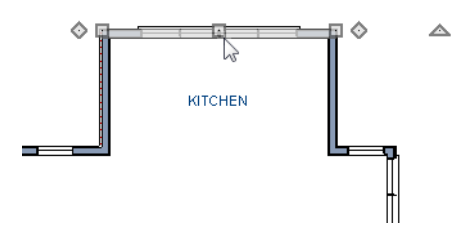

- 3. Click on the **Open Object e** edit button to display the Wall Specification dialog, go to the Roof tab, place a checkmark in the **Full Gable Wall** option, and click **OK**.
- 4. Click  $Up$  **One Floor**  $\bigwedge$  to go to the second floor.
- 5. Using the **Select Objects**  $\overline{\mathbb{Q}}$  tool, select the Balcony room, then click on the he **Open**

**Object I** edit button to open the Room Specification dialog, and on the Structure tab, uncheck Roof Over this Room if it is selected, then click OK.

6. Open the following second floor walls' specification dialogs and assign the settings shown in the following image on the Roof tab of the **Wall Specification** dialog. See "Roof Tab" on page 102 of the Reference Manual.

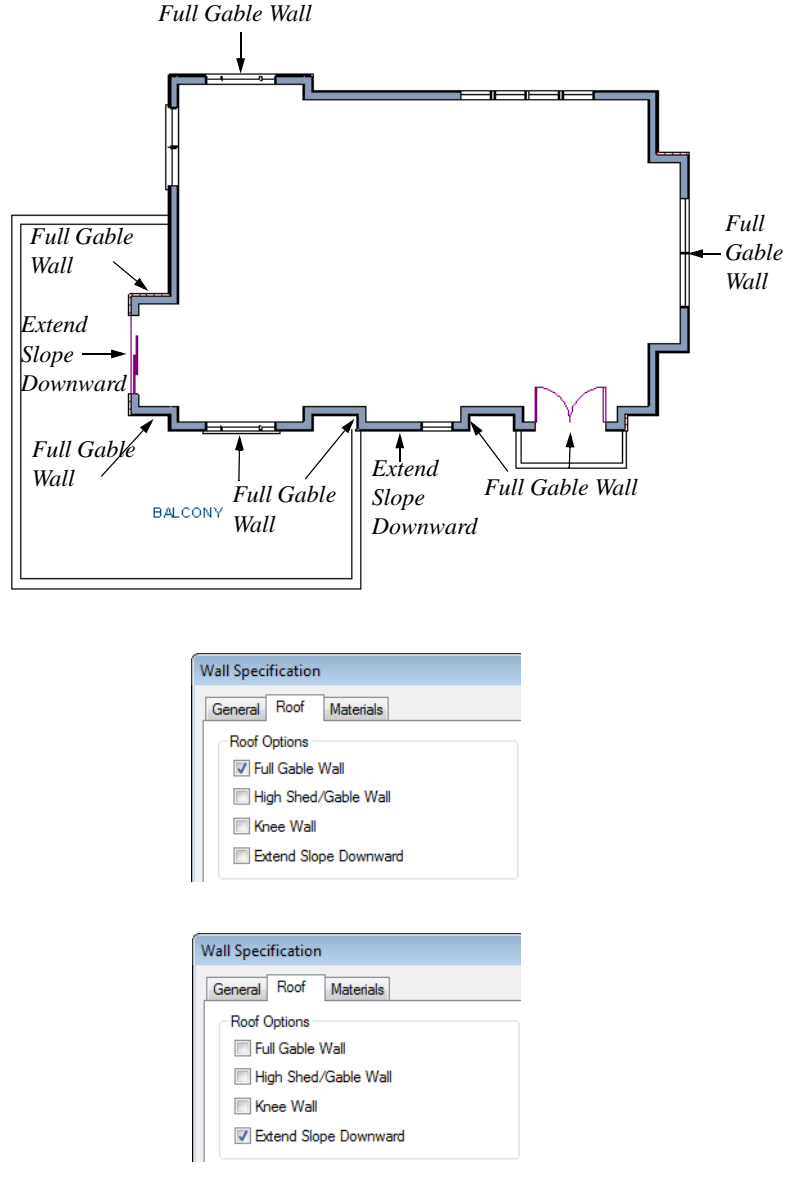

Individual walls can be selected and edited in both 2D and 3D views. See "Editing Walls" on page 95 of the Reference Manual.

7. Once we have completed defining these walls on Floor 2, we are ready to create our roof.

#### *To turn on automatic roof generation*

- 1. Select **Build> Roof> Build Roof** from the menu to open the **Build Roof** dialog.
- 2. On the Roof tab, check **Auto Rebuild Roofs**. See "Build Roof Dialog" on page 167 of the Reference Manual for more information.
- 3. Set the **Pitch (in 12)** to 3"

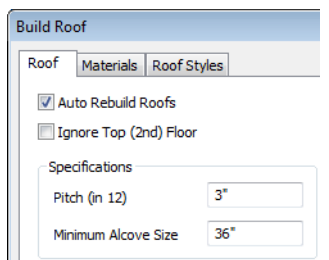

- 4. You can go to the **Materials** tab to change the material of your roof, where we will choose an Earth Roof Tile material.
- 5. Click **OK** to close the dialog and generate a roof.
- 6. Recall that the additional walls you now see displayed are attic walls.
- 7. Select **3D> Create View> Full Overview** to create a exterior view of your plan.

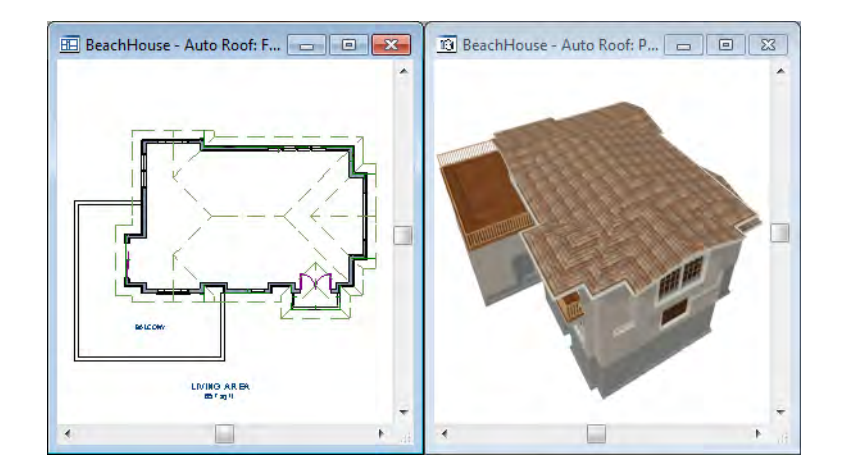

# <span id="page-68-0"></span>**Troubleshooting Roof Issues**

Creating a roof can require experimentation and practice. Here are some suggestions for troubleshooting a problematic roof design.

### **Roof Directives in Walls**

As discussed in this chapter and in the Roofs chapter of the Home Designer Landscape and Deck 2012 Reference Manual, the program will automatically generate a roof plane bearing over each exterior wall in a plan to produce a hip roof. If you require a different condition over a particular wall, such as a triangular gable or side wall of a shed roof, you can specify that condition on the Roof tab of the **Wall Specification** dialog. See "Roof Tab" on page 102 of the Reference Manual.

Specifying roof directives that do not reflect what you require directly above a selected wall, however, can often result in drastic and unwanted changes to your roof. For example, when two parallel walls are specified as Full Gable Walls, a single ridge will be created between them.

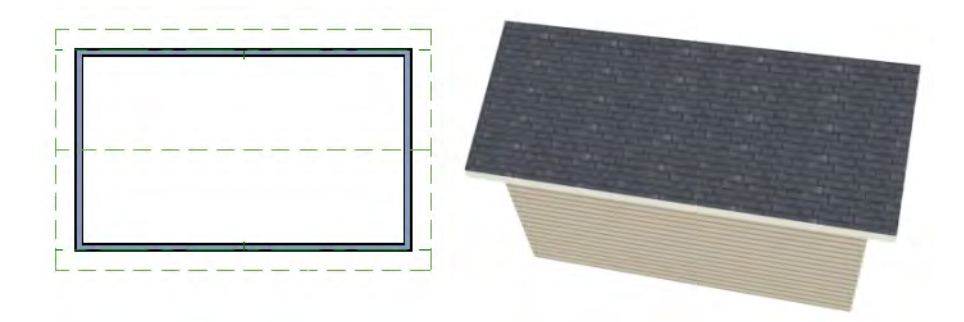

If a wall that is perpendicular to these walls is also specified as a Full Gable Wall, the roof becomes more complex with an additional ridge, two valleys, and two hips.

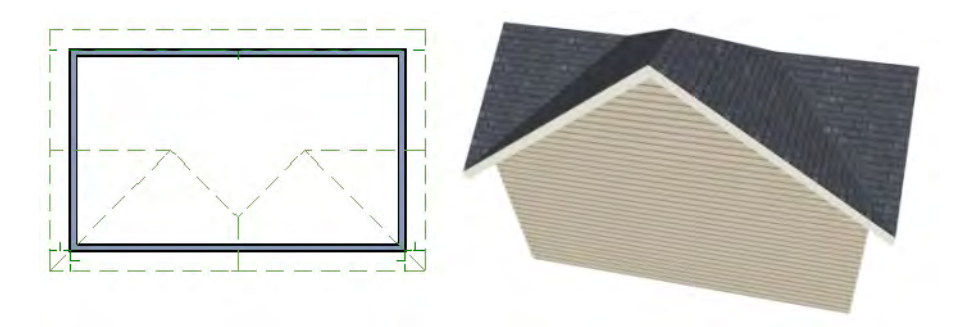

If you are seeing hips or valleys in your roof where you do not expect them, revisit the Roof tab of the walls supporting the affected roof planes.

### **Roof Heights**

The heights of all roof planes are based on the heights of the walls that they bear on. Wall heights, in turn, are determined by the ceiling heights of the rooms that they define. See "Floor & Ceiling Heights" on page 113 of the Reference Manual.

For example, the hip roof over a simple rectangular structure with a consistent ceiling heights (in this case, 109 1/8") has four roof planes.

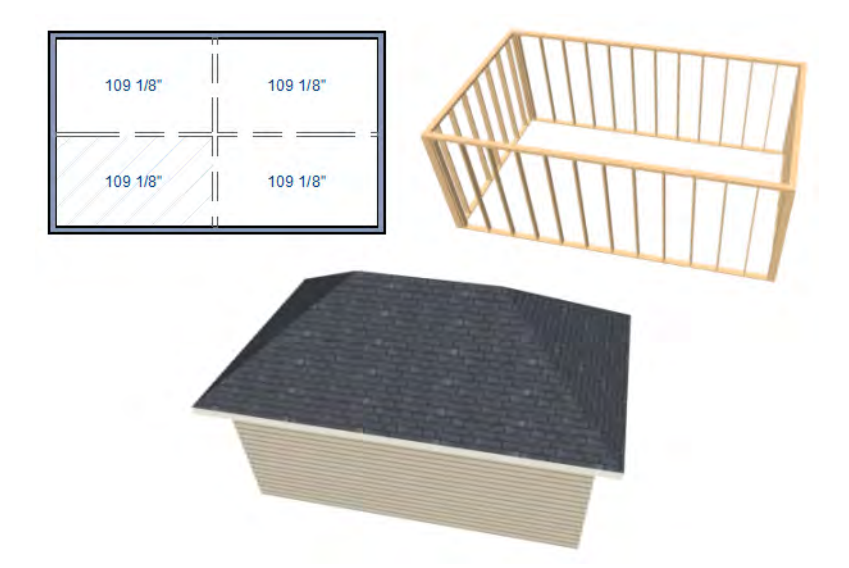

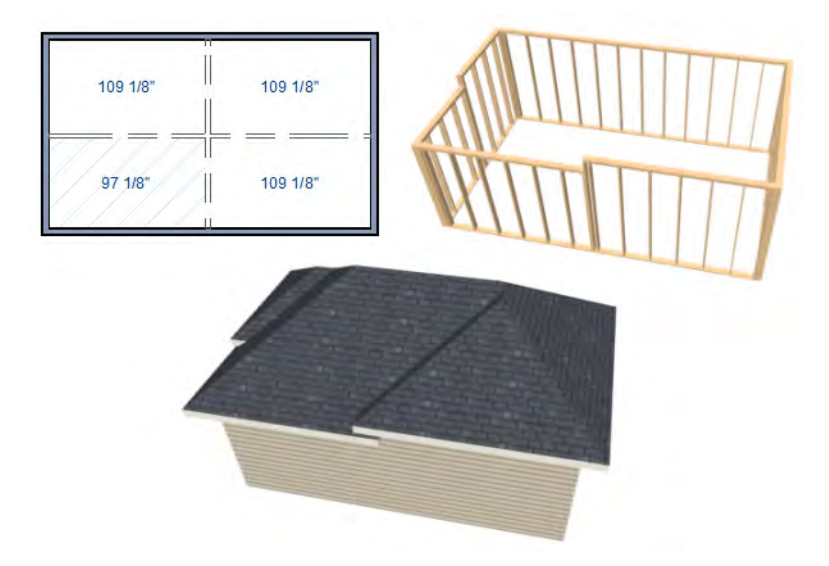

This roof will become considerably more complex if one room inside is given a lowered ceiling height (in this case, 97  $1/8$ ").

If you generate a roof and it seems to be more complicated and has more roof planes than it should, take a look at the ceiling heights of the rooms in the plan. Often, the correct way to create a lowered ceiling condition will be to set the ceiling at the default height create a lowered Ceiling Finish. See "Lowered Ceilings" on page 115 of the Reference Manual.

### **Controlling Roof Ridges**

A single roof ridge will generate for as long as the bearing walls that support the roofs on either side of the ridge are the same distance apart. When alcoves or bumpouts are introduced along either bearing wall, the ridge is likely to become broken.

For example, a simple rectangular structure with Full Gable Walls at each end generates a roof with a ridge that runs from Full Gable Wall to Full Gable Wall.

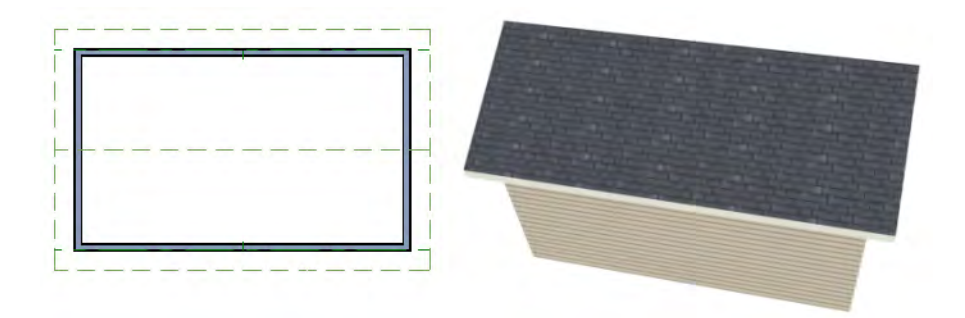

If a bumpout is added that affects the length of either Full Gable Wall, or if an alcove is added anywhere along the length of the structure, the ridge will no longer follow a straight line.

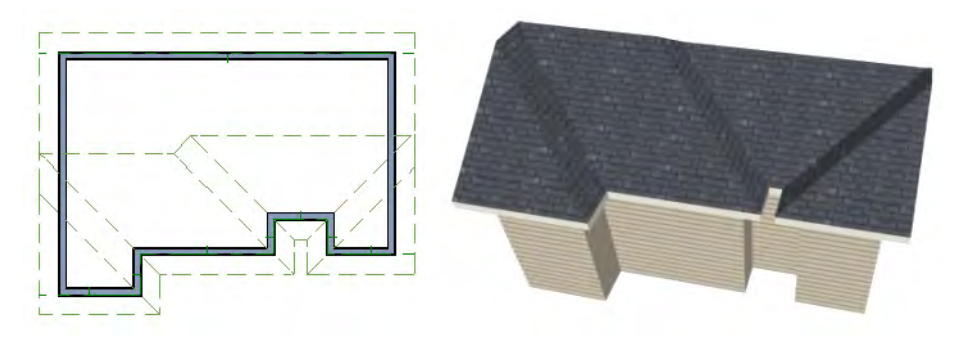

There are a number of ways to maintain a single ridgeline in the presence of alcoves or bumpouts:

• Use the **Break Wall**  $\cancel{\gg}$  tool to control the length of a Full Gable Wall section. See "Using [the Break Wall Tool to Modify Roofs" on page 56.](#page-61-1)

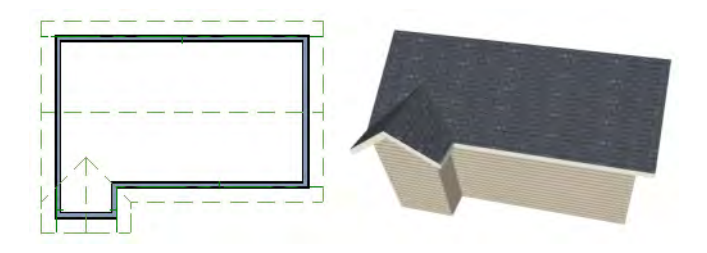
• Increase the **Minimum Alcove Size** to specify what size alcoves are roofed. See "Roof Tab" on page 168 of the Reference Manual.

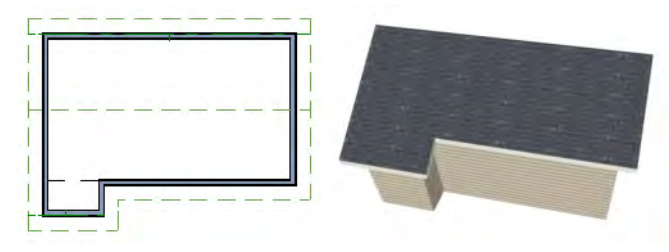

• Use the **Extend Slope Downward** roof directive to allow the roof over a bumpout to extend lower then the ceiling height in that area. See "Roof Directives in Walls" on page 98 of the Reference Manual.

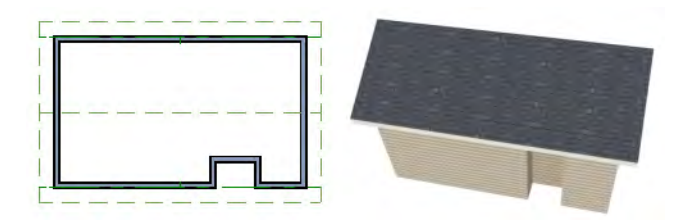

• Specify the area inside of an alcove as an "Open Below" room with a roof but no ceiling, and **Use Soffit Surface for Ceiling** specified. See "Room Types" on page 111 and "Structure Tab" on page 117.

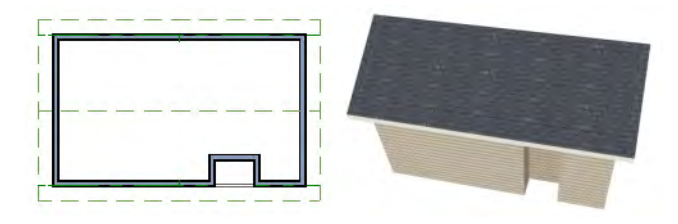

## **Chapter 4:**

# **Materials Tutorial**

Materials display on the surfaces of objects in 3D views and can make a 3D view appear highly realistic. When applied to most objects, material quantities will also be calculated in the Materials List.

This tutorial continues from where the Interior Design Tutorial ended. You may want to save this tutorial using a new name to archive your previous work. In this tutorial you will learn about:

- Setting Materials Defaults
- • [Using the Materials Tab](#page-75-0)
- Using the Material Painter
- Using the Material Eyedropper
- • [Blending Colors with Materials](#page-80-0)
- Using the Material Eyedropper
- Generating a Materials List

## <span id="page-74-0"></span>**Setting Materials Defaults**

Material default settings determine the materials used by different objects when they are initially created. Setting the correct material defaults before beginning a project may help you save time. For more information, see "Default Settings" on page 39 of the Reference Manual.

### *To set material defaults*

1. Select **Edit> Default Settings T** to open the **Default Settings** dialog.

- 2. There are a two options. You can do either or both:
	- Select an item in the tree list and click the **Edit** button to open the defaults dialog for that type of object. The default dialogs for architectural objects such as doors and windows have a Materials tab that allows you to set the material defaults for object components. See ["Using the Materials Tab" on page 70.](#page-75-0)
	- Select **Materials** and click the **Edit** button to open the **Material Defaults** dialog. Here you can set the material defaults for many different objects, including some that do not have default dialogs. See "Material Defaults" on page 289 of the Reference Manual.
- 3. When you are finished, click **OK** to close the defaults dialog, then click **Done** to close the **Default Settings** dialog.

Once an object has been placed in a plan, the materials applied to it can be changed in a number of ways.

## <span id="page-75-0"></span>**Using the Materials Tab**

Most objects' materials can be assigned in their specification dialog in both 2D and 3D views. The materials used by a door, for example, can be edited on the Materials tab of the **Door Specification** dialog. For more information, see "Materials Tab" on page 284 of the Reference Manual.

### *To change material on an object using the Materials tab*

- 1. Click the **Select Objects**  $\mathbb{Q}_2$  button, then click on a double door leading to the deck on Floor 2 to select it.
- 2. Click the **Open Object I** edit button to open the **Door Specification** dialog.

 $\boxed{\times}$ 

3. Select one of the door's components from the list on the left. Door Specification

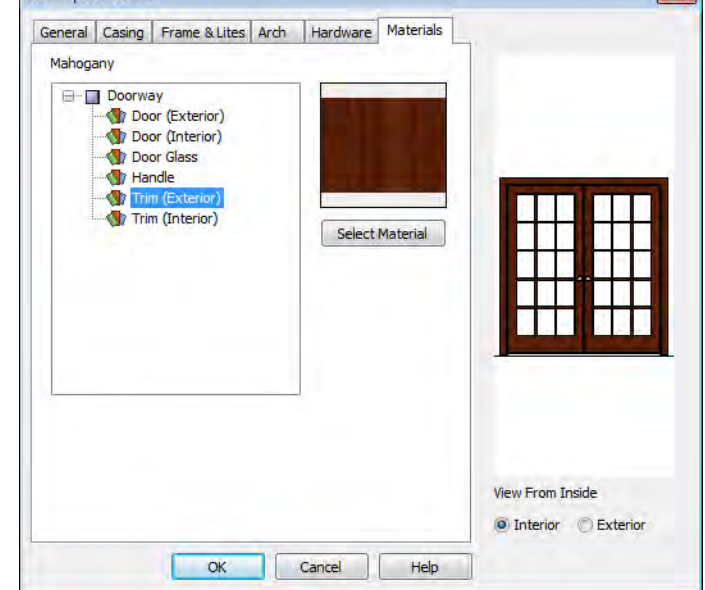

- Click the **Select Material** button to open the **Select Library Object** dialog.
- 4. Find and select a material and click **OK**.
- 5. You can continue to specify component materials. The preview in the dialog updates as changes are made. When finished, click **OK** to close the specification dialog.
- 6. Create a **Camera in the club of the door's exterior.**

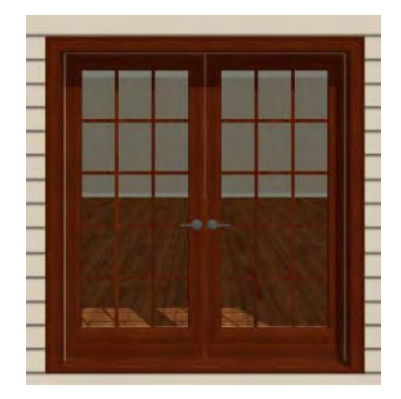

A building's exterior wall material can also be specified on the Materials tab for the Exterior Room. The Exterior Room can be selected in both floor plan and 3D views. For more information, see "The Exterior Room" on page 109 of the Reference Manual.

• In floor plan view, click in an empty space within 12 inches of the outer surface of an exterior wall. When selected, a 12 inch wide path around the outside of the structure becomes highlighted. If you accidentally select an object other than the room, you can click the

**Select Next Objects** next edit button or press the Tab key on the keyboard until the room is selected.

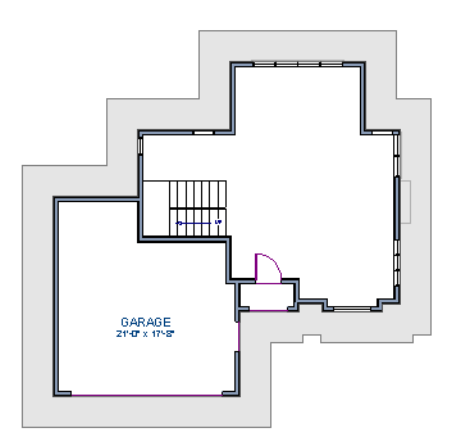

• In camera views and overviews, click on an exterior wall surface to select the Exterior Room.

### *To edit the Exterior Room using the Materials tab*

1. Select the Exterior Room and click the **Open Object I** edit button to open the **Room Specification** dialog.

2. On the Materials tab, select Exterior Walls from the list on the left and click the **Select Material** button to open the **Select Library Object** dialog.

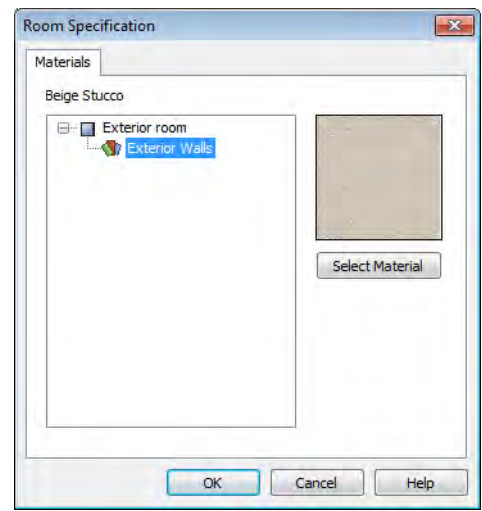

3. Browse and select a material, then click **OK** to close the dialog.

The selected material will now be applied to all walls on the selected floor. If the Exterior Room is edited in floor plan view, the currently active floor is affected.

## <span id="page-78-0"></span>**Using the Material Painter**

The **Material Painter** is tool allows you to select a material and then apply it to an object in a 3D view.

There are five Material Painter Modes which specify how broadly or narrowly the selected material will be applied to surfaces in your plan. In this tutorial, the **Component Mode** is used. For more information, see "The Material Painter" on page 282 of the Reference Manual.

### *To apply a material using the Material Painter*

1. While still in the 3D view of the door, select **3D> Materials> Material Painter** and confirm that there is a checkmark next to **Material Painter Component Mode** .

2. Click the **Material Painter F** button to open the **Select Library Object** dialog. Browse to Siding>Stucco, select a siding material, and click OK.

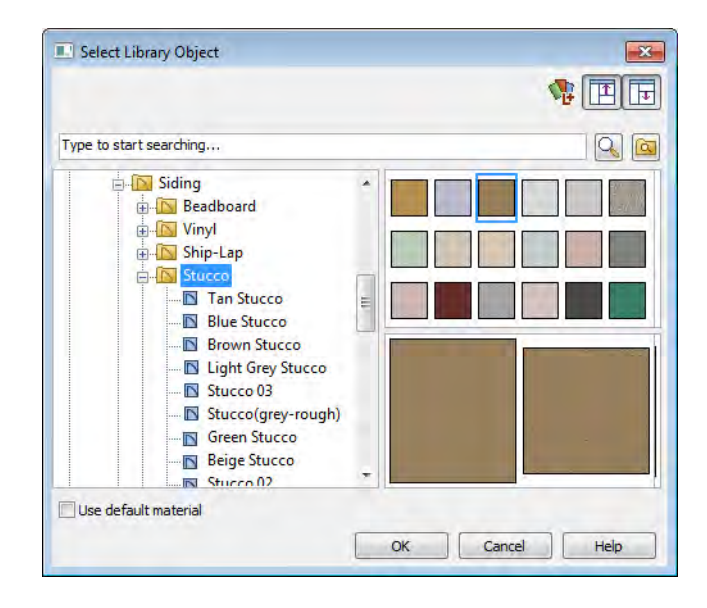

- 3. Move your cursor into the 3D view and notice that it displays a spray can icon  $\mathbb{B}$ .
- 4. Click on a wall surface in the view to apply the selected material to that surface, which is a component of the Exterior Room.

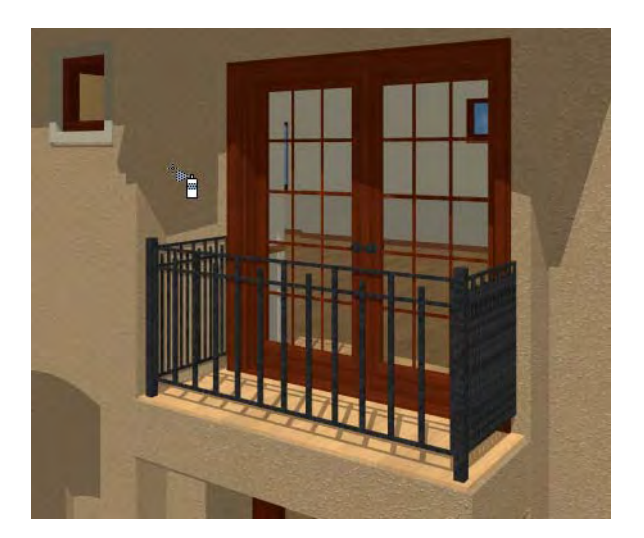

With the **Material Painter T** tool you can apply a material to nearly any surface, including many that can't be individually selected like the base molding on a wall or the frame of a

window. When either the **Component or Object o** Modes is active, you can continue to apply the selected material to objects until a different tool is selected.

## <span id="page-80-0"></span>**Blending Colors with Materials**

Instead of using the **Material Painter F** to replace a material with a new one, we can use it

with the **Blend Colors With Materials F** feature to blend a color with a textured material such as the house siding and create a new material. For more information, see "Blend Colors With Materials" on page 283 of the Reference Manual.

### *To blend a color with a texture*

- 1. In a 3D view, select **3D> Materials> Material Painter> Material Painter** .
- 2. In the **Select Library Object** dialog, select a solid color for the siding from the Generic Colors library, then click OK.
- 3. When you move your cursor into the view, it displays a paint roller icon  $\overline{B}$ .
	- When **Blend Colors with Materials** is active and a solid color is loaded in the

Material Painter, your cursor displays the paint roller icon  $\overline{P}$ .

• If you see the spray can icon **instead, select 3D> Materials> Material Painter> Blend Colors With Materials P** to turn this feature on.

4. Click on the siding to blend the selected color with the siding texture. The result is a new material with the textured appearance of the siding as well as the color you selected.

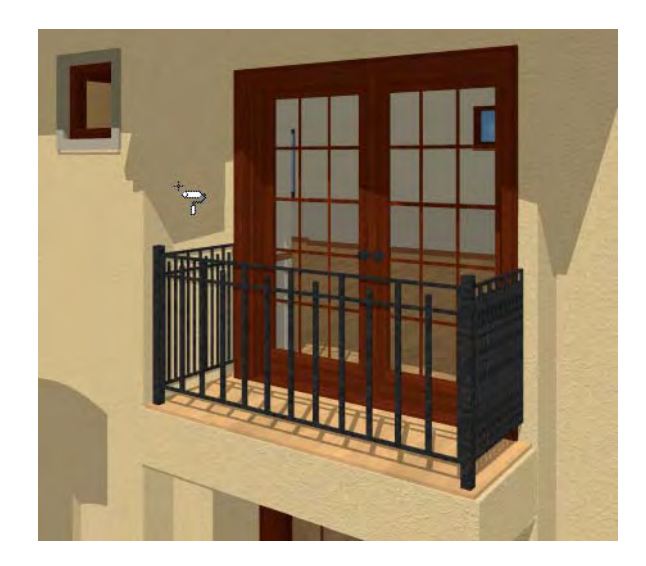

# <span id="page-81-0"></span>**Using the Material Eyedropper**

The **Material Eyedropper** 1 tool allows you to load a material that can be seen on a surface

in a 3D view into the **Material Painter**  $\Box$  tool and then apply it to another surface. In our plan, the paint on the door trim is different from than on the windows. We can easily change

this using the **Material Eyedropper**  $\mathbb{Z}$ .

- 1. Activate the camera view (or any 3D view).
- 2. Select **3D> Materials> Material Painter F** from the menu. If there is a check beside **Blend Color With Material <sup>1</sup>.** select this menu item to disable it; if not, simply click outside of the menu to close it again.

3. Select **3D> Materials> Material Eyedropper** 2 and notice that the pointer displays an eyedropper icon  $\mathscr{I}$ .

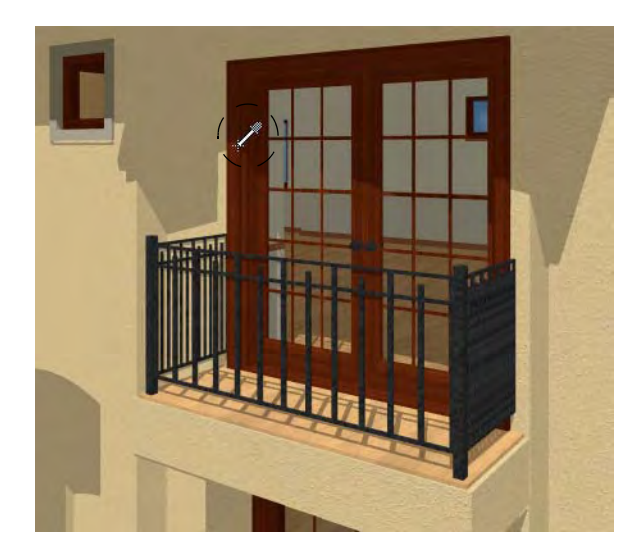

4. Now just click to load that material. Notice that the pointer changes to a spray can  $\mathbb{R}^4$ , indicating that the loaded material is ready to apply to another object and replace the existing material.

5. Click on the casing to apply the loaded material.

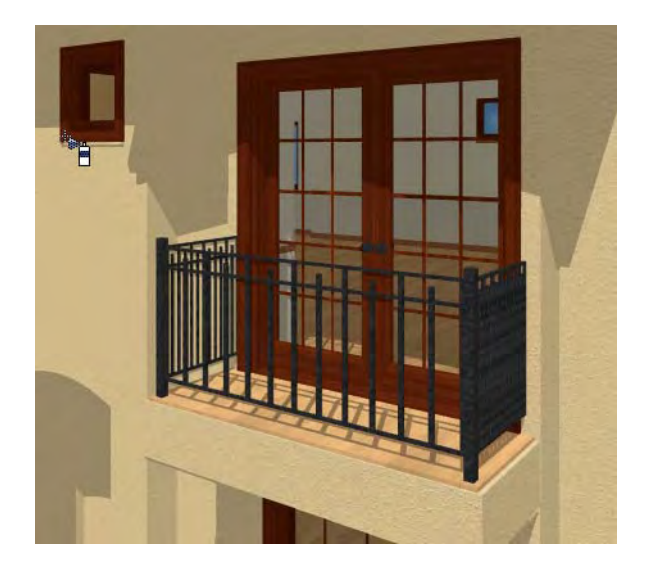

## **Custom Materials, Images, and Backdrops**

Home Designer Landscape and Deck allows you to customize your 3D views by importing your own materials, image objects, and backdrops that display in 3D views. For more information about images, see "Pictures, Images, & Walkthroughs" on page 347 of the Reference Manual.

> Note: The following steps make use of image files that are not included with the program. You can use image files that are already on your computer or you can create new ones. You can even use the same image file to create a material, an image, and a backdrop. Learning the tools and techniques described is more important than the appearance of the final product.

## **Creating Materials**

Materials are special digital images that can be applied to the surfaces of objects. You can create your own custom materials and save them in the library. Bear in mind that materials typically cover a surface by tiling an image repeatedly and are specially edited so that they tile seamlessly: as a result, not all images will necessarily serve as effective materials.

Once a material is saved in the library, it can be applied to objects in any plan, either using the objects' specification dialogs or the **Material Painter** tool.

### *To add a new material to the library*

- 1. Select **Library> Library Browser**  $\boxed{\text{min}}$  (or press Ctrl + L) to open the Library Browser.
- 2. Right-click on the User Catalog 'folder and select **New> Material** from the contextual menu.

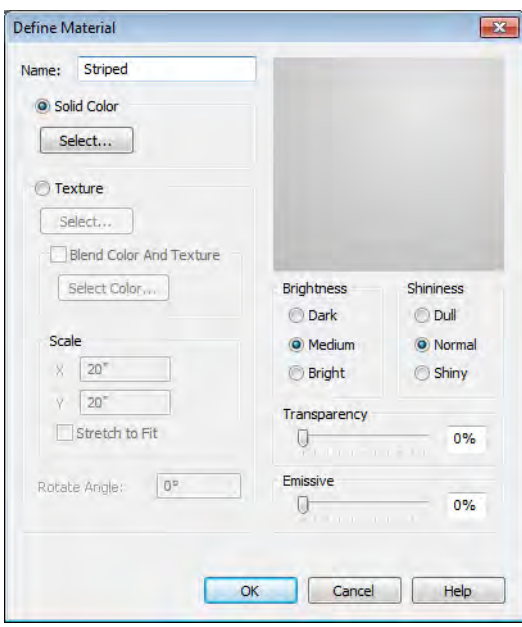

- 3. Select an image file and click the **Open** button to return to the **Define Material** dialog.
- 4. Give the new material a short, descriptive **Name**.
- 5. On the Texture tab, click the Browse button to display the Select Texture File dialog, where you can select the material saved on your machine.

6. Click **Open**.

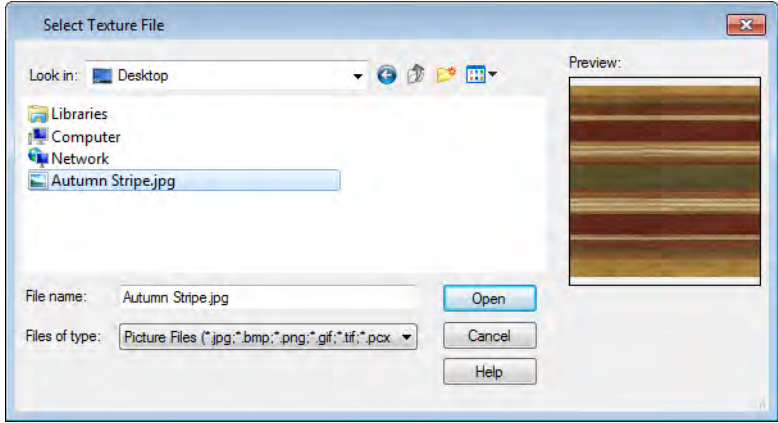

- 7. Specify the **Scale** of the texture, which controls how large the image will appear on the surfaces it is applied to.
- 8. Click **OK** to add the new material to the **User Catalog** folder.

For more information, see "Define Material Dialog" on page 287 of the Reference Manual.

### **Creating Images**

In Home Designer Landscape and Deck, image objects are more than just 2D pictures. Images have size and height attributes and can contain transparency information. In floor plan view, they display only as 2D symbols; but in 3D views, the visual information that images contain can be seen.

Images can be placed in a plan just as plants, furnishings and fixtures are: by selecting the image and clicking any floor plan view, camera view or overview.

### *To create an image and save it to the library*

1. Right-click on the User Catalog folder, then select **New> Image** from the contextual menu to open the **Image Specification** dialog. For more information, see "Image Specification Dialog" on page 351 of the Reference Manual.

2. On the Image tab, click the **Browse** button and browse to any image on your computer. In this tutorial we will use an image of a cat that has transparency data associated with it; however, you can use any image.

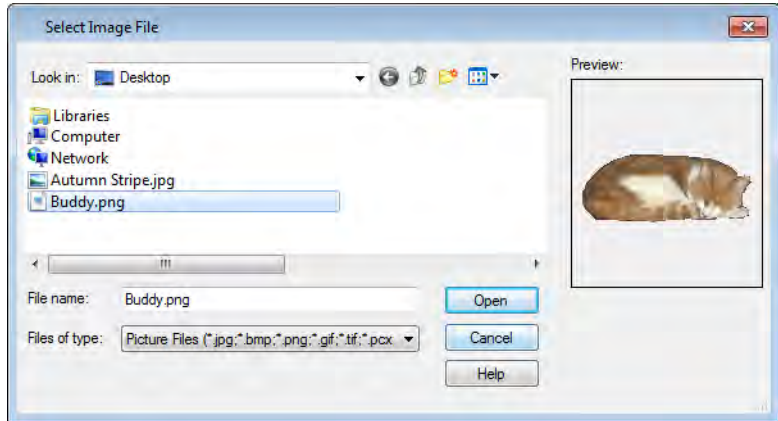

- 3. Click **Open** to return to the **Image Specification** dialog.
- 4. On the Image tab, enter the **Height** or **Width**, adjusting one will adjust the other, maintaining the correct proportion. Enter a **Height Above Ground** value to specify the elevation at which the image displays. A value of 24 inches works well in this case as we'll be placing the image on a piece of furniture.
- 5. Specify the transparency settings on the Transparency tab.
- 6. Click **OK** to close the **Image Specification** dialog and add the new image to the **My Images** category in the Images library.

### **Importing Backdrops**

Backdrops are images that display behind 3D views. In Home Designer Landscape and Deck, you can take a photo of a site, save it to the library as a backdrop, and display it behind 3D views to create a realistic rendering of your model and its surrounding view.

### *To import a backdrop and save it to the library*

1. Select **File> Import> Backdrop Example 5** and browse to an image on your computer.

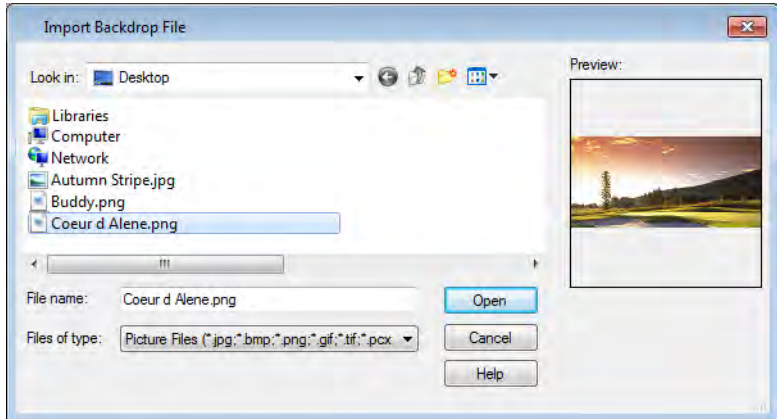

2. Select the image and click **Open** to add it to User Catalog.

### *To apply a backdrop to 3D views*

1. Select **3D> 3D Backdrop** to open the **3D Backdrop** dialog.

2. Click on the **Select Backdrop** button, find and select your backdrop from User Catalog and click **OK**.

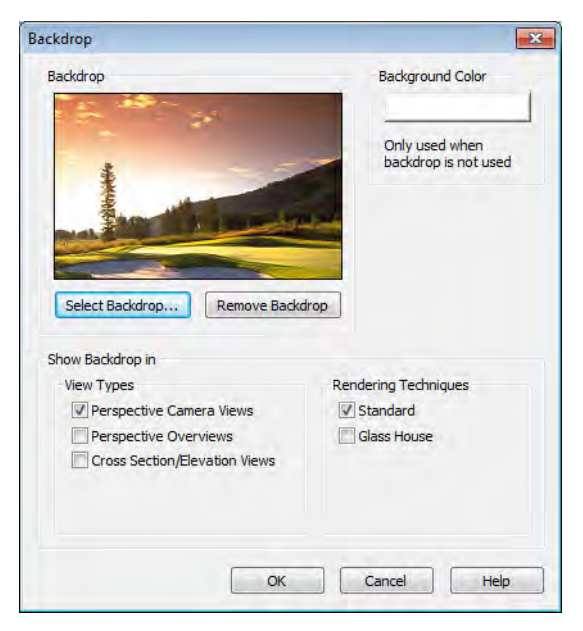

3. Click **OK** to close the **3D Backdrop** dialog.

You can see your custom material, image and backdrop by creating a Full Camera **6** view.

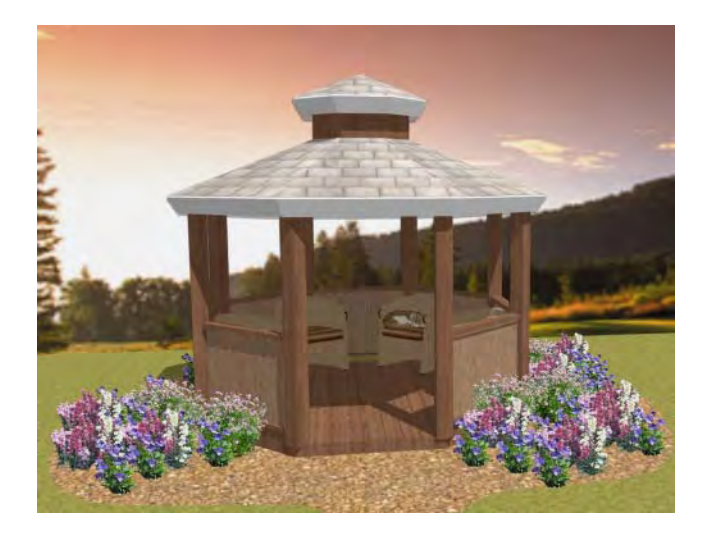

## <span id="page-89-0"></span>**Generating a Materials List**

To conclude this tutorial, we'll generate a materials list for the house. You can generate a materials list for an area of the plan on one floor, or the whole plan. For more information, see "Materials Lists" on page 373 of the Reference Manual.

> Note: The Materials List is only a rough cost estimate and should be double checked before being relied on.

### *To generate a materials list for the whole plan*

- 1. Select **Tools> Materials List> Calculate From All Floors** . A materials list is generated for all floors of the house.
- 2. Locate the an item, such as one under the Fixtures category.
- 3. Click in the "Price" column type in a value. Notice that the subtotal and Total both update to reflect the pricing change. You can specify prices for every material in your plan, allowing you to generate a cost estimate.
- 4. If you wish, you can select **File> Export Materials List**  $\frac{1}{100}$  and save the list as a Tabdelimited .**txt** file, which can be opened in a spreadsheet application.
- 5. Close the materials list by selecting **File> Close Window** from the menu. When you have finished, you may want to **Save y** vour work.

You can generate a materials list to estimate the cost of an entire plan or just a portion of a plan. For more information, see "Materials Lists" on page 373 of the Reference Manual.

> Note: The Materials List is only a rough cost estimate and should always be double checked before being relied on.

### *To calculate a materials list for just the deck*

- 1. In floor plan view, select **Tools> Materials List> Calculate from Area** .
- 2. Click and drag a rectangle surrounding the an area to display a materials list for the area within the rectangle. The resulting materials list only includes objects and materials located within the rectangle.

# **Chapter 5: Landscaping Tutorial**

This tutorial was written to help you learn how to use Home Designer Landscape and Deck's Terrain tools. In this tutorial, you will learn how to add elevation information to your terrain, how to create terrain features, and how to add plants and other objects from the library.

It is a good idea to become familiar with the terrain tools before beginning your own terrain project.

In this tutorial, you will learn about:

- • [Editing the Terrain Perimeter](#page-91-0)
- • [Creating a Walkout Basement](#page-94-0)
- • [Creating a Retaining Wall](#page-96-0)
- • [Adding a Driveway](#page-99-0)
- • [Adding Library Objects to Your Plan](#page-107-0)

This tutorial continues from where the [House Design Tutorial](#page-20-0) left off, so you may want to save this plan using a new name to archive your previous work.

## <span id="page-91-0"></span>**Editing the Terrain Perimeter**

### **To create and resize a terrain perimeter**

- 1. On Floor 1 of your plan, select **Terrain> Create Terrain Perimeter F** from the menu or click the corresponding toolbar button. See "Toolbar Arrangement" on page 46 of the Reference Manual.
	- If this menu option is not available in a given plan file, a terrain perimeter already exists.
- 2. Select **Window> Fill Window**  $\begin{bmatrix} \bullet & \bullet \\ \bullet & \bullet \end{bmatrix}$  to fill the screen with the terrain perimeter.

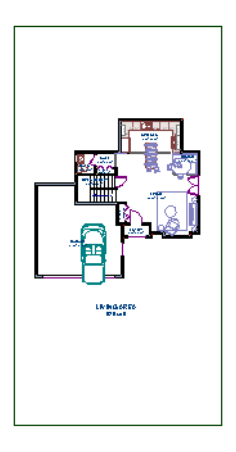

- 3. Select the terrain perimeter by clicking on either of the vertical edges. Notice that a temporary dimension displays, indicating that the selected edge of the terrain perimeter is 50 feet from the opposite edge.
- 4. Click and drag the edit handle that displays along the edge where you clicked, moving it until it is 150' from the opposite edge. If you need to, you can zoom out by scrolling with

your mouse wheel or by selecting **Window> Zoom Out** .

5. Click **Window> Fill Window**  $\begin{bmatrix} \bullet & \bullet \\ \bullet & \bullet \end{bmatrix}$  to fill the screen with the terrain perimeter.

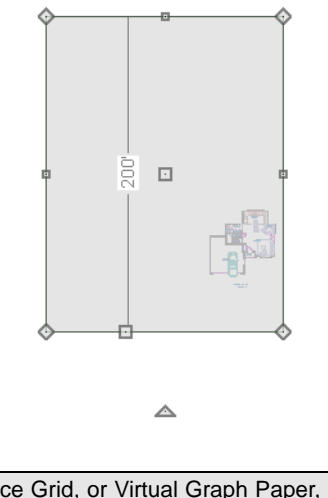

The Reference Grid, or Virtual Graph Paper, is a visual aid that  $\sqrt[3]{\ }$  helps create a sense of scale when drawing. Grid squares are 12 inches per side. The Reference Grid is turned off for these tutorials but can be turned on or off in the Plan Defaults dialog. See "General Plan Defaults Dialog" on page 41 of the Reference Manual.

Your house may already be centered on the terrain perimeter. If it is not, you can move it.

### *To move the terrain perimeter*

- 1. Select the terrain perimeter and place your pointer over the move edit handle.
- 2. Move the terrain perimeter so that the house is centered.

△

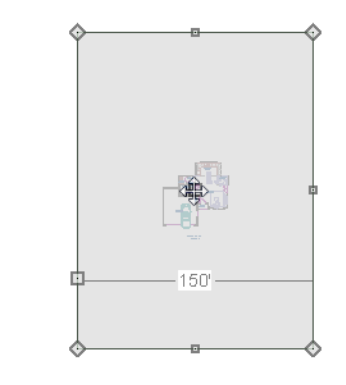

### *To edit the shape of the terrain perimeter*

1. In addition to adjusting the size of your rectangular terrain perimeter, you can also use the

**Change Line/Arc**  $\boxed{\pm}$  and **Break Line**  $\leftarrow$  edit tools to modify its shape.

2. To place a break on the right segment of the Terrain Perimeter, creating a new corner edit handle at that location, and two separate edges on either side of that handle, use the **Break** 

**Line**  $\left| \sum_{n=1}^{\infty}$  edit tool.

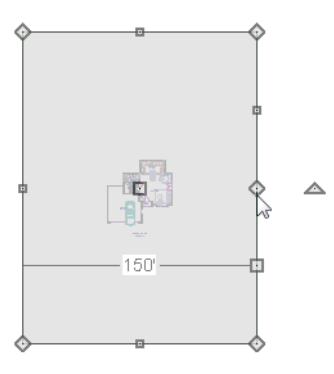

3. You can then use the edit handle to adjust the size and shape of the Terrain Perimeter. For more information, see "Editing Closed-Polyline Based Objects" on page 70 of the Reference Manual.

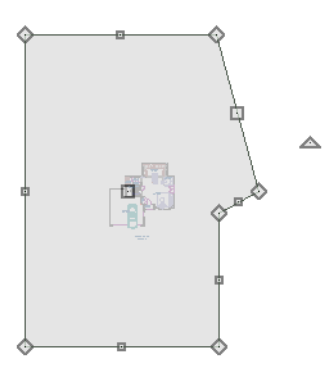

4. Select the bottom edge of the Terrain Perimeter, and click on the **Change Line/Arc** edit button, and notice that this segment changes in to an Arc, which can then be modified using its edit handles. For more information on modifying arcs, see "Editing Arc Based Objects" on page 64 of the Reference Manual.

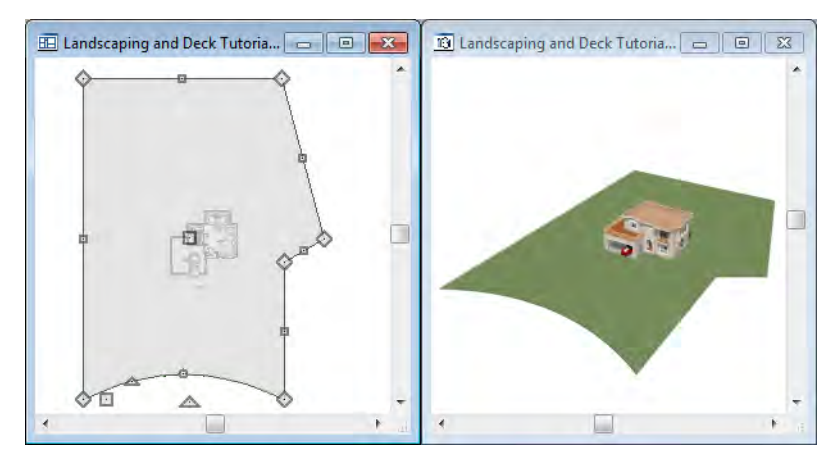

5. Once you have finished modifying your terrain perimeter, you are ready to move on to the next section of the tutorial.

## <span id="page-94-0"></span>**Creating a Walkout Basement**

Our terrain is currently flat because there is no elevation data in the plan. For more information about elevation information, see "Elevation Data Tools" on page 211 of the Reference Manual.

### *To add elevation information to your plan*

- 1. Select **Window> Fill Window**  $\left[\begin{array}{c} \bullet \\ \bullet \end{array}\right]$  to fill the window with the terrain perimeter.
- 2. Using the **Select Objects**  $\begin{bmatrix} \cdot \\ \cdot \end{bmatrix}$  tool, select the Terrain Perimeter and click on the **Open**

**Object** did button to display the Terrain Specification dialog.

3. On the General tab, make sure **Flatten Pad** and **Auto Calculate Elevation** are unchecked, and change the **Elevation** to 12 inches.

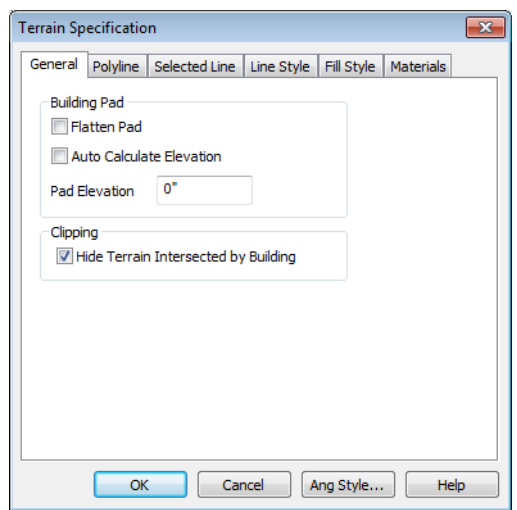

- **Flatten Pad** flattens the building pad around the house. By unchecking this, the terrain will be allowed to slope where it intersects the house.
- **Auto Calculate Elevation** places the house at average terrain height. By unchecking this, we can control the building's height relative to the terrain.
- The **Elevation** is the distance between the default floor height of Floor 1 and a terrain elevation of 0". We will specify the Elevation as 12 inches to lower the terrain 12 inches below the first floor.
- 4. Click OK to close the Terrain Specification dialog.
- 5. Next, Select **Terrain> Elevation Data> Elevation Line E** and draw elevation lines as shown in the following image. An elevation line drawn near the end of another will merge.
- 6. To enter elevation information, click the **Select Objects** button, select an elevation

line, and click the **Open Object E** edit button to open the **Elevation Line Specification** dialog. Values entered are in inches unless the foot ( ' ) mark is added. Negative values should be preceded with a hyphen (-).

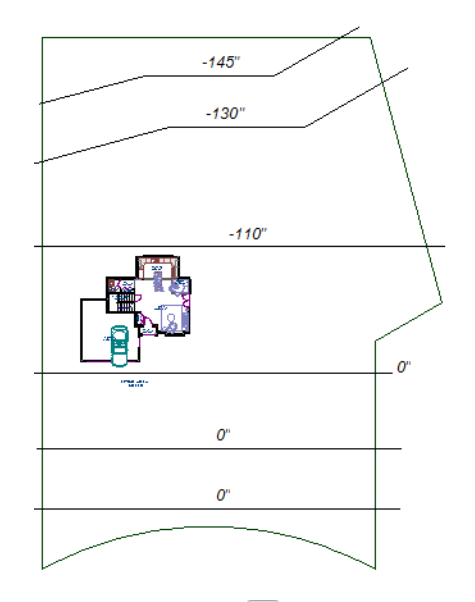

7. Select **3D> Create View> Full Overview** to create a full overview. Pressing the "I" key or the "O" key moves the camera in or out.

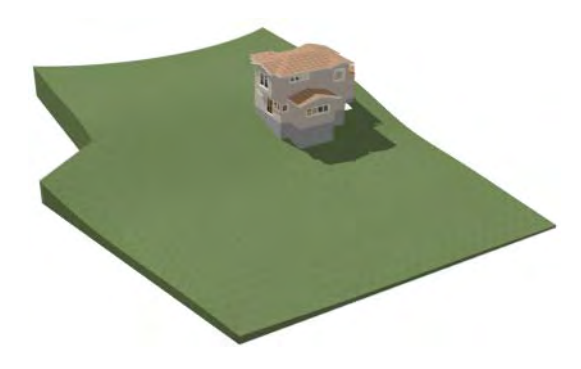

# <span id="page-96-0"></span>**Creating a Retaining Wall**

Adding a retaining wall helps create a flat building pad near the garage. For more information see "Retaining Walls" on page 219 of the Reference Manual.

### *To draw a retaining wall*

1. Return to floor plan view. Note the generated contours.

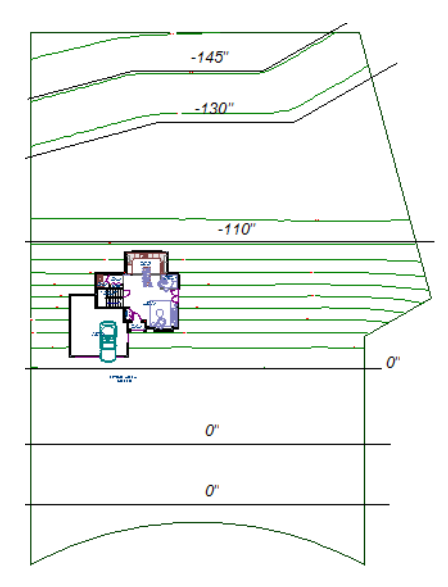

2. To make it easier to draw, you can turn off the display of primary contour lines in 2D.

Select **Tools> Display Settings> Display Options t**o open the **Layer Display Options** dialog. Remove the check from the Disp column for the layer "Terrain, Primary Contours". See "Display Options Dialog" on page 49 of the Reference Manual for more information.

> Open 3D views are redrawn whenever changes are made to the  $\frac{1}{8}$  plan, even if the 3D views are not active. Closing 3D views when they are not needed will help maximize your computer's performance.

3. Select **Terrain> Wall and Curb> Straight Retaining Wall** . Draw two straight wall sections as shown in the following image.

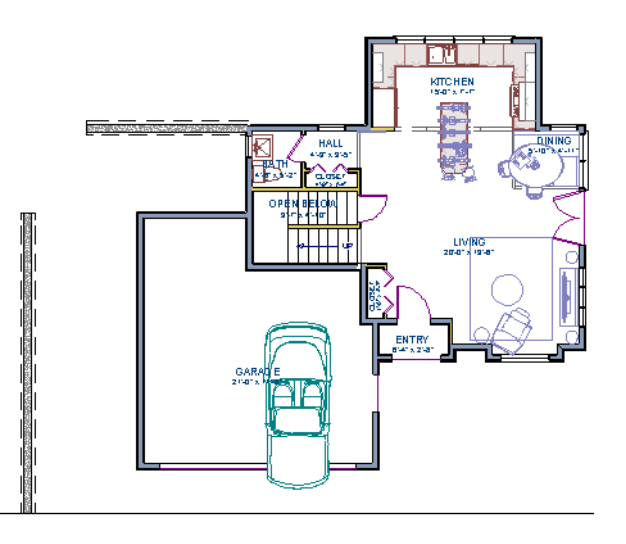

4. Select **Terrain> Wall and Curb> Curved Retaining Wall** and draw a curved retaining wall that connects at both ends to the two straight sections. Don't worry about the angle just yet, we'll adjust the curve in the next step.

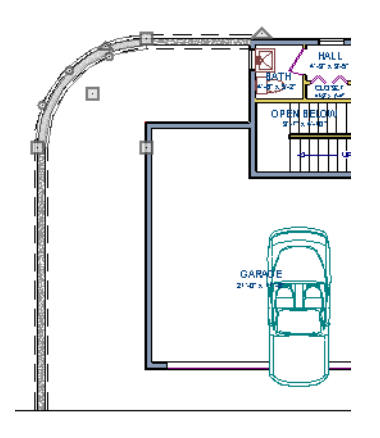

5. Now add two more Elevation Lines  $\mathbb{Z}_n$  just inside the retaining wall. This helps designate the height of this area when terrain is generated. This elevation line can stay at its default height of 0' 0".

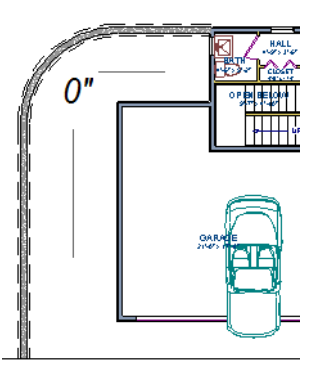

6. Take a look in a **Full Overview** . Your plan should look similar to the image below.

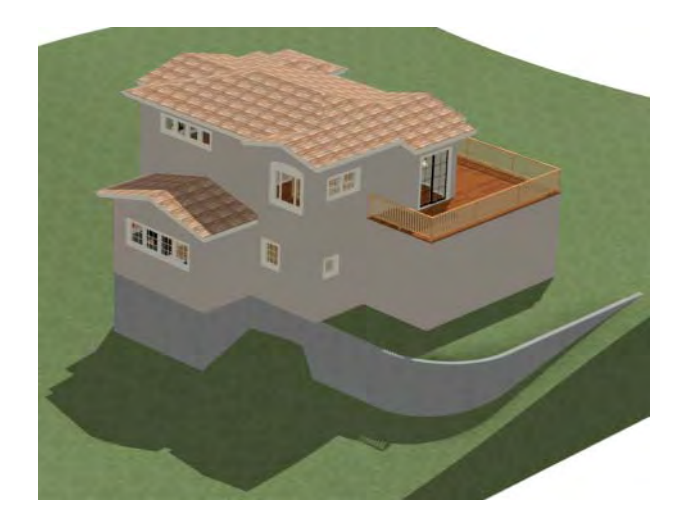

## <span id="page-99-0"></span>**Adding a Driveway**

Now we'll add a driveway to our plan.

### *To add a driveway to the plan*

- 1. Select **File> Close** to return to floor plan view. You should still be on Floor 1.
- 2. Click the **Fill Window o** fill your screen with the terrain perimeter.
- 3. Turn off the display of the layer, "Terrain, Primary Contours". If you cannot remember how to do this, see ["Creating a Retaining Wall" on page 91](#page-96-0).

4. Select **Terrain> Road and Sidewalk> Driveway Area A** then click and drag to draw a driveway.

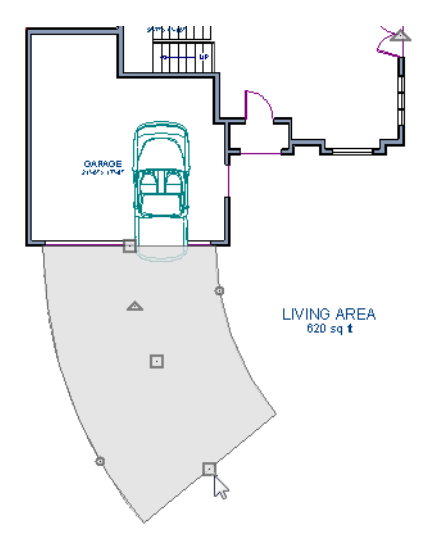

Once drawn, you can edit the driveway's shape using its edit tools.

### *To edit the driveway's shape*

- 1. Click the **Select Objects b**utton, then click on the driveway to select it.
- 2. Click the **Break Line**  $\leq$  edit button, then click along any edge of the driveway to place a new corner edit handle at that location. The edge that you clicked on becomes divided into two edges that join at the new handle.
- 3. Continue adding breaks to create as many edges as you wish. Click the **Select Objects** button when you are finished.
- 4. With the **Select Objects**  $\begin{bmatrix} \cdot \\ \cdot \end{bmatrix}$  tool active, click and drag any of the edit handles that display along the edges of the driveway to adjust its shape and size as needed.
- 5. If you would like to change a straight edge into a curved edge, click on that edge to select it and click the **Change Line/Arc**  $\boxed{\pm}$  edit button.
- 6. To change a curved edge back into a straight edge, select it and click the **Change Line/Arc**  $\boxed{\pm}$  edit button once more.
- 7. Next, add in a **Terrain> Road> Straight Road A** and **Terrain> Sidewalk> Straight Sidewalk**  $\leq$  to complete the design.

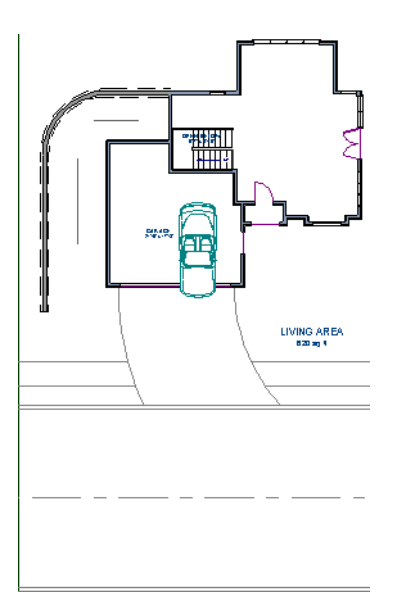

8. Finally, take a look at your plan in an **Overview D** to see the results. Recall that you can select **3D> Final View**  $\triangle$  to smooth surface edges and improve the quality of the view.

## **Adding Terrain Features**

Now we'll add a beach, a water line, and a pathway to our plan. For more information about terrain features, see "Terrain Feature Tools" on page 215 of the Reference Manual.

### *To create a beach*

- 1. Close the overview and return to floor plan view.
- 2. Select **Window> Fill Window**  $\boxed{\cdot}$  then select **Window> Zoom Out**  $\boxed{\cdot}$  to give us some working space outside the terrain perimeter.
- 3. Select **Terrain> Feature> Rectangular Feature I** and draw a terrain feature that extends to the boundaries of the terrain perimeter.

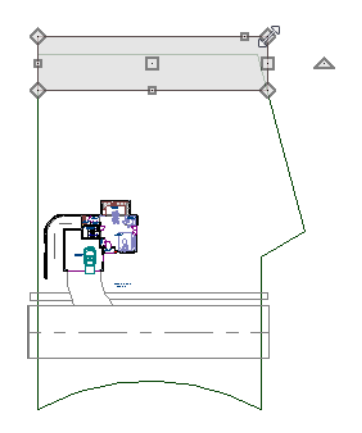

- 4. Select the terrain feature and the **Open Object dependence** to open the **Terrain Feature Specification dialog**.
	- On the General tab, the **Height** should be at 0 inches.
	- On the Materials tab, select the terrain feature and click the **Select Material** button to open the **Select Library Object** dialog and assign a sand material from the landscaping library.
	- Click OK to close the **Select Library Object** dialog then click OK to close the **Terrain Feature Specification** dialog and return to floor plan view.
- 5. With the Terrain Feature still selected, use the **Break Line** edit tool to place two breaks in the front of the rectangular feature.
- 6. Next, select one of the segments you have created, and click the **Change Line/Arc**  $\boxed{\pm}$  edit tool, and use the triangular edit handle to adjust the shape of the curved segment, and repeat this procedure for the remaining front segments of the Terrain Feature, as in the image below.

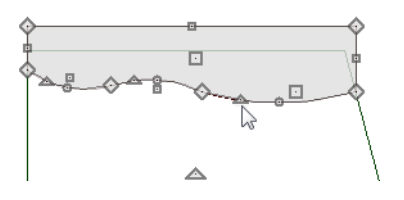

7. Take a look at our new beach in a **Perspective Full Overview** .

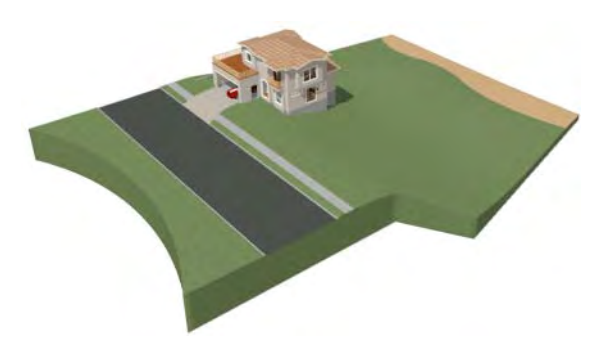

### *To create a body of water*

1. Return to floor plan view, select **Terrain> Water Feature> Round Pond**  $\bigcirc$  and draw another spline feature, within the existing terrain feature (the beach) and resize it similar to the image below.

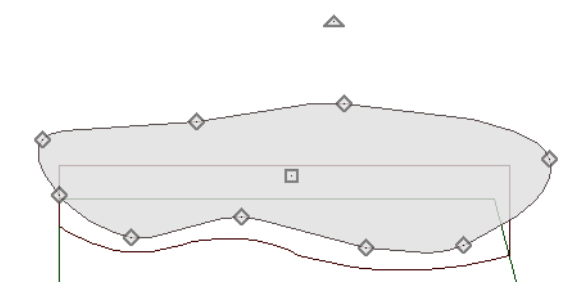

- 2. Select the pond and click the **Open Object e** edit button. On the General tab of the **Terrain Feature Specification** dialog, raise the **Height** to 1 inch. This will display the water material above the beach.
- 3. Click OK and take a look in a **Perspective Full Overview** . Notice that only the portion of the terrain feature that is included within the terrain perimeter is modeled.

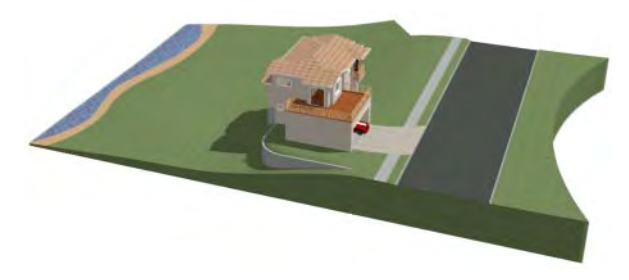

4. Using the method described above, you can quickly see how it is easy to create a terrain features, customize their height, material, shape and even combine them together to create nearly any type of terrain feature you might want in your plan.

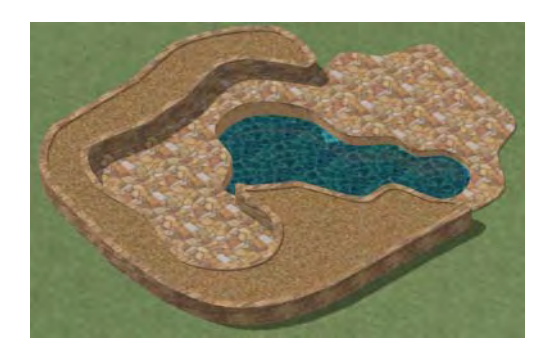

### *To use an Elevation Region*

An Elevation Region contains absolute elevation data for an enclosed region and is ideal for creating a flat surface in your terrain.

1. Select **Terrain> Elevation Data> Elevation Region 4** to activate the tool, then click and drag out a rectangular region to the right of the structure in front of the door.

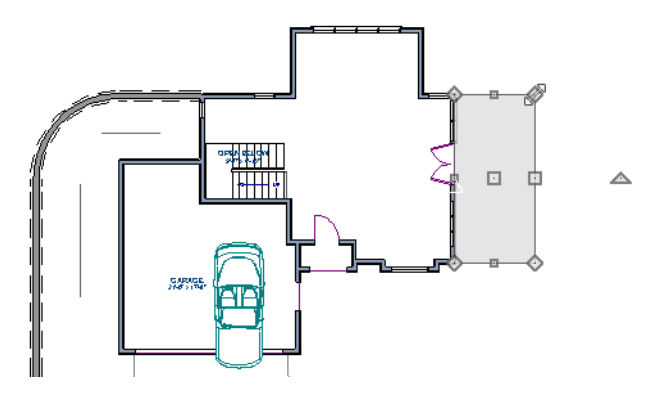

- 2. Once the Elevation Region is placed, select it and click on the **Open Object a** edit tool to display the Elevation Region Specification dialog, and enter in an Elevation of -8.
- 3. Click OK and take a look in a **Perspective Full Overview to** to see the changes that this makes for our Terrain.

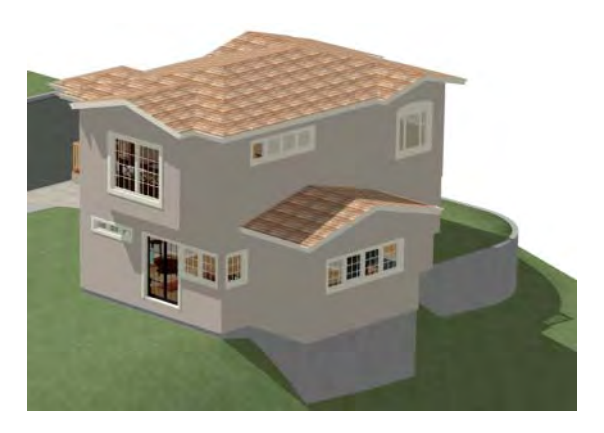

4. Let's return to floor plan view and select **Build> Stairs> Click Stairs**  $\mathbb{R}$ , then click outside of the doorway to create a set of stairs from our door down to the terrain of our newly created Elevation Region.

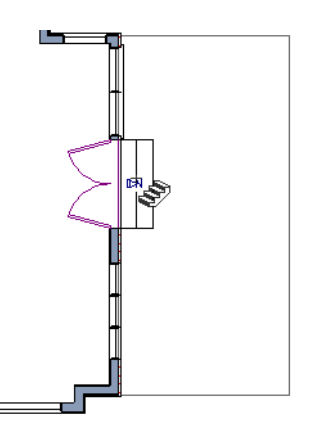

### *To use a Terrain Modifier*

A typical walkout basement has an upper flat region where you enter the house on the first floor, and a lower flat region where you walk out to ground level from the basement.

1. In floor plan view, select **Terrain> Modifier> Flat Region** and draw a flat region directly in front of the Kitchen windows.

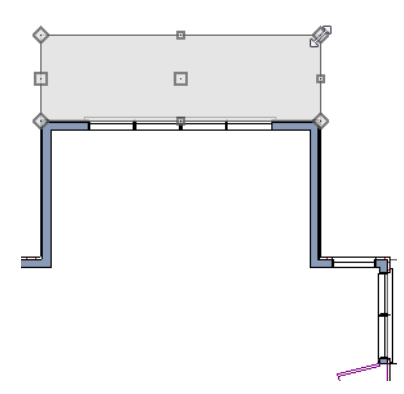

- 2. If you have not already placed a door for your walkout basement, select **Tools> Reference Floors> Down One Floor**  $\vee$  and place a door in the wall below the kitchen windows.
- 3. Click OK and take a look in a **Perspective Full Overview T** to see the changes that this makes for our walkout basement.

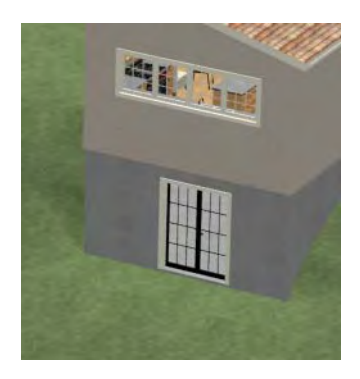

## <span id="page-107-0"></span>**Adding Library Objects to Your Plan**

The library contains many objects that can be added to a plan such as plant images and landscaping blocks. There are two ways to find objects in the library: by browsing and by searching. For more information about library objects, see "The Library" on page 261 of the Reference Manual.

### *To browse the Plants library category*

- 1. If the Library Browser is not open, select **Library> Library Browser ii** to open it.
- 2. Click the + beside Plants to expand this category  $\overline{\mathbb{D}}$  and see its contents.
- 3. Click the + beside Trees to expand this folder  $\Box$  and view its contents, as well.
- 4. Expand the Deciduous folder and note the many tree species to choose from. Many of these folders contain still more subfolders with different varieties of that species.

If you know exactly what tree you would like to place in your plan, browsing to it is an efficient way to find and select it; however, with so many options available it is often helpful to perform a search.

### *To search using the Plant Chooser*

1. With the Library Browser still open, click the **Plant Chooser** button at the bottom of the Library Browser to open the **Plant Chooser** dialog. This dialog can also be opened by

selecting **Terrain> Plant> Plant Chooser** .

2. On the Plant Information tab, enter "palm" in the **Common Names** field, and click the **Search** button to find palm trees in the Library Browser.
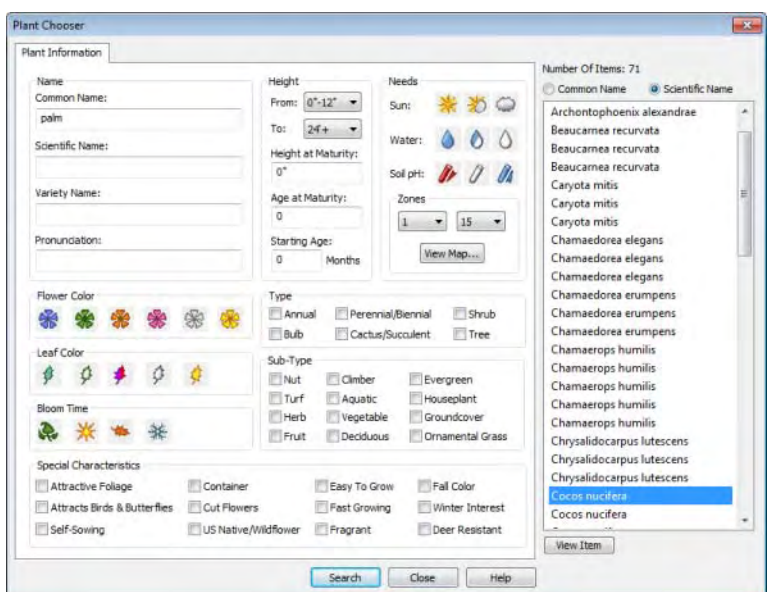

- 3. Select a Cocos nucifera from the search results and click the **Close** button. This locates and selects this plant in the Library Browser for placement.
- 4. Click in floor plan view or a 3D view to place the selected plant at that location. You can continue placing the selected plant image until another tool or library object is selected.
- 5. In floor plan view, click the **Select Objects** button, select the stepping stone, click the

**Copy/Paste**  $\rightarrow$  edit button, then click the **Sticky Mode I** secondary edit button.

- 6. Click in floor plan view to paste copies of the group selected objects. Continue pasting copies until you have created a pathway that leads to the house.
- 7. Repeat this process for any additional plants or groupings of plants that you want to place in your design.

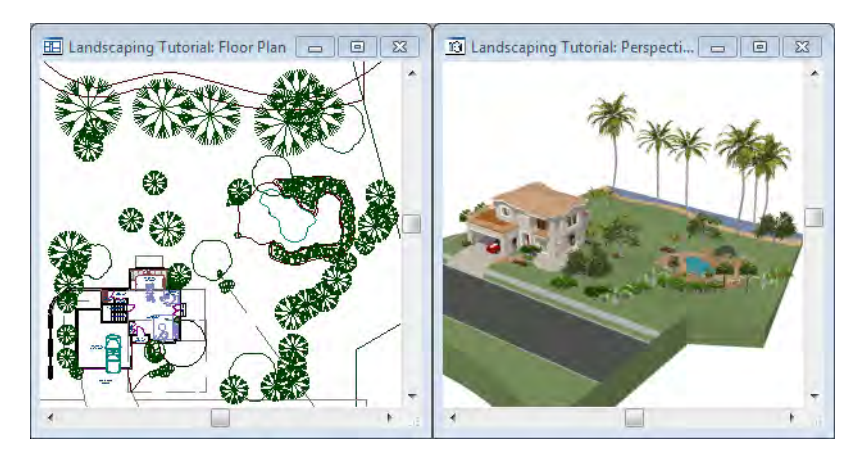

- 1. In the Library Browser  $\left[\frac{m}{2}\right]$ , browse to the Chief Architect Core Catalogs folder.
- 2. The Exteriors library contains a selection of landscaping, deck and patio accessories, outdoor furniture, and other objects that you can place in your plan.
- 3. Outdoor furniture such as a garden bench are located in the Outdoor Living library folder. Library objects may need to be rotated, and can be accented with additional plants.
- 4. Additional objects, such as Fencing, Sprinkler Heads, exterior fixtures, and other library browser objects such as rocks can also be added to customize your designs landscaping.
- 5. Once you have completed adding items to your landscaping design, create a **Camera** view to see the results.

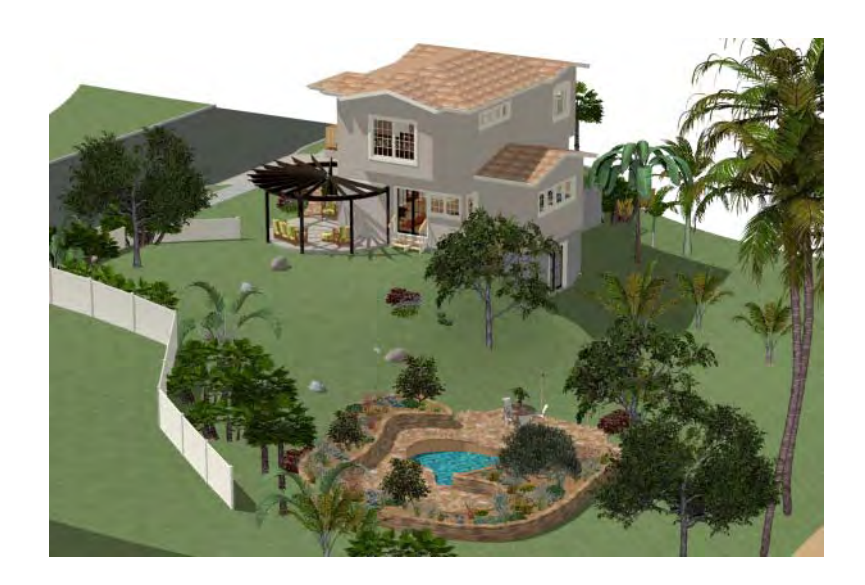

## **Chapter 6: Deck Tutorial**

Now we'll continue where the [Landscaping Tutorial](#page-90-0) left off and create a deck off the back of the house, connecting it to the terrain with an exterior staircase. You may want to save this tutorial using a new name to archive your previous work.

In this tutorial you will learn about:

- Decks and Porches
- • [Drawing Decks](#page-113-0)
- Drawing Stairs
- • [Changing Planking Orientation](#page-115-0)
	- • [Adding Exterior Furniture](#page-117-0)

#### <span id="page-112-0"></span>**Decks and Porches**

Decks and porches are exterior rooms that are defined by the deck railings and exterior walls

that enclose them. When an exterior room is drawn using the Deck Railing **the the the room** is automatically assigned the exterior room type Deck.

Railings and Deck Railings are drawn just like walls. To illustrate this, we'll add a deck behind the kitchen area. For more information see "The Deck Tools" on page 87 of the Reference Manual.

#### <span id="page-113-0"></span>**Drawing Decks**

#### <span id="page-113-1"></span>*To draw a deck*

- 1. To begin, while in floor plan view, let's select **Tools> Display Settings> Display Options** and uncheck the Disp for both the "Terrain, Elevation Data" and "Plants" layers and click **OK**.
- 2. In floor plan view, go to the first floor (you may be there already).
- 3. Make sure **Angle Snaps** 2 a are turned on.
- 4. **Zoom**  $\boxed{\mathbb{Q}}$  in on the back portion of the house.
- 5. Next select **Build> Deck> Straight Deck Railing** .
- 6. Draw five deck railings as shown in the following image. The angled railings are drawn at a 45 degree angle to the others. Note that when the mouse is released, the room is assigned the Room Type of Deck and given a room label.

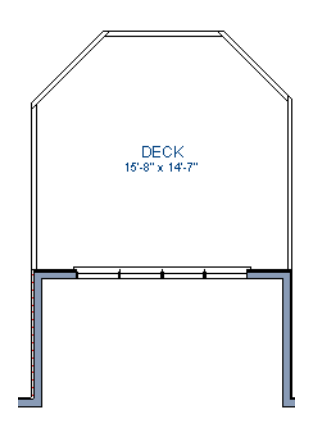

- 7. When the deck area is enclosed, click the **Select Objects button**, then click in this room to select it.
- 8. Click the **Open Object L** edit button to display the Room Specification dialog.
- 9. On the Structure tab we will set the Floor (C) value to -108" so that it will generate at the door for our walkout basement then click **OK**.
	- Note that Deck rooms by default will not automatically generate a Roof or Ceiling over the room, however, you can still select these options. We will leave the checkboxes alone for the purposes of this tutorial.

10. Now take a look at our first floor deck in a **Camera in the U** view. You can see that the program automatically generated planking, posts, and beams.

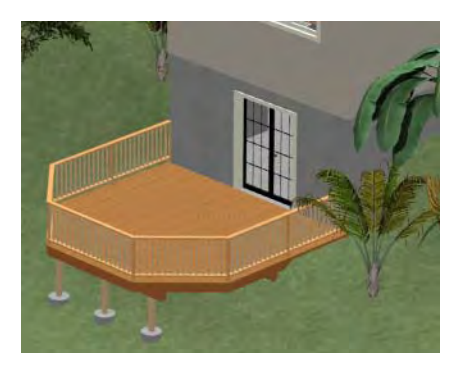

11. Select **Window> Tile Vertically I** to see a side by side of both the 2D and 3D views.

#### <span id="page-114-1"></span><span id="page-114-0"></span>**Drawing Stairs**

Now we'll draw stairs between the deck to the terrain below. For more information, see "Stairs & Landings" on page 175 of the Reference Manual

#### *To connect the upper and lower decks with stairs*

- 1. In the floor plan view window, make sure that you are on the first floor.
- 2. Make sure **Angle Snaps** are turned on.
- 3. Select **Build> Stairs> Click Stairs** .
- 4. Click just to the outside of the deck platform, as shown in the following image.

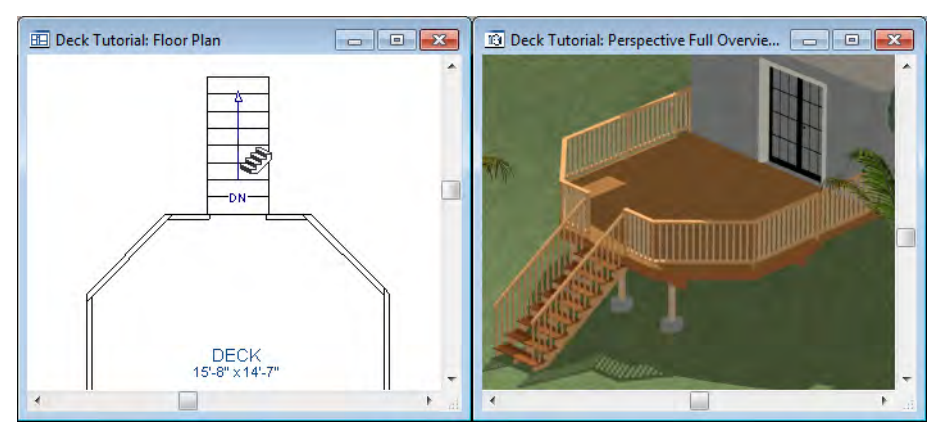

- 5. In most cases when using the Click Stairs tool, an opening will be added automatically to the deck railing at the top of a staircase.
- 6. If an opening is not created, select **Build> Door> Doorway** in either floor plan or a 3D view, then click on the deck railing to create an opening in front of the staircase.

### <span id="page-115-0"></span>**Changing Planking Orientation**

The angle of the deck planking can be controlled in the **Room Specification** dialog.

#### *To angle deck planking*

- 1. Close the Camera view, and return to just the floor plan view being active.
- 2. Next, turn back on the display of the layer "Framing, Deck Planking" so we can see the angle of the planking in floor plan view.

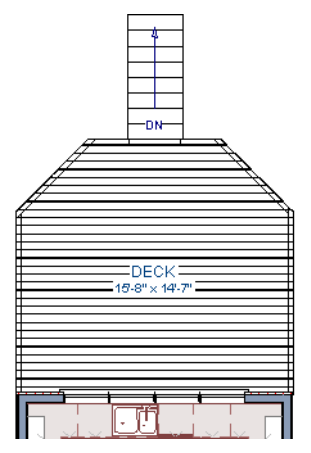

3. Select the Deck room. You will likely select an individual plank. Click the **Select Next Object** edit button or press the Tab key until the room is selected.

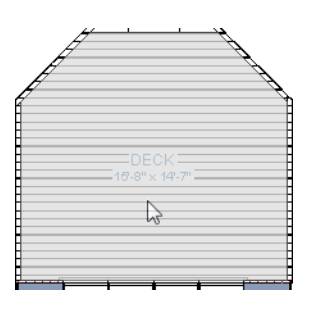

- 4. With the Deck room selected, click the **Open Object II** edit button and go to the Deck tab of the **Room Specification** dialog.
- 5. On the Deck tab, uncheck the **Automatic** checkbox next to Plank Direction, and then change the **Plank Direction** to 45°. See "Deck Tab" on page 120 of the Reference Manual.

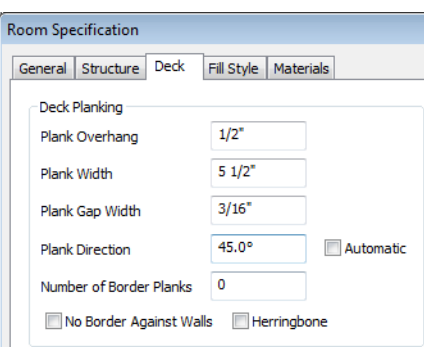

6. Click OK to close the **Room Specification** dialog and return to floor plan view.

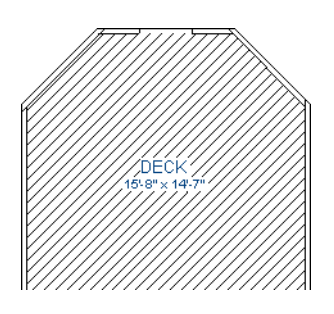

#### <span id="page-117-1"></span><span id="page-117-0"></span>**Adding Exterior Furniture**

Now let's add some furniture to our deck.

#### *To add furniture to the deck*

1. Open the Library Browser to Exteriors> Outdoor Living> Outdoor Furniture> Furniture Sets> Wicker> Wicker Dining Chair and select it for placement. When a library item is selected, a preview image displays.

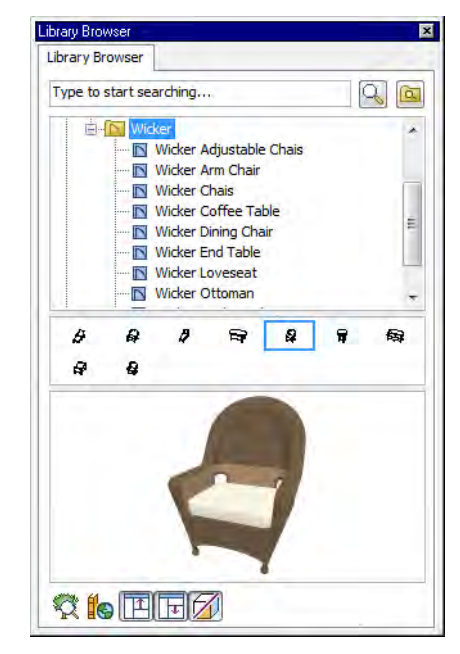

- 2. In floor plan view or a 3D view, click on the deck to place a chair symbol. You can continue clicking to place more chairs.
- 3. Find Exteriors> Outdoor Living> Outdoor Cooking, select a grill for placement, and place it on the deck.
- 4. Next, add some exterior lighting and any other desired exterior elements to your deck design.
- 5. Finally, create a Camera view to see the results.

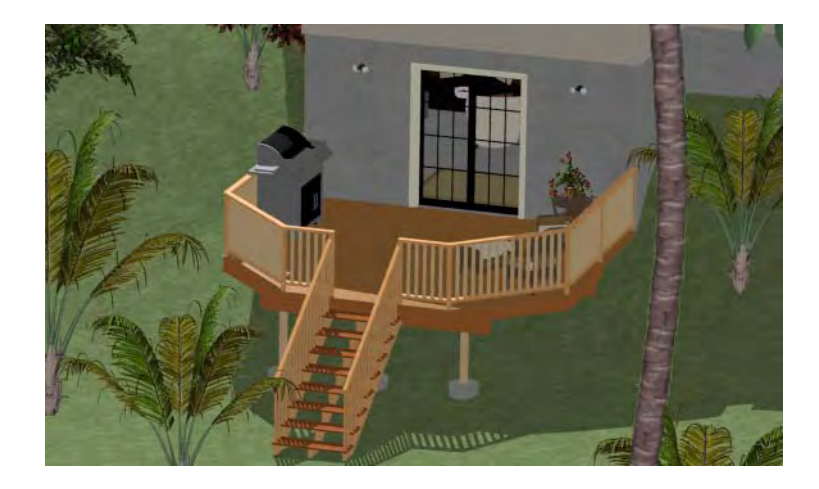

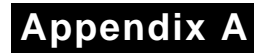

# **End User License Agreement**

**Chief Architect, Inc.**

**End User Software License Agreement for Chief Architect® Software**

NOTICE TO USER:

PLEASE READ CAREFULLY: THIS IS A CONTRACT. BY INSTALLING, COPYING OR USING THIS SOFTWARE, YOU AGREE TO BE BOUND BY ALL THE TERMS AND CONDITIONS OF THIS LICENSE AGREEMENT, ON YOUR OWN BEHALF AND ON THE BEHALF OF THE ENTITY BY WHOM YOU ARE EMPLOYED OR REPRESENT. IF YOU DO NOT AGREE WITH THE TERMS OF THIS AGREEMENT, DO NOT INSTALL, USE OR COPY THE SOFTWARE. INSTEAD, RETURN THE SOFTWARE WITHIN THE SPECIFIED GUARANTEE PERIOD TO THE PLACE OF PURCHASE FOR A REFUND OF YOUR PURCHASE PRICE.

This Chief Architect, Inc. End User License Agreement ("License Agreement", or "EULA") is a legal agreement between you (an individual or entity) and Chief Architect, Inc., and sets forth the terms and conditions under which you are licensed to use the Software. "Software" means (A) all of the contents of the CD-ROM(s), DVD(s), electronic download, online media, or any other media which is accompanied by this Agreement, including, but not limited to (i) Chief

Architect or third party software, (ii) printed, "online" or electronic explanatory materials ("Documentation"), (iii) digital images, sample plans, textures, images, symbols, photographs, videos or other artistic works ("Graphical Files"), (B) hardware or software security key, if any, and (C) modified versions, updates, upgrades, downloadable content, additions and copies of the software, if any, licensed to you by Chief Architect, Inc. (collectively, "Updates").

1. GRANT OF LICENSE TO USE SOFTWARE: Chief Architect, Inc. grants you a nonexclusive, non-transferable (except as provided below) license ("License") to use the Software in object code only (and specifically not in source code) subject to the following terms and conditions:

(a)Software: Unless otherwise agreed to in writing, Chief Architect, Inc. grants you the right to use one copy of the Software on only one computer at one location at any one time;

(b)Storage/Network Use: You may store or install the Software on a network server or other storage device only to install and run the Software on an internal network. You must, however, purchase and dedicate a separate license of the Software for each computer and each concurrent user of the Software installed or accessed from a network server or other storage device. A single license for the Software may not be shared or used concurrently on different computers;

(c)Backup: You may make a backup copy of the Software for archival purposes. If printed Documentation accompanies the Software, it may not be copied. If the Software is accompanied by Documentation in electronic form, you may print out one (1) copy for your use which, in turn, may not be copied. A copy of the Software must include all copyright notices and this License Agreement;

(d)If you receive one copy of the Software electronically and a second copy on media, the second copy may be used for archival purposes only and may not be transferred to or used by any other person. This license does not grant you any right to any enhancement or update unless otherwise agreed to in writing by Chief Architect, Inc.;

(e)The Student Edition of the Software must be used only by a student for qualified educational purposes and only while actively studying at a qualified educational institution. The Student Edition of the Software shall not be used for commercial purposes;

(f)The NKBA Exam Version of the Software must be used only by a registered NKBA Exam applicant and only for the purpose of preparing for and taking the NKBA Exam. The NKBA Exam Version has a limited timeout period and cannot be upgraded. The NKBA Exam Version of the Software shall not be used for commercial purposes;

(g)Academic Licenses are licensed for use by educational institutions for educational purposes only. If the Software is licensed as an Academic License and you are not a qualified educational institution using the Software for qualified educational purposes, then your license(s) of the Software are invalid.

2. OTHER RIGHTS AND RESTRICTIONS:

(a)Reverse Engineering: You may not modify, translate, reverse engineer, decompile, disassemble, or modify the Software in any way or use any other method to convert the Software or any component of the Software into human-readable code, create derivative works based upon the Software, Documentation, or Graphical Files or allow anyone else to do so;

(b)Renting: You may not rent, lease, sub-license, lend, duplicate or distribute the Software, Documentation, or Graphical Files without the prior written consent of Chief Architect, Inc., which, if given, is subject to the transferee's consent to the terms and conditions of this License Agreement;

(c)Copying: You may not copy or reproduce the Software, Documentation, or Graphical Files (except for personal back-up purposes);

(d)Upgrades: If the Software is being licensed to you as an upgrade, renewal, or update to software previously licensed to you, you must cease using the software previously licensed to you, including any copies installed on your computer hard-disk drives, once you have successfully installed and commenced use of the upgrade, renewal, or update software. You may not transfer or sell the software version previously licensed to you. Any unauthorized attempt to transfer or sell the software previously licensed to you will result in automatic termination of your current software license. You may, however, maintain a copy of the software previously licensed to you for archival purposes only;

(e)The Student Edition has a limited timeout period and cannot be upgraded;

(f)Proprietary Notices: You may not remove any proprietary notices or labels from the Software, Documentation, or Graphical Files;

(g)Protection: You may not utilize any computer hardware or software designed to defeat any hardware or software copy-protection device, should the Software be equipped with such protection. You may not disable any copy-protection or security control features of the Software;

(h)Licensing and Authentication: This Software uses security technology to authenticate your software installation and protect your license from unauthorized use. You agree to allow the Software to send this security information to the Chief Architect security servers for authentication. You may not disable any such security, licensing, or control features of the Software;

(i)Public Access: You may not copy the Software, Graphical Files, or any component of the Software onto any public network. You may not, in any manner, make it accessible to others, including via internet Web site, telecommunication transmittal, electronic bulletin board, or any other form of electronic distribution system;

(j)Distribution: This Software and all components of the Software are licensed for your use only. You may not share or distribute the Software to any other party or entity. You may share only images, textures, and symbols used by your design with other licensed users of the software; however, you may not share or distribute these files or exported versions of these

files to any other party or entity for use as library content with other software programs. Use of Chief Architect Graphical Files as library content within other software programs is a violation of this License Agreement.

3. TRANSFERRING YOUR SOFTWARE: You may permanently transfer your license to another person or entity only upon written approval by Chief Architect, Inc., and according to the following terms and conditions:

(a)You must fill out and return to Chief Architect, Inc. the Certificate of Transfer of Ownership prior to any transfer of the Software. This is available through the Chief Architect, Inc.'s Customer Service Department. Call Chief Architect, Inc.'s Customer Service Department prior to any transfer in order to receive this document;

(b)The transferor or transferee must pay to Chief Architect, Inc. a license transfer fee for each license transferred to complete the process of transfer of ownership;

(c)You may permanently transfer a current, valid and eligible license for the Software, for which full price was paid. If you received a discount or rebate on the Software, you must pay to Chief Architect, Inc. the difference in price between your discounted price and the full price of the Software for each license transferred. You must deliver the Software to the transferee in its entirety and must not retain any copy of the Software on any computer or storage media, including backup or archival copies;

(d)You may transfer an Additional License and still retain other licenses of the Software only by paying to Chief Architect, Inc. the difference in price between the full retail price of the Software and the net price paid (including discounts and rebates) for each Additional License transferred;

(e)If you own multiple licenses and you wish to transfer a license, the license to be transferred shall be the license for which you received the largest discount or rebate;

(f)Your License will automatically terminate upon any transfer of the Software;

(g)If the Software being transferred is an Upgrade, you must cease using all prior versions of the Software, Documentation, and Graphical Files as well. You must uninstall all versions of the software and you may not use or retain any copy of any prior version of the Software;

(h)You may not transfer any earlier versions of Software which have been upgraded;

(i)You may not transfer a license of the Software that was purchased under the Chief Architect National Accounts program;

(j)You may not transfer a Not For Resale (NFR) license of the Software. You also may not transfer a Presentation license, a Student license, or an Academic license of the Software;

(k)You may not transfer any NKBA Exam Version license of the Software;

(l)The recipient of the transfer shall agree to all the terms of this License Agreement as a condition of the transfer.

4. TITLE: Title, ownership, rights, and intellectual property rights in and to the Software, Documentation, Graphical Files, and any other accompanying materials shall remain with Chief Architect, Inc. or the respective third party. Title, ownership, rights, and intellectual property rights in and to each of the Sample Drawings and any accompanying materials shall remain with each Licensor from whom Chief Architect, Inc. licensed each Sample Drawing and any accompanying materials. Unauthorized copying of the Software, Documentation, Graphical Files, or Sample Drawings, or failure to comply with the foregoing restrictions, will result in the automatic termination of this License Agreement. Unauthorized duplication of the Software, Documentation, Graphical Files, or Sample Drawings constitutes copyright infringement and in the United States is punishable in a federal criminal action by a fine of up to \$250,000 and imprisonment of up to five (5) years. In addition, federal civil penalties allow the recovery of actual damages based on the number of unauthorized copies produced or statutory damages of up to \$100,000 for willful copyright infringement.

5. THIRD PARTY CONTENT: All trademarks and logos belong to their respective owners. All Graphical Files and Content, including symbols, images, textures, backdrops, text, and videos are the copyright subject matter of Chief Architect, Inc. or third parties. The Graphical Files and Content included with the Software are provided for use with the Software only. You shall not use the Graphical Files or Content included with the Software for any other purpose outside of the Software plan files. You shall not sell or distribute the Graphical Files or Content for any purpose whatsoever. You shall not use the Graphical Files or Content with other software. Chief Architect, Inc. and third party content, symbols, text, or textures shall not be copied, redistributed, or sold separately from the Software. Chief Architect, Inc. and third party product content is provided for representational purposes only. Chief Architect, Inc. and third parties assume no responsibility for any discrepancies between actual product appearance and that represented in the Software, or between actual pricing, characteristics, and specifications, and that mentioned anywhere in the Software or Documentation.

6. MONEY-BACK GUARANTEE PERIOD: The Software has a money-back guarantee for satisfaction. During the money-back guarantee period (the "Guarantee Period") following your first purchase of the Software, you may request to return the Software, Documentation, Security Device (if any), and packaging, along with the original purchase receipt, for a refund of the purchase price, less any applicable shipping fees, taxes, duties, discounts, and rebates paid. This money-back guarantee does not apply to license transfers. You agree to contact Chief Architect, Inc. in order to obtain and perform proper return material authorization ("RMA") steps prior to returning the Software. You also agree to uninstall and deactivate the Software and all of its related files and content from your computer prior to returning the product.

If, after returning the Software, Documentation, Security Device (if any), and packaging for a refund, you repurchase any version of the Software again, you are, by the act of repurchasing the Software, acknowledging satisfaction with the Software, and by doing so agree to purchase and keep the Software permanently without the option to return it for a refund.

7. GRANT OF LICENSE TO USE SAMPLE DRAWINGS: Chief Architect, Inc. has licensed from third parties (the "Licensors") sample drawings that may be included in the Software. These Sample Drawings are provided to you by Chief Architect, Inc. solely for demonstrative and illustrative purposes to help you more quickly learn and better understand the functional capabilities of the Software, and are licensed to you solely for these limited purposes. You may not reproduce, distribute or use these Sample Drawings for any other purpose without the prior written consent of Chief Architect, Inc. and the Licensor(s) from whom these Sample Drawings were licensed by Chief Architect, Inc..

8. LIMITED SOFTWARE WARRANTY: Chief Architect, Inc. warrants that for a period of sixty (60) days from the date of your purchase of the Software as evidenced by an original copy of your receipt, the media upon which the Software is furnished will be free from defects in materials and workmanship under normal use. EXCEPT FOR THE ABOVE EXPRESS LIMITED WARRANTIES, CHIEF ARCHITECT, INC. MAKES NO WARRANTIES AS TO THE SOFTWARE, EXPRESS, IMPLIED, STATUTORY, OR IN ANY COMMUNICATION WITH YOU. CHIEF ARCHITECT, INC. SPECIFICALLY DISCLAIMS ANY OTHER WARRANTY INCLUDING THE IMPLIED WARRANTY OF MERCHANTABILITY OR FITNESS FOR A PARTICULAR PURPOSE WITH REGARD TO THE SOFTWARE, AND THE ACCOMPANYING WRITTEN MATERIALS. CHIEF ARCHITECT, INC. DOES NOT WARRANT THAT YOUR USE OF THE SOFTWARE WILL BE UNINTERRUPTED OR THAT THE OPERATION OF THE SOFTWARE WILL BE ERROR-FREE. If this Software was purchased in the United States, the above exclusions may not apply to you as some states do not allow the exclusion of implied warranties. In addition to the above warranty rights, you may also have other rights, which vary from state to state.

9. CUSTOMER REMEDIES: The entire liability of Chief Architect, Inc. and your exclusive remedy under the warranty provided as to Software set forth above will be, at Chief Architect, Inc.'s sole discretion: (i) to replace the media; (ii) to attempt to correct or work around software media errors, if any; or (iii) if the above remedies are impracticable to refund the license fee you paid, if any, for the Software. The latter remedy is subject to pre-authorized return of the Software, Documentation, Security Device (if any) and packaging to Chief Architect, Inc. or to the Authorized Chief Architect, Inc. Dealer or Reseller from whom the Product was obtained together with an original copy of your receipt.

Repaired, corrected or replaced software media and documentation shall be covered by this limited warranty for the period remaining under the warranty that covered the original Software or, if longer, for thirty (30) days after the date Chief Architect, Inc. shipped the repaired or replaced software media or documentation to you. Only if you inform Chief Architect, Inc. of the problem with the software media or documentation during the applicable warranty period and provide evidence of the date you acquired the Software will Chief Architect, Inc. honor this warranty.

10. NO WARRANTY AS TO THE SAMPLE DRAWINGS, SAMPLE PLANS, LIBRARY CONTENT, OR VIDEOS: CHIEF ARCHITECT, INC. MAKES NO WARRANTY

WHATSOEVER AS TO THE SAMPLE DRAWINGS, SAMPLE PLANS, LIBRARY CONTENT, OR TRAINING VIDEOS WHICH ARE PROVIDED TO YOU SOLELY FOR DEMONSTRATIVE AND ILLUSTRATIVE PURPOSES. CHIEF ARCHITECT, INC. MAKES NO WARRANTY THAT THE DIMENSIONS IN THE SAMPLE DRAWINGS, SAMPLE PLANS, LIBRARY CONTENT, OR VIDEOS ARE ACCURATE AND FREE OF DISCREPANCIES. CHIEF ARCHITECT, INC. MAKES NO WARRANTY THAT THE LIBRARY CONTENT, SAMPLE DRAWINGS, OR SAMPLE PLANS COMPLY WITH ANY BUILDING CODES. THE LIBRARY CONTENT, SAMPLE DRAWINGS, AND SAMPLE PLANS ARE PROVIDED TO YOU "AS IS," AND CHIEF ARCHITECT, INC. AND THE LICENSORS OF THE LIBRARY CONTENT, SAMPLE DRAWINGS, AND SAMPLE PLANS DISCLAIM ANY AND ALL WARRANTIES WITH RESPECT TO THE LIBRARY CONTENT, SAMPLE DRAWINGS, AND SAMPLE PLANS, WHETHER EXPRESS OR IMPLIED OR ARISING BY CUSTOM OR TRADE USAGE, AND, SPECIFICALLY, MAKE NO WARRANTY OF MERCHANTABILITY OR FITNESS FOR ANY PARTICULAR PURPOSE.

11. DISCLAIMER AND LIMITATION OF LIABILITY: COMPUTER-AIDED DESIGN SOFTWARE AND OTHER TECHNICAL SOFTWARE ARE TOOLS INTENDED TO BE USED BY TRAINED AND EXPERIENCED INDIVIDUALS ONLY. THEY ARE NOT SUBSTITUTES FOR YOUR TRAINED, EXPERIENCED AND PRACTICAL JUDGMENT. COMPUTER-AIDED DESIGN SOFTWARE AND OTHER TECHNICAL SOFTWARE ARE INTENDED TO ASSIST WITH ARCHITECTURAL, PREMISES OR PRODUCT DESIGN AND ARE NOT SUBSTITUTES FOR INDEPENDENT TESTING OF STRUCTURAL INTEGRITY, ENGINEERING, SOUNDNESS, SAFETY, AND UTILITY. DUE TO THE LARGE VARIETY OF POTENTIAL APPLICATIONS FOR THE SOFTWARE, THE SOFTWARE HAS NOT BEEN TESTED IN ALL SITUATIONS UNDER WHICH IT MAY BE USED. CHIEF ARCHITECT, INC. SHALL NOT BE LIABLE IN ANY MANNER WHATSOEVER FOR THE RESULTS OBTAINED THROUGH THE USE OF THE SOFTWARE. PERSONS USING THE SOFTWARE ARE RESPONSIBLE FOR THE SUPERVISION, MANAGEMENT AND CONTROL OF THE SOFTWARE AND THEIR EMPLOYEES OR CONTRACTORS WHO USE THE SOFTWARE. THIS RESPONSIBILITY INCLUDES, BUT IS NOT LIMITED TO, THE DETERMINATION OF APPROPRIATE USES FOR THE SOFTWARE AND THE SELECTION OF THE SOFTWARE AND OTHER PROGRAMS TO ACHIEVE INTENDED RESULTS. PERSONS USING THE SOFTWARE ARE ALSO RESPONSIBLE FOR ESTABLISHING THE ADEQUACY OF INDEPENDENT PROCEDURES FOR TESTING THE RELIABILITY AND ACCURACY OF ANY PROGRAM OUTPUT, INCLUDING ALL ITEMS DESIGNED OR MEASURED BY USING THE SOFTWARE.

UNDER NO CIRCUMSTANCES WILL CHIEF ARCHITECT, INC., ITS DEALERS, RESELLERS, DISTRIBUTORS, OR THE LICENSORS OF THE GRAPHICAL FILES, SAMPLE DRAWINGS, AND SAMPLE PLANS BE LIABLE FOR ANY DAMAGES, WHETHER ARISING FROM TORT OR CONTRACT, INCLUDING LOSS OF DATA,

LOST PROFITS, COST OF COVER, OR OTHER SPECIAL, INCIDENTAL, CONSEQUENTIAL OR INDIRECT DAMAGES ARISING OUT OF THE USE OR INABILITY TO USE THE SOFTWARE, DOCUMENTATION, GRAPHICAL FILES, OR THE SAMPLE DRAWINGS AND SAMPLE PLANS. CHIEF ARCHITECT, INC., ITS DEALERS, RESELLERS, DISTRIBUTORS, AND THE LICENSORS OF THE GRAPHICAL FILES, SAMPLE DRAWINGS, AND SAMPLE PLANS ASSUME NO LIABILITY OR RESPONSIBILITY FOR, AMONG OTHER THINGS, INADVERTENT DISCREPANCIES, CONSTRUCTION INTERPRETATIONS OR CONSTRUCTED RESULTS. THESE LIMITATIONS WILL APPLY EVEN IF CHIEF ARCHITECT, INC., ITS DEALERS, RESELLERS, DISTRIBUTORS, OR THE LICENSORS OF THE GRAPHICAL FILES, SAMPLE DRAWINGS, AND SAMPLE PLANS HAVE BEEN ADVISED OF THE POSSIBILITY OF SUCH DAMAGE. YOU ACKNOWLEDGE THAT THE LICENSE FEE REFLECTS THIS ALLOCATION OF RISK. FURTHER, IN NO EVENT SHALL THE LIABILITY OF CHIEF ARCHITECT, INC., ITS DEALERS, RESELLERS, DISTRIBUTORS, AND THE LICENSORS OF THE GRAPHICAL FILES, SAMPLE DRAWINGS, AND SAMPLE PLANS UNDER ANY PROVISION OF THIS AGREEMENT EXCEED THE LICENSE FEE PAID TO CHIEF ARCHITECT, INC. FOR THE SOFTWARE, DOCUMENTATION, GRAPHICAL FILES, AND THE SAMPLE DRAWINGS AND SAMPLE PLANS. BECAUSE SOME STATES DO NOT ALLOW THE EXCLUSION OR LIMITATION OF LIABILITY FOR CONSEQUENTIAL OR INCIDENTAL DAMAGES, THE ABOVE LIMITATION MAY NOT APPLY TO YOU.

12. TERMINATION: This license shall terminate automatically if you fail to comply with the terms, conditions, and limitations described in this license. No notice shall be required from Chief Architect, Inc. to effectuate such termination. Upon termination, you must immediately uninstall and deactivate the Software. You must also return or destroy all copies of the Software and Documentation.

13. U.S. GOVERNMENT RESTRICTED RIGHTS: The Software and Documentation are provided with RESTRICTED RIGHTS for U.S. Government customers. Use, duplication or disclosure by the Government is subject to restrictions as set forth in subparagraph  $(c)(1)(ii)$  of The Rights in Technical Data and Computer Software clause at DFARS 252.227-7013 or subparagraphs  $(c)(i)$  and  $(2)$  of the Commercial Computer Software-Restricted Rights at 48 CFR 52.227-19 as applicable. The manufacturer is Chief Architect, Inc., 6500 N. Mineral Dr., Coeur d'Alene, Idaho 83815.

14. GOVERNING LAW: This License Agreement shall be governed by the laws of the State of Idaho without regard to conflicts of law principles. This License Agreement shall not be governed by the United Nations Convention of Contracts for the International Sale of Goods, the application of which is hereby expressly excluded. If either you or Chief Architect, Inc. employs attorneys to enforce any right arising out of this Agreement, the prevailing party shall be entitled to recover reasonable attorney's fees and costs.

15. ENTIRE AGREEMENT: This agreement constitutes the complete and exclusive agreement between you and Chief Architect, Inc. with respect to the subject matter hereof and supersedes all prior oral or written understandings, communications or agreements not specifically incorporated herein. This agreement may not be modified except in a writing duly signed by an authorized representative of Chief Architect, Inc. and you. THE ACCEPTANCE OF ANY PURCHASE ORDER PLACED BY YOU IS EXPRESSLY MADE CONDITIONAL ON YOUR CONSENT TO THE TERMS SET FORTH HEREIN.

# Index

## **Numerics**

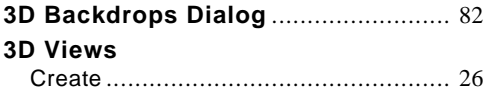

## A

#### Addina

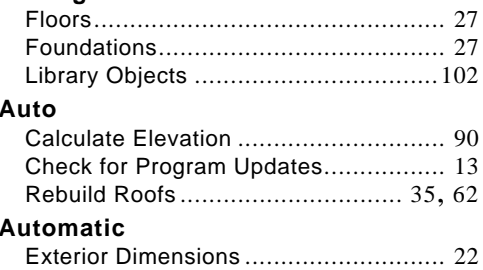

## $\mathbf B$

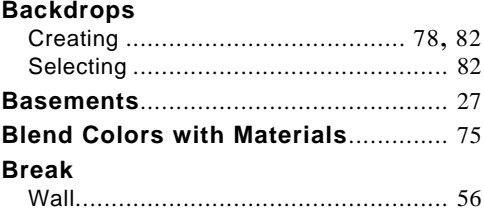

## $\mathbf C$

#### Camera

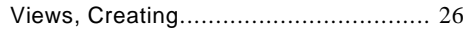

#### **Carpet**

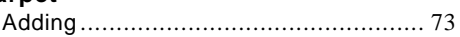

## D

#### **Deck**

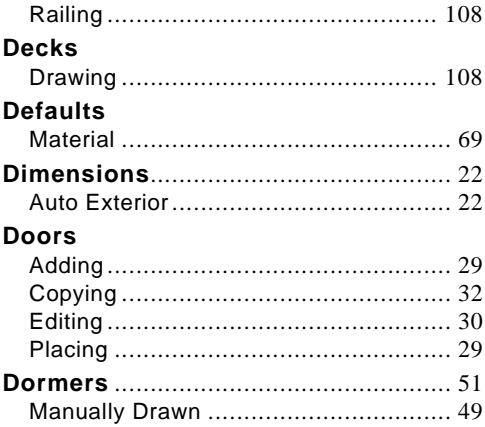

## $\mathsf E$

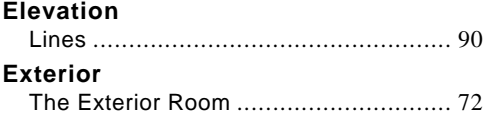

## F

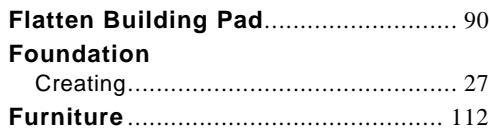

## G

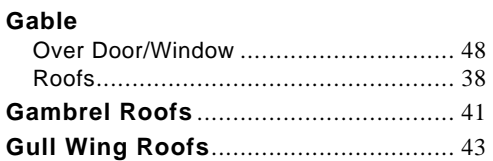

## $\overline{\mathsf{H}}$

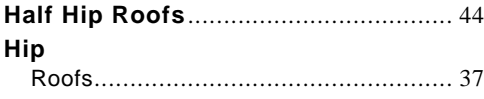

 $\blacksquare$ 

## $\overline{O}$

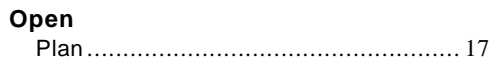

## $\mathsf{P}$

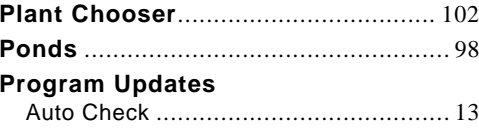

## $\mathsf{R}$

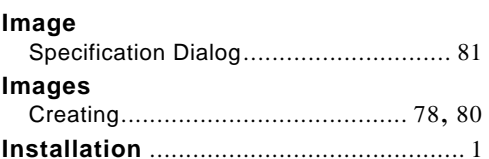

## M

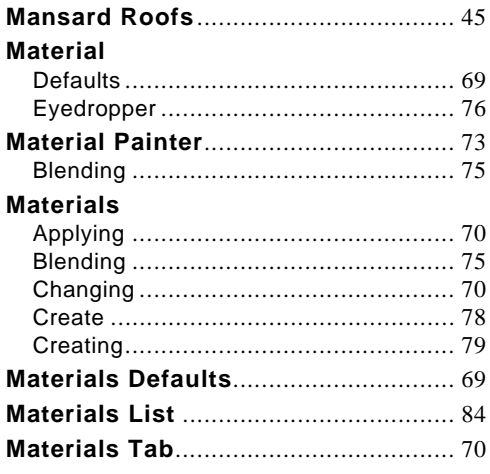

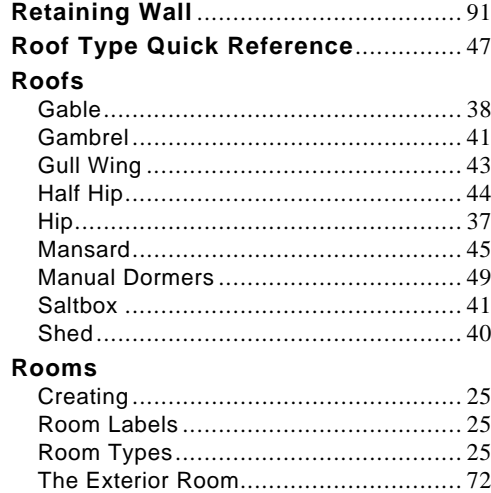

## S

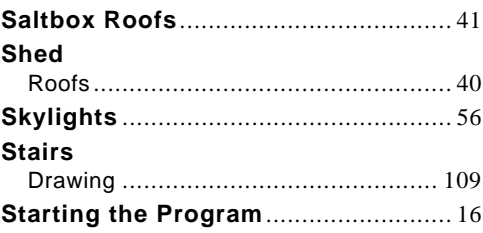

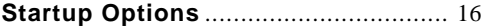

## $\overline{U}$

#### **Updates**

## W

#### Walls

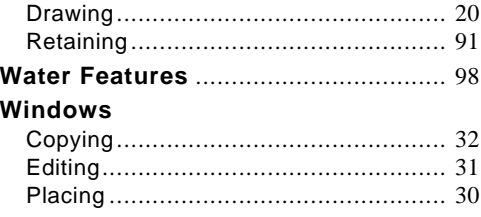

Home Designer Landscape and Deck 2012 User's Guide